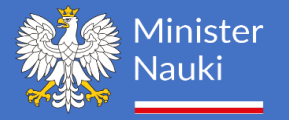

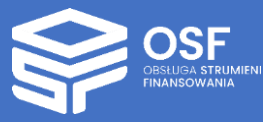

STUDIÓW

# INSTRUKCJA WYPEŁNIANIA WNIOSKU O POZWOLENIE NA UTWORZENIE

## Spis treści

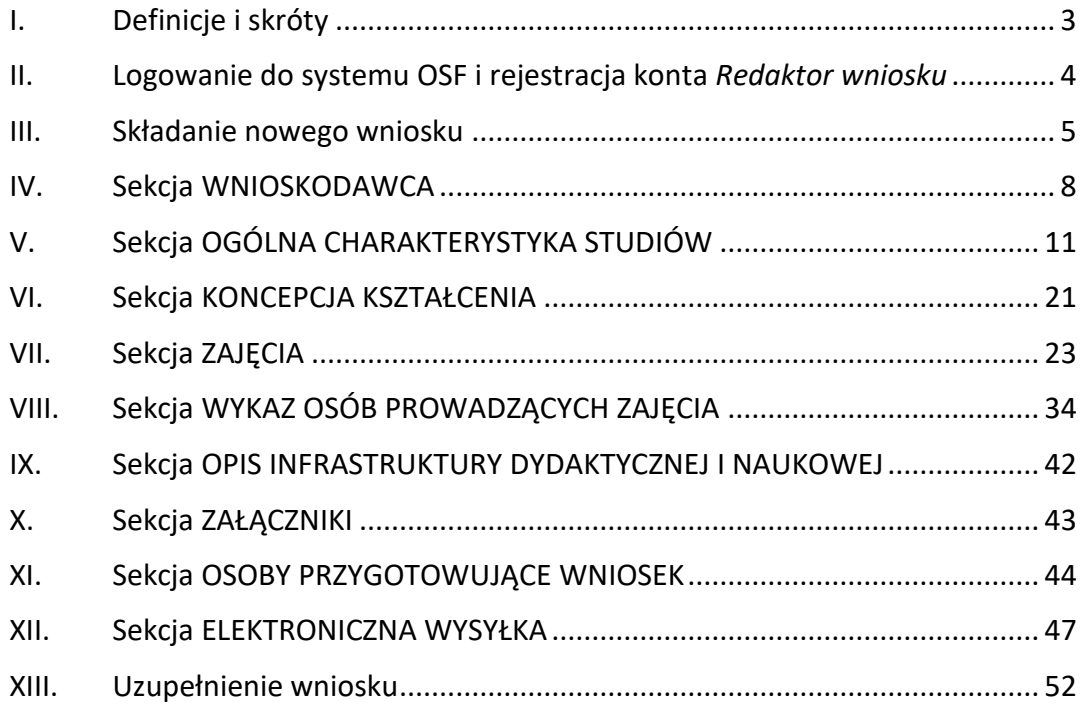

*UWAGA: wszystkie informacje prezentowane w instrukcji (w tym prezentowane na ilustracjach obrazujących działanie systemu) oparte zostały na testowych danych.*

Dokument jest poradnikiem dla uczelni, które planują wnioskować do MNiSW o pozwolenie na utworzenie nowego kierunku studiów. Wniosek ten jest procedowany w Ministerstwie oraz opiniowany przez Polską Komisję Akredytacyjną.

### <span id="page-2-0"></span>**I. Definicje i skróty**

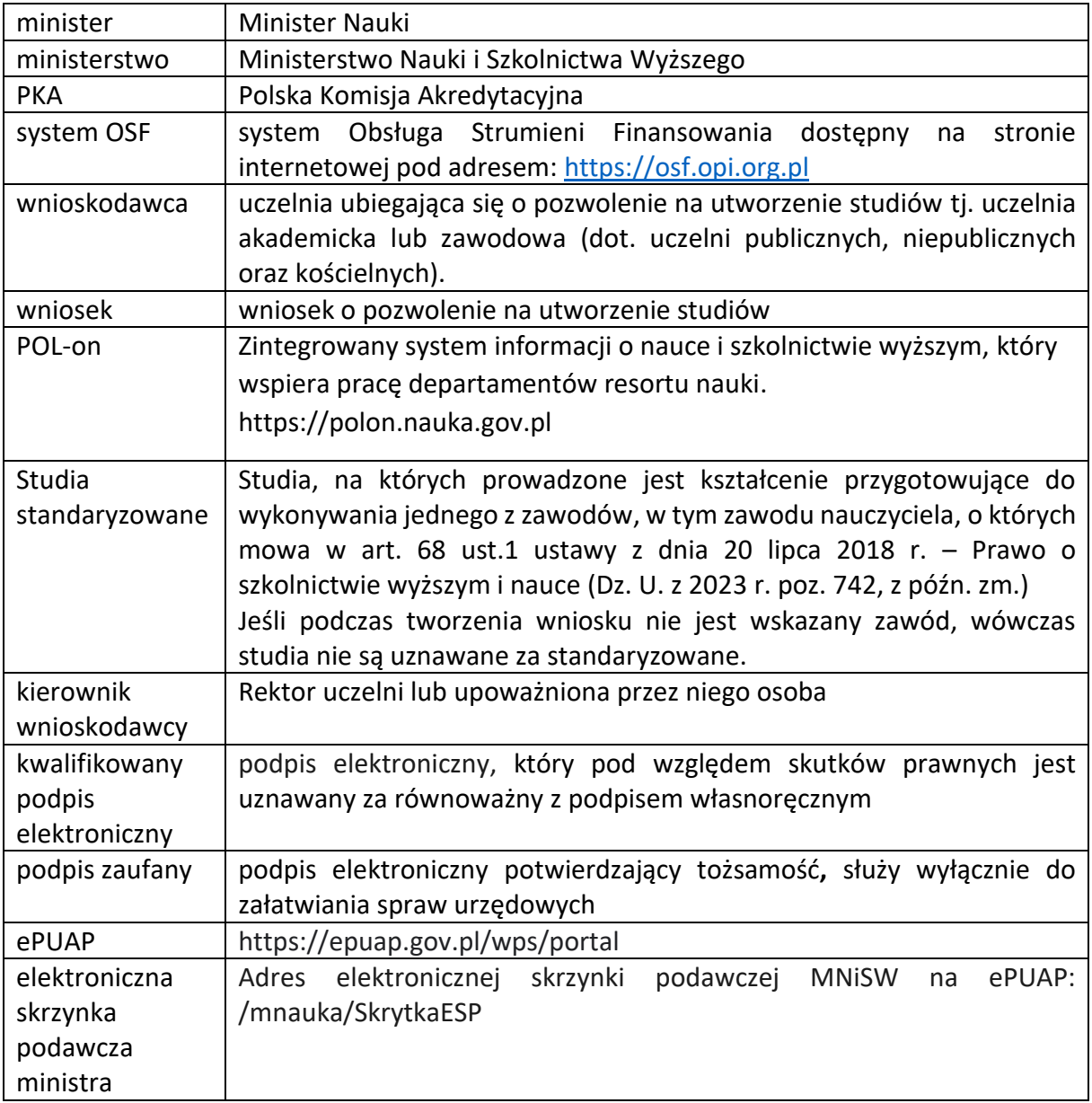

Uwaga! Na potrzeby niniejszej instrukcji w dokumencie prezentowane są fikcyjne dane.

#### <span id="page-3-0"></span>**II. Logowanie do systemu OSF i rejestracja konta** *Redaktor wniosku*

W celu złożenia wniosku o pozwolenie na utworzenie studiów należy zalogować się na stronę internetową pod adresem: [https://osf.opi.org.pl.](https://osf.opi.org.pl/)

W systemie OSF wniosek tworzy osoba z rolą Redaktora wniosku i tylko ona może wysłać wniosek do Ministerstwa.

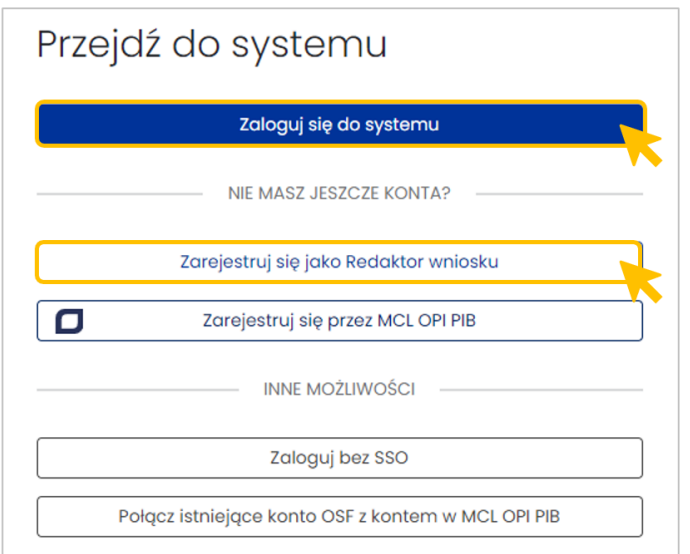

**Jeśli posiadasz konto Redaktora wniosku** – zaloguj się do systemu podając login i hasło.

Jeśli nie posiadasz konta Redaktora wniosku – załóż je poprzez kliknięcie w przycisk "Zarejestruj się jako Redaktor wniosku" i wypełnij niezbędne dane. Po założeniu konta będziesz mógł się zalogować i przystąpić do wypełniania wniosku.

#### <span id="page-4-0"></span>**III. Składanie nowego wniosku**

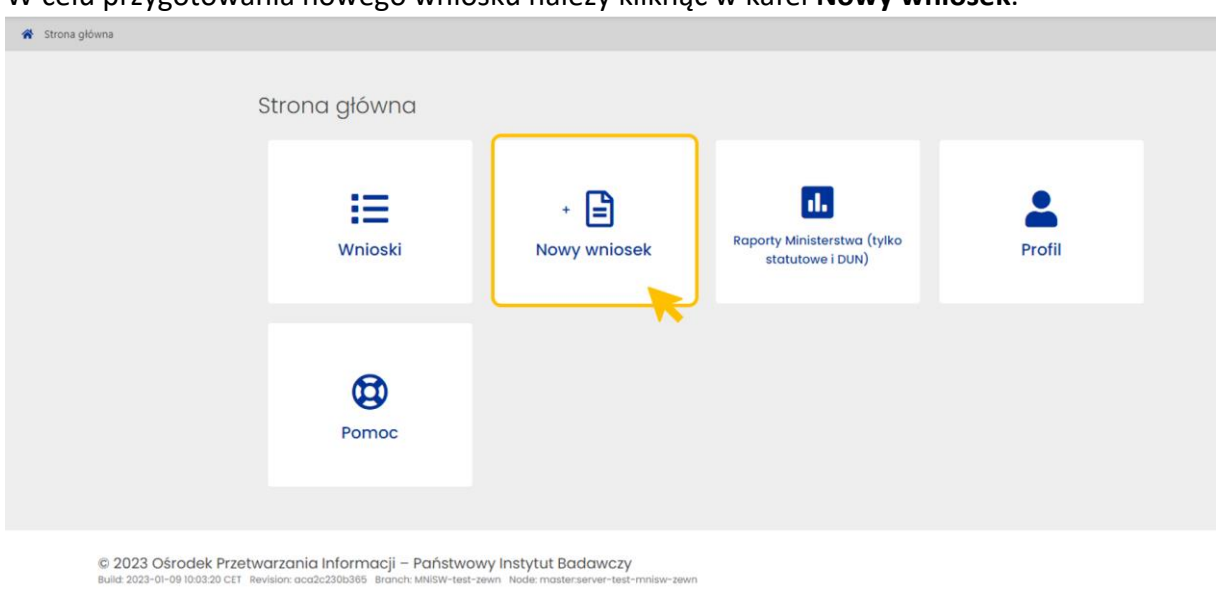

W celu przygotowania nowego wniosku należy kliknąć w kafel **Nowy wniosek**.

Następnie należy wybrać instytucję, do której składamy wniosek, czyli **Ministerstwo Nauki i Szkolnictwa Wyższego**.

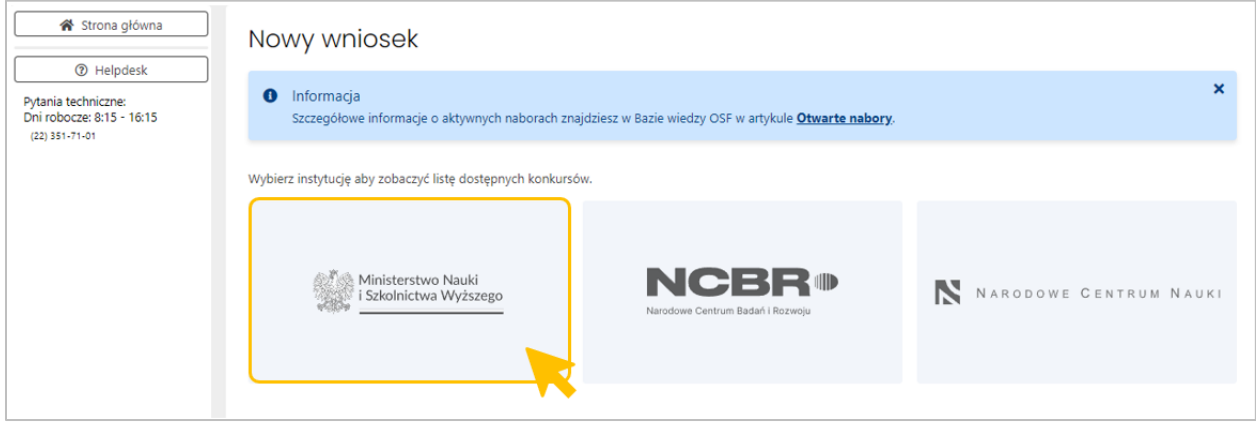

W kolejnym kroku pojawi się lista wszystkich wniosków ministerstwa, wśród których należy wybrać **Wniosek o pozwolenie na utworzenie studiów na określonym kierunku, poziomie i profilu.**

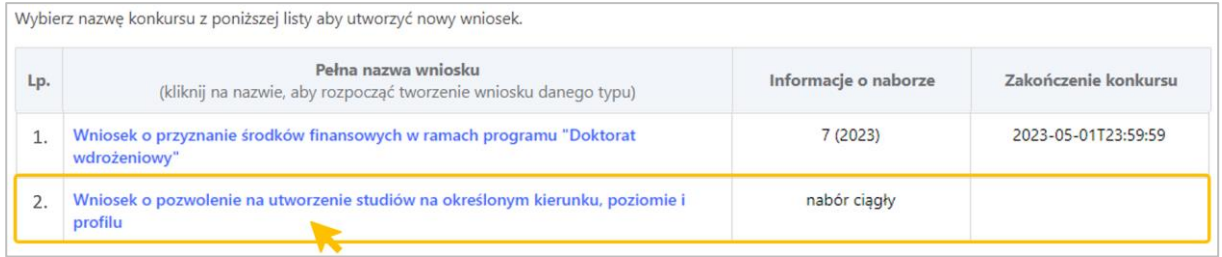

Kliknięcie w nazwę wniosku przeniesie do formularza tworzenia nowego wniosku. W pierwszym kroku Redaktor wniosku musi wskazać najbardziej podstawowe informacje dotyczące nowego kierunku studiów:

- poziom studiów,
- profil studiów,
- w przypadku kierunków przygotowujących do wykonywania jednego z zawodów, o których mowa w art. 68 ust. 1 ustawy Prawo o szkolnictwie wyższym i nauce, wybrać zawód z rozwijanej listy

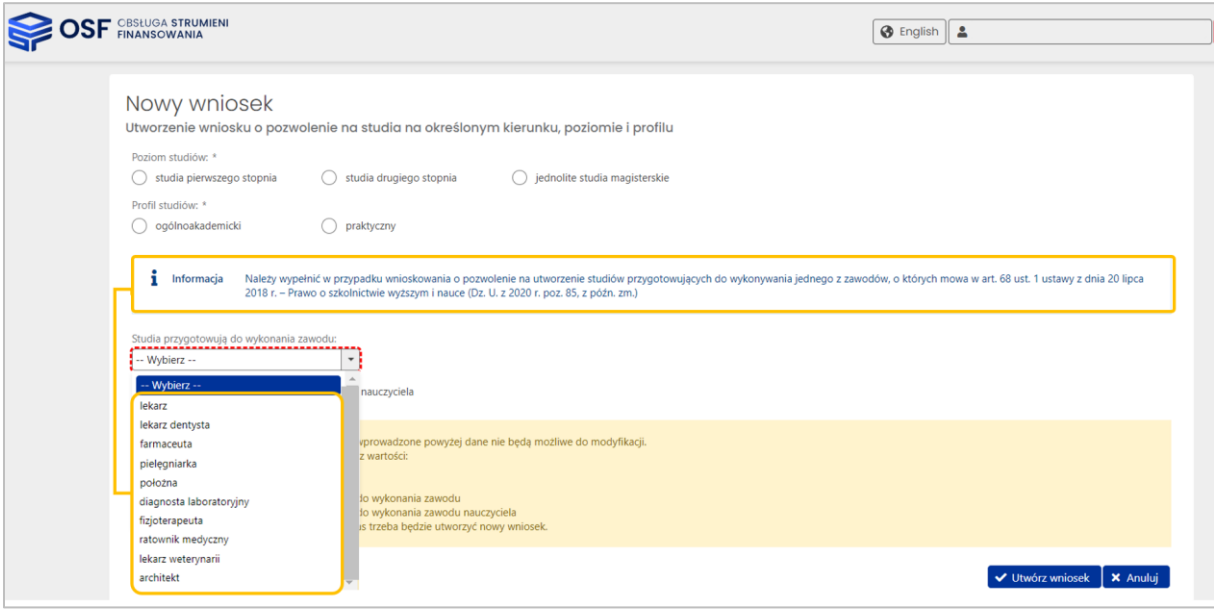

W przypadku studiów, które przygotowują do wykonywania zawodu, nazwy kierunków i tytuły zawodowe nadawane absolwentom są predefiniowane i nie wymagają oddzielnego wprowadzenia do wniosku.

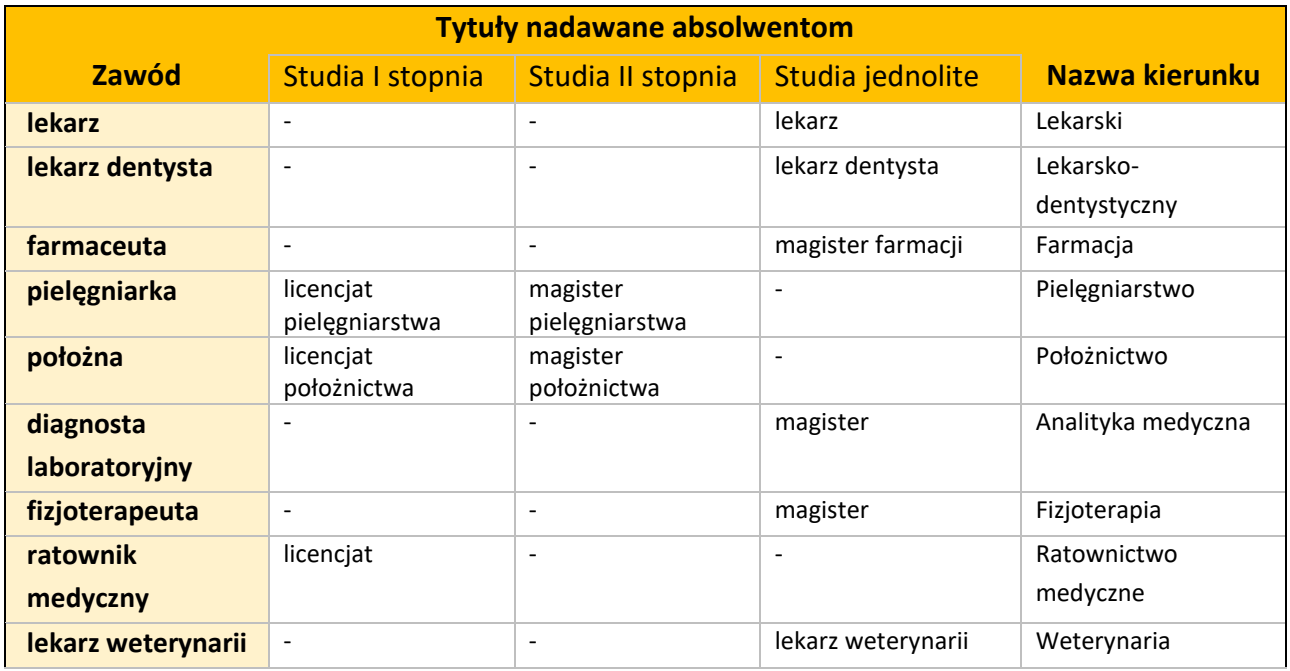

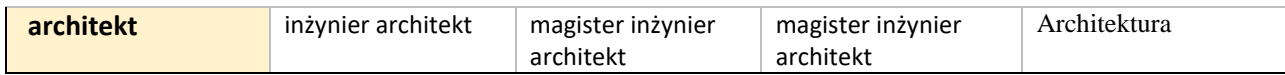

Jeśli użytkownik wybrał pozycję z listy **Studia przygotowują do wykonania zawodu**, w zależności od wybranego zawodu w tabeli wskazany jest dostępny poziom studiów. Puste pole oznacza, że nie można utworzyć studiów danego stopnia.

Jeśli wskazano, że studia przygotowują do wykonywania zawodu **lekarza** lub **lekarza dentysty**, wówczas muszą to być **studia o profilu ogólnoakademickim**. Możliwość wyboru profilu praktycznego jest zablokowana.

• Oddzielnie należy zaznaczyć opcję, jeśli studia przygotowują do wykonania zawodu nauczyciela.

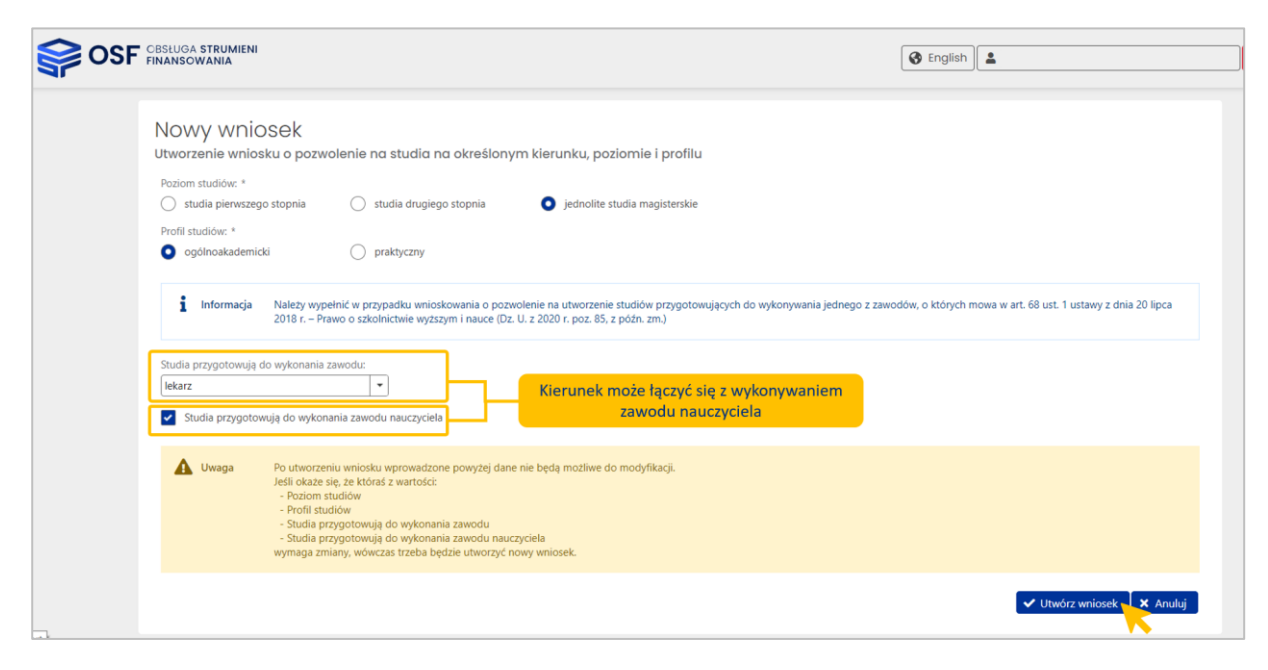

W celu utworzenia wniosku klikamy w przycisk **Utwórz wniosek**.

**Uwaga: Po utworzeniu wniosku dane podstawowe, wprowadzone na etapie tworzenia wniosku, nie podlegają modyfikacji. W przypadku konieczności zmian należy utworzyć nowy wniosek.**

#### Widok nowego wniosku:

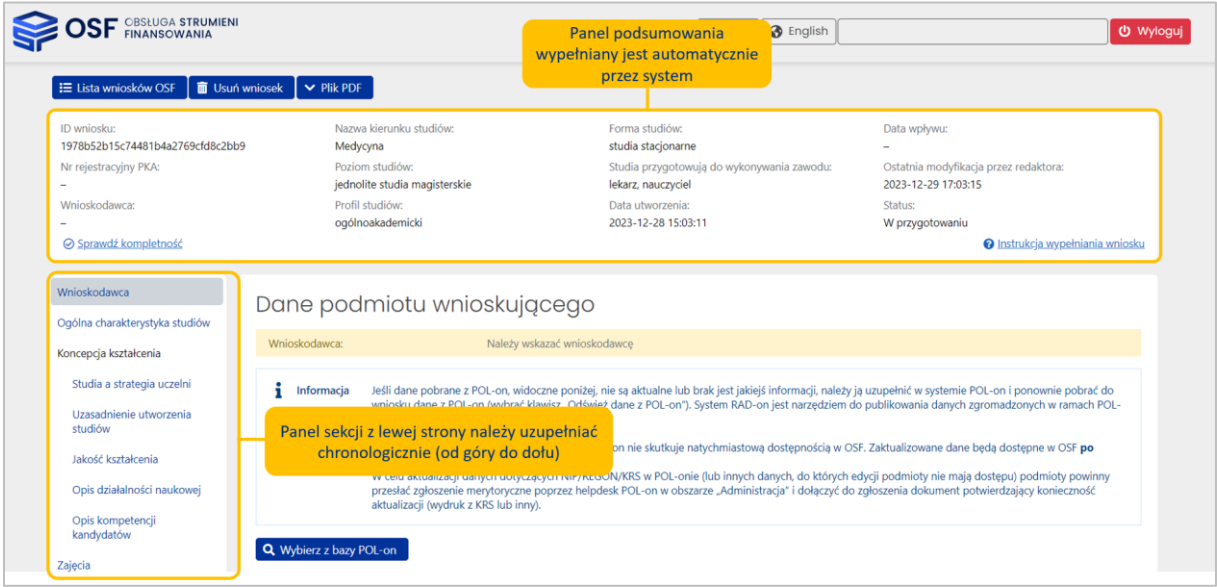

#### <span id="page-7-0"></span>**IV. Sekcja WNIOSKODAWCA**

W pierwszym kroku należy wypełnić **Dane podmiotu wnioskującego.** Po kliknięciu w przycisk **Wybierz z bazy POL-on** pojawi się okno wyszukiwania podmiotu.

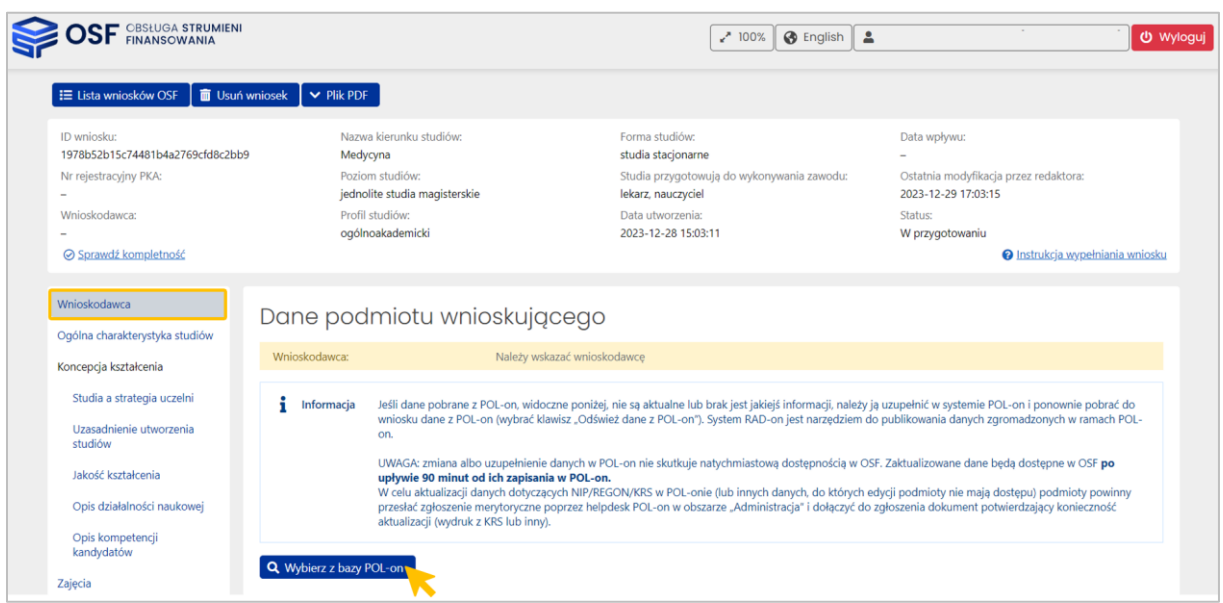

Uwaga: Wnioski o pozwolenie na utworzenie studiów mogą składać tylko uczelnie akademickie i zawodowe.

Podmiot można wyszukać po nazwie lub fragmencie nazwy.

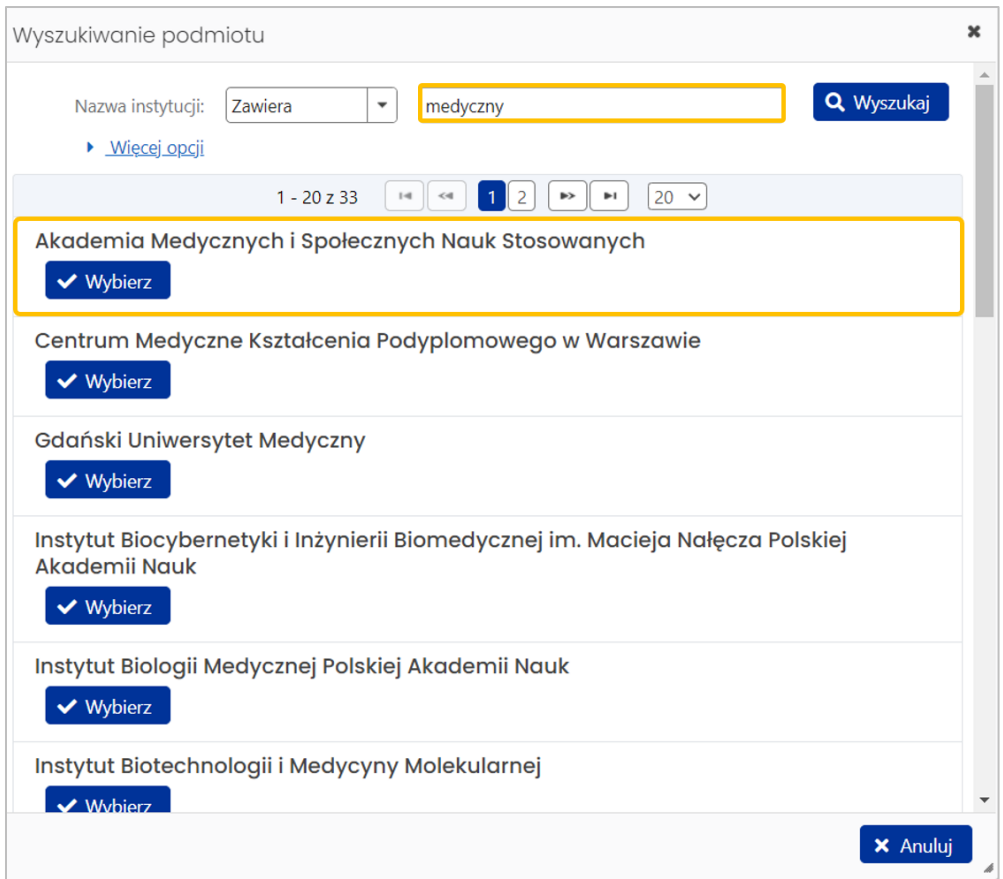

W przypadku nieaktualnych danych pobranych z bazy POL-on należy najpierw je uzupełnić/zaktualizować w bazie POL-on a następnie zaktualizować we wniosku za pomocą przycisku **Odśwież dane z POL-on**. Zaktualizowane dane będą dostępne w OSF najpóźniej 90 minut od ich zapisania w POL-on.

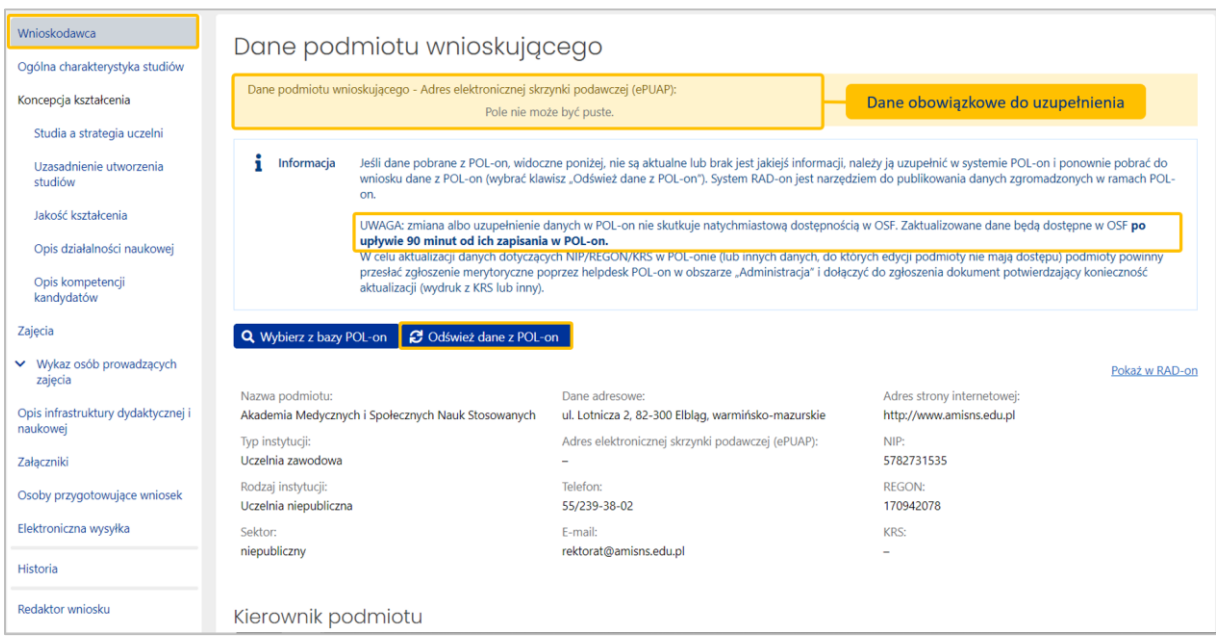

Kolejny zestaw danych w sekcji Wnioskodawca dotyczy **Kierownika podmiotu** wnioskującego. Formatka wprowadzania danych wyświetli się po kliknięciu w przycisk **Edytuj**.

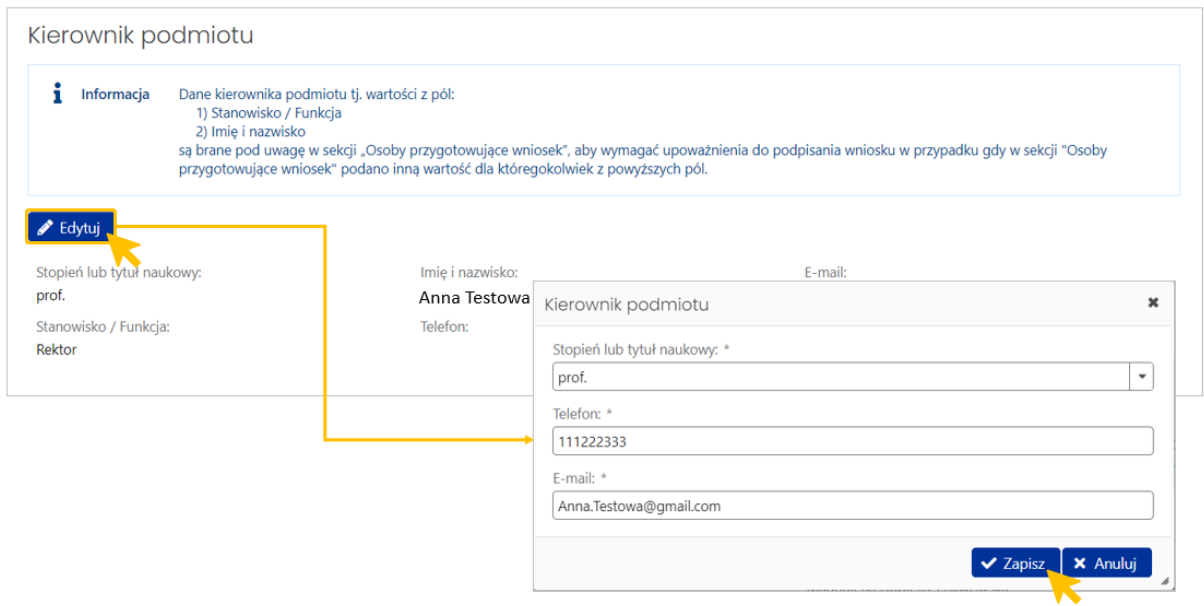

Co do zasady jest to rektor uczelni, jako osoba uprawniona do reprezentowania podmiotu wnioskującego i tym samym podpisująca wniosek.

W przypadku reprezentowania podmiotu przez osobę upoważnioną przez kierownika podmiotu wnioskującego, do wniosku należy dołączyć stosowne upoważnienie. Miejscem dodania upoważnienia jest sekcja **Osoby przygotowujące wniosek**.

Ostatni zestaw danych w sekcji Wnioskodawca dotyczy lokalizacji studiów:

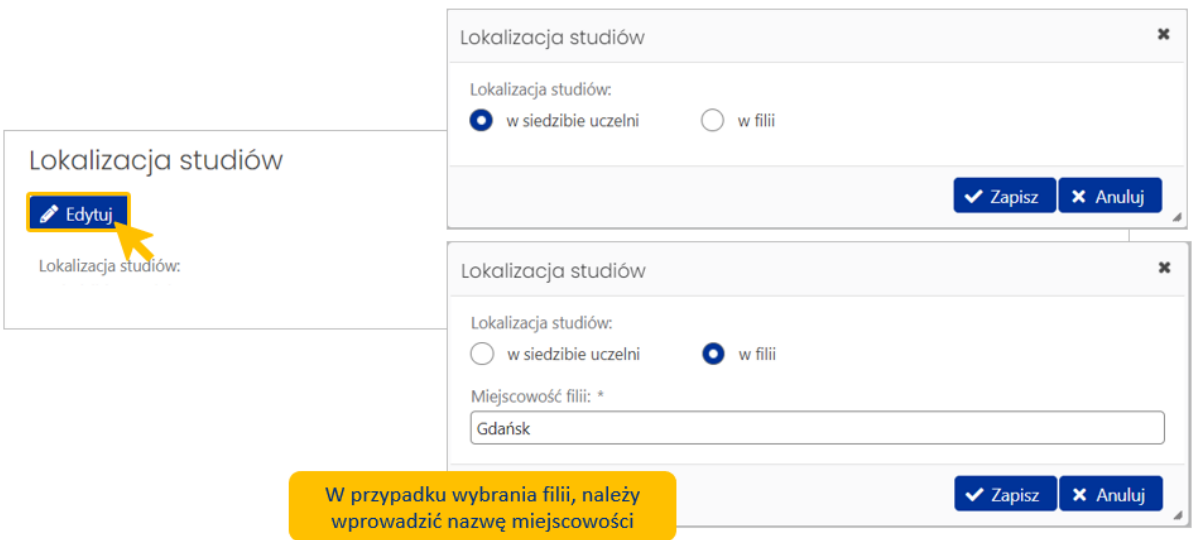

#### <span id="page-10-0"></span>**V. Sekcja OGÓLNA CHARAKTERYSTYKA STUDIÓW**

#### **1.** Sekcja OGÓLNA CHARAKTERYSTYKA STUDIÓW - Panel **OGÓLNA CHARAKTERYSTYKA STUDIÓW**

W pierwszej kolejności wypełniamy panel **Ogólna charakterystyka studiów**. Formatka wprowadzania danych wyświetli się po kliknięciu w przycisk **Edytuj**.

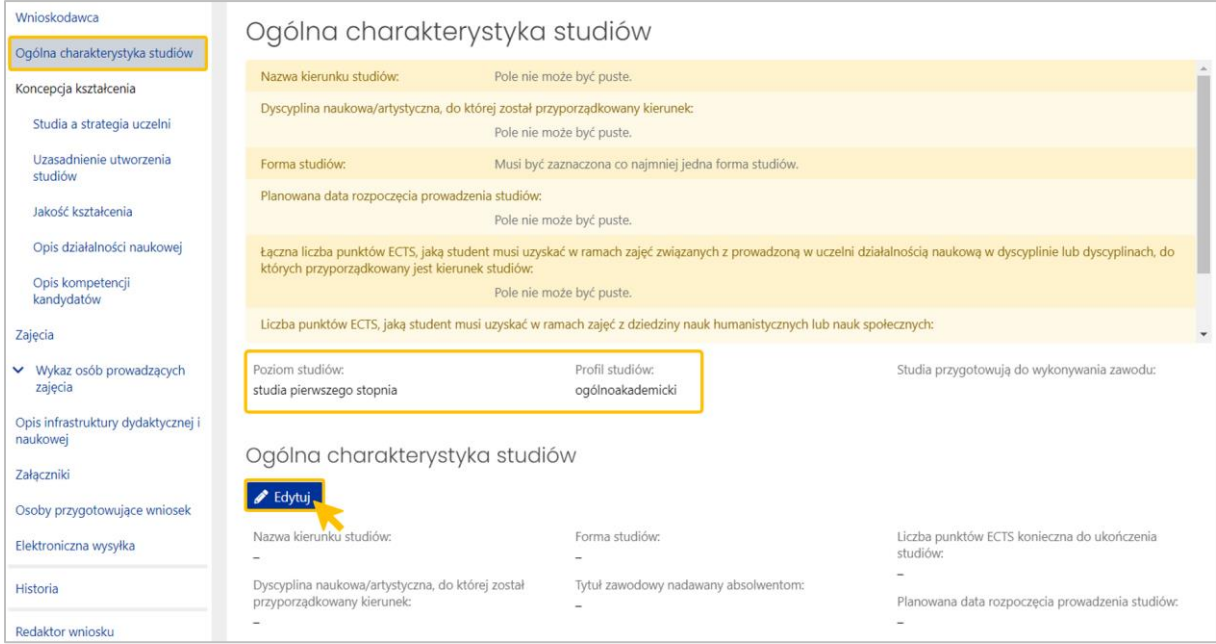

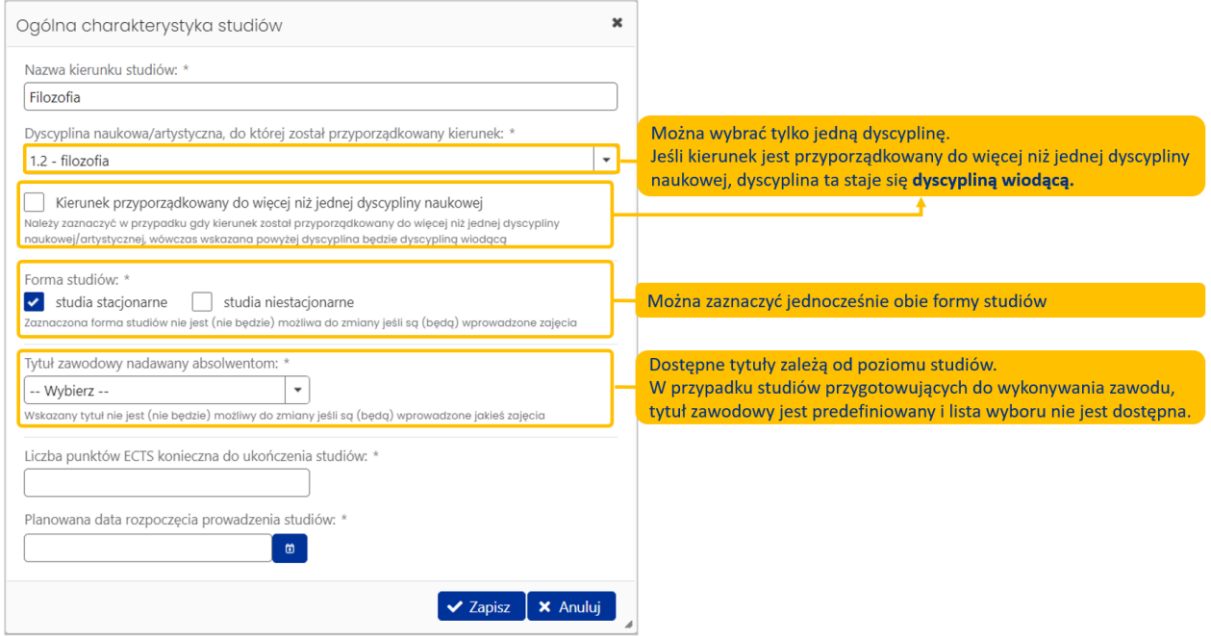

Panel **Ogólna charakterystyka studiów** – dostępne pola:

- **Nazwa kierunku studiów** w przypadku studiów przygotowujących do wykonywania zawodu pole wypełniane jest automatycznie.
- **Dyscyplina** można wybrać tylko jedną dyscyplinę
- Czy **kierunek jest przyporządkowany do więcej niż jednej dyscypliny**, jeśli tak, wybrana dyscyplina jest dyscypliną wiodącą
- **Forma studiów** studia stacjonarne i/lub studia niestacjonarne. Można zaznaczyć jednocześnie obie formy studiów. Zaznaczonych opcji nie można modyfikować po tym, jak zostaną wprowadzone jakiekolwiek zajęcia
- **Tytuł zawodowy nadawany absolwentom** jeśli podczas tworzenia wniosku wskazano, że studia przygotowują do wykonywania zawodu, pole wypełniane jest automatycznie i nie jest wyświetlane w formatce Ogólna charakterystyka studiów. W pozostałych przypadkach lista wyboru zależy od poziomu studiów:

Dla studiów pierwszego stopnia:

- licencjat
- inżynier
- inżynier pożarnictwa

Dla studiów drugiego stopnia:

- magister
- magister inżynier
- magister inżynier pożarnictwa

Dla jednolitych studiów magisterskich:

- magister
- magister inżynier
- magister inżynier pożarnictwa

#### ▪ **Liczba punktów ECTS potrzebna do ukończenia studiów**

- Studia I stopnia: wartość musi być >= 180
- Studia II stopnia: wartość musi być > = 90
- Studia jednolite magisterskie:
	- o liczba semestrów konieczna do ukończenia studiów: 9 lub 10: wartość musi być >= 300
	- o liczba semestrów konieczna do ukończenia studiów: 11 lub 12: wartość musi być  $>=$  360
- **Planowana data rozpoczęcia prowadzenia studiów**

#### **Dodatkowe pole**:

<span id="page-12-0"></span>▪ **Studia przygotowują do wykonywania zawodu nauczyciela** - lista wyboru zawodu nauczyciela. Pole jest wyświetlane, jeżeli na etapie tworzenia wniosku zaznaczyliśmy opcję **Studia przygotowują do wykonania zawodu nauczyciela.** Zaznaczonych opcji nie można modyfikować po tym, jak zostaną wprowadzone jakiekolwiek zajęcia.

W ramach studiów przygotowujących do wykonywania zawodu nauczyciela dopuszczalne jest łączenie przygotowania do wykonywania zawodu nauczyciela w zakresie grupy 1 i 2 (np. na kierunku "Pedagogika". Wyjątkiem jest **Nauczyciel psycholog** i **Nauczyciel przedszkola i edukacji wczesnoszkolnej**.

Grupa 1:

- nauczyciel przedmiotu
- nauczyciel teoretycznych przedmiotów zawodowych
- nauczyciel praktycznej nauki zawodu
- nauczyciel prowadzący zajęcia

Grupa 2:

- nauczyciel pedagog specjalny
- nauczyciel logopeda
- nauczyciel prowadzący zajęcia wczesnego wspomagania rozwoju dziecka

#### *(Warunek wstępny – wybrano Studia przygotowują do zawodu nauczyciela na etapie tworzenia nowego wniosku)*

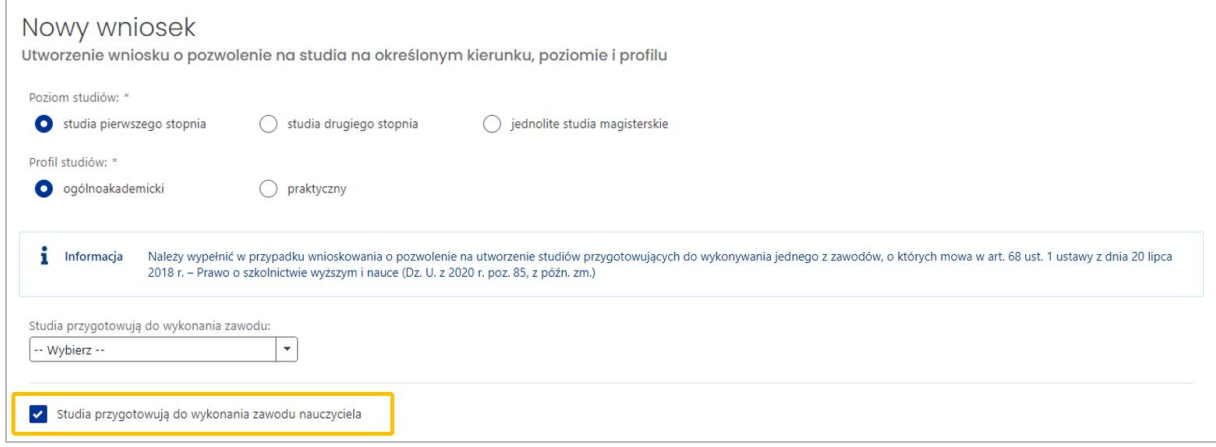

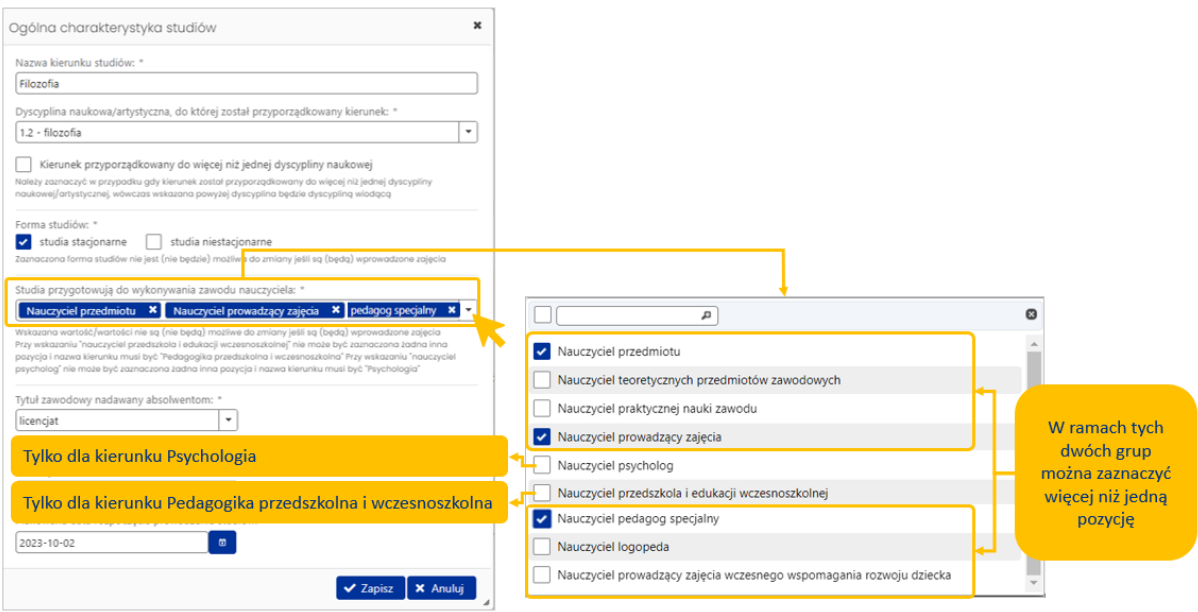

#### **Reguły poprawności**

- 1. Jeśli nazwa kierunku jest taka, jak na liście poniżej, studia mogą być prowadzone tylko jako **studia jednolite magisterskie** - dla wniosków ze wskazanym innym poziomem studiów, system nie pozwoli wprowadzić poniższych nazw kierunków:
	- a. Prawo
	- b. Prawo kanoniczne
	- c. Pedagogika przedszkolna i wczesnoszkolna
	- d. Pedagogika specjalna

Uwaga: Zasada ta nie dotyczy innych nazw kierunków zawierających słowo Prawo, np. Prawo biznesu, które można utworzyć jako studia II stopnia.

- 2. Jeśli nazwa kierunku jest jedną z listy z poniżej, wówczas musi być wskazany tytuł zawodowy **magister**:
	- a. Prawo
	- b. Prawo kanoniczne
	- c. Pedagogika przedszkolna i wczesnoszkolna
	- d. Pedagogika specjalna
- 3. Jeśli zaznaczono opcję **Nauczyciel przedszkola i edukacji wczesnoszkolnej**, to nazwa kierunku musi być **Pedagogika przedszkolna i wczesnoszkolna**.
- 4. Jeśli zaznaczono opcję **Nauczyciel psycholog**, to nazwa kierunku musi być **Psychologia**.

**2.** Sekcja OGÓLNA CHARAKTERYSTYKA STUDIÓW - Panel **DYSCYPLINY NAUKOWE/ARTYSTYCZNE, DO KTÓRYCH ZOSTAŁ PRZYPORZĄDKOWANY KIERUNEK**

Jeżeli w formatce **Ogólna charakterystyka studiów** zaznaczona została opcja: **Kierunek przyporządkowany do więcej niż jednej dyscypliny naukowej**, pojawi się dodatkowy panel do wypełnienia: **Dyscypliny naukowe/artystyczne, do których został przyporządkowany kierunek.**

Do dyscypliny wiodącej należy dodać kolejną dyscyplinę oraz wprowadzić liczbę punktów ECTS.

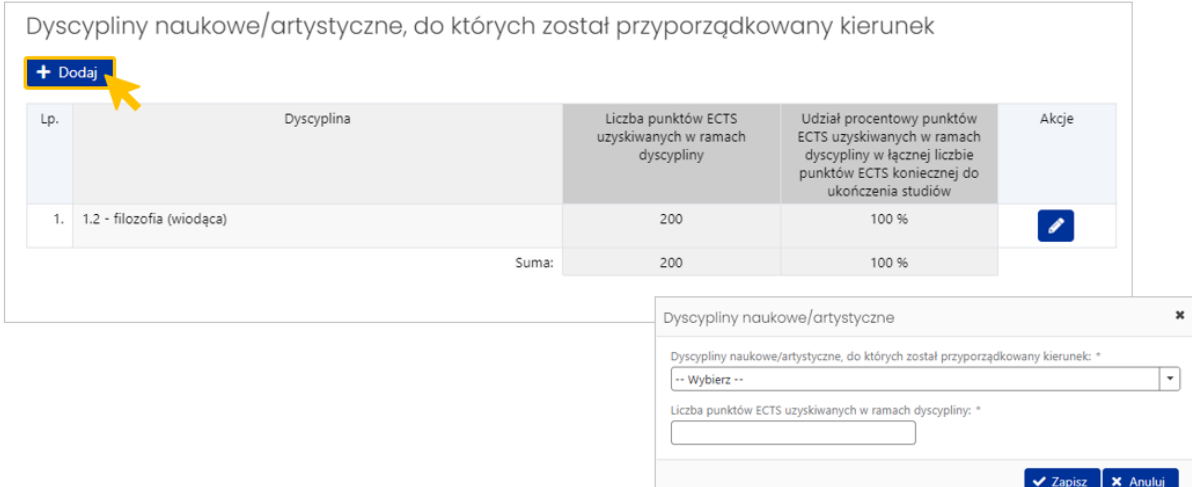

Suma punktów ECTS ze wszystkich dyscyplin musi być równa całkowitej liczbie punktów ECTS koniecznej do ukończenia studiów (pole **Liczba punktów ECTS konieczna do ukończenia studiów**). Wartość udziału procentowego dla dyscypliny wiodącej musi być większa niż 50%.

> **3.** Sekcja OGÓLNA CHARAKTERYSTYKA STUDIÓW - Panel **CHARAKTERYSTYKI LICZBOWE DOTYCZĄCE PROGRAMU STUDIÓW**

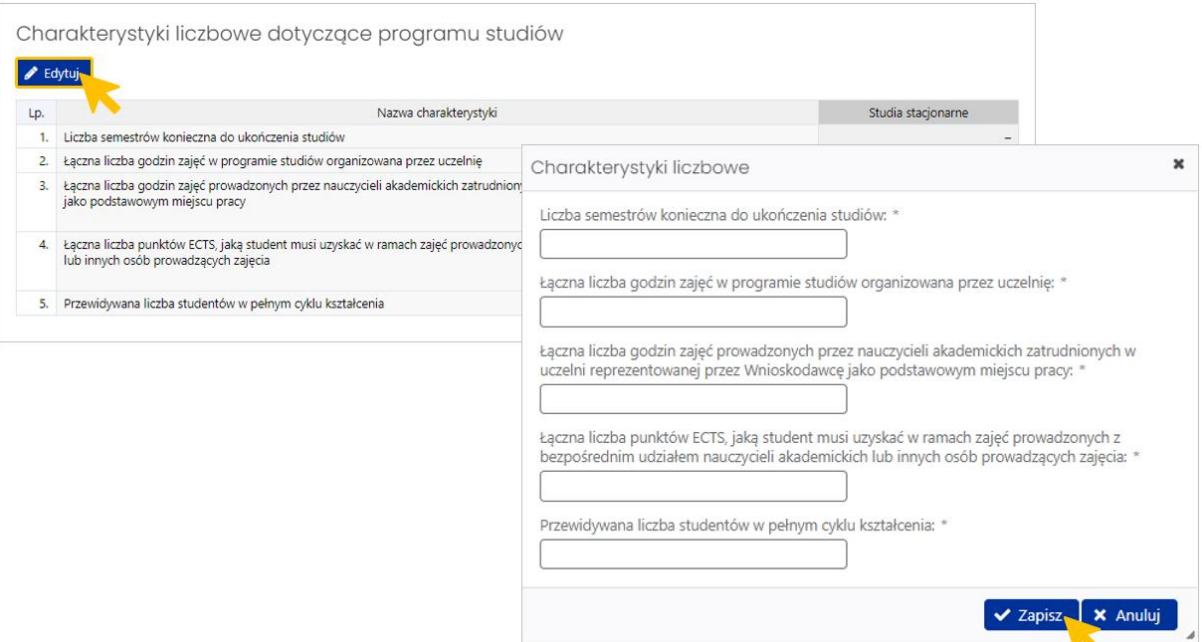

- Liczba semestrów konieczna do ukończenia studiów
	- o dla studiów I stopnia liczba semestrów nie może być mniejsza niż 6,
	- o dla studiów I stopnia, które kończą się uzyskaniem tytułu zawodowego inżyniera, liczba semestrów nie może być mniejsza niż 7,
	- o dla studiów II stopnia liczba semestrów to 3,4 lub 5 (górne ograniczenie 5-ciu semestrów dotyczy tylko studiów w formie stacjonarnej).
	- o dla studiów jednolitych magisterskich liczba semestrów to 9,10,11,12 (górne ograniczenie 12 -stu semestrów dotyczy tylko studiów w formie stacjonarnej).
- Łączna liczba godzin zajęć w programie studiów organizowana przez uczelnię
- Łączna liczba godzin zajęć prowadzonych przez nauczycieli akademickich zatrudnionych w uczelni jako podstawowym miejscu pracy
- Łączna liczba punktów ECTS, jaką student musi uzyskać w ramach zajęć prowadzonych z bezpośrednim udziałem nauczycieli akademickich lub innych osób prowadzących zajęcia – wartość powinna być mniejsza lub równa od wartości w polu Liczba punktów ECTS konieczna do ukończenia studiów.
- Planowana liczba studentów w pełnym cyklu kształcenia

#### **Warunki poprawności:**

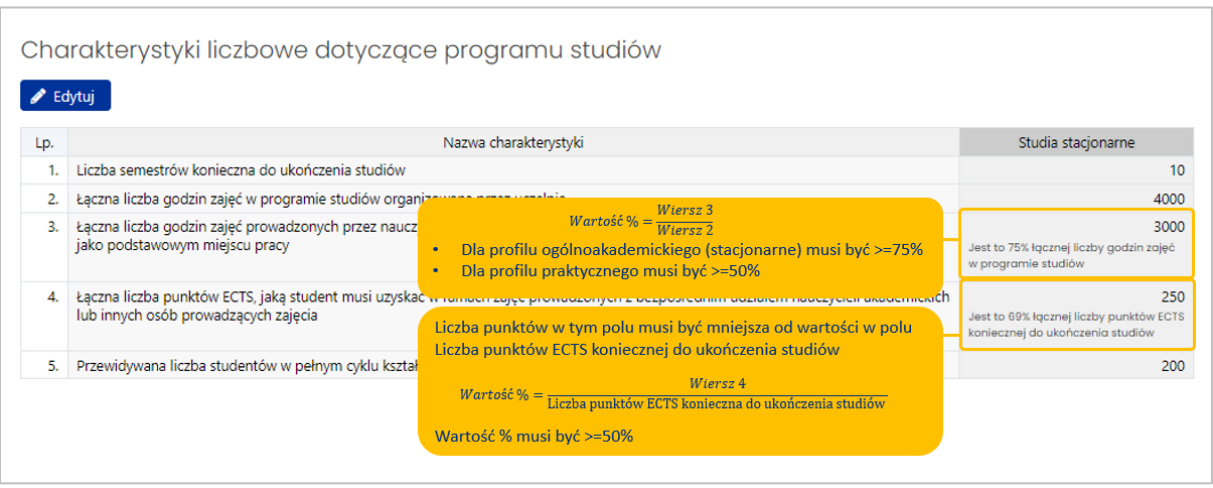

W przypadku utworzenia studiów w formie stacjonarnej i niestacjonarnej, liczba semestrów na studiach niestacjonarnych nie może być mniejsza niż liczba semestrów na studiach stacjonarnych.

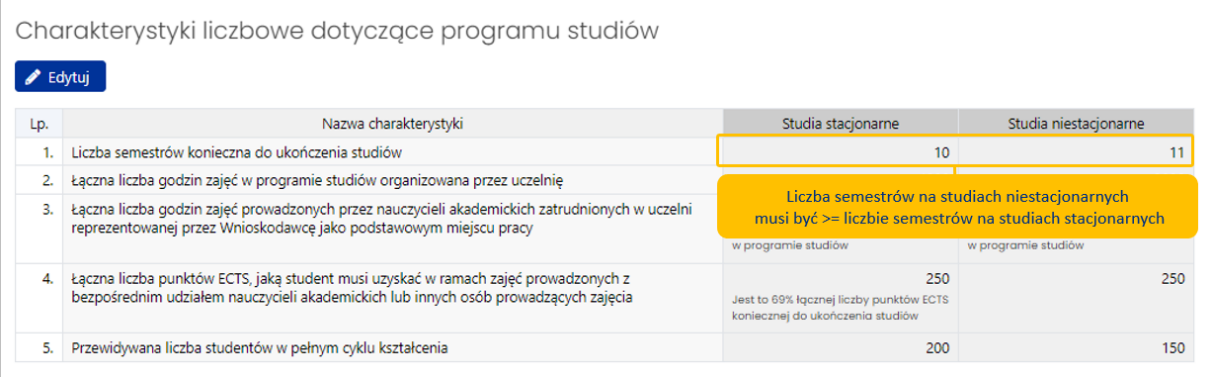

### **4.** Sekcja OGÓLNA CHARAKTERYSTYKA STUDIÓW - Panel **POZOSTAŁE CHARAKTERYSTYKI LICZBOWE DOTYCZĄCE PROGRAMU STUDIÓW**

#### **Dla profilu ogólnoakademickiego**

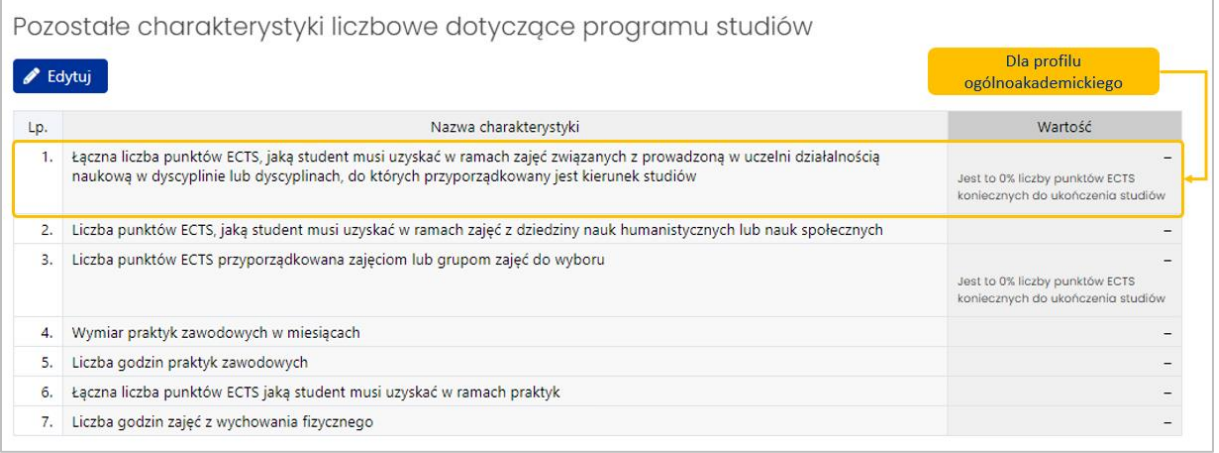

- 1. Łączna liczba punktów ECTS, jaką student musi uzyskać w ramach zajęć związanych z prowadzoną w uczelni działalnością naukową w dyscyplinie lub dyscyplinach, do których przyporządkowany jest kierunek studiów
	- a. Pole występuje tylko dla profilu ogólnoakademickiego
	- *b.* Wartość musi być mniejsza niż w polu *Liczba punktów ECTS konieczna do ukończenia studiów*
	- c. System automatycznie wylicza wartość procentową wg wzoru:

Wartość % = Liczba punktów ECTS konieczna do ukończenia studiów Wartość pkt.1

- d. Wartość % musi być >=51%
- 2. Liczba punktów ECTS, jaką student musi uzyskać w ramach zajęć z dziedziny nauk humanistycznych lub nauk społecznych
	- a. Wartość musi być mniejsza niż w polu **Liczba punktów ECTS konieczna do ukończenia studiów**
	- b. Wartość musi być większa lub równa 5
- 3. Liczba punktów ECTS przyporządkowana zajęciom lub grupom zajęć do wyboru
- a. Wartość musi być mniejsza niż w polu **Liczba punktów ECTS konieczna do ukończenia studiów**
- b. System automatycznie wylicza wartość procentową wg wzoru:

Wartość % = Liczba punktów ECTS konieczna do ukończenia studiów Wartość pkt.3

- c. Dla studiów innych niż standaryzowane (czyli nie wskazano żadnego zawodu) Wartość % musi być >=30%
- 4. Wymiar praktyk zawodowych w miesiącach
	- a. Pole nieobowiązkowe dla profilu ogólnoakademickiego (dowolna wartość lub pole puste). Dopuszczalna wartość od 0 do 99.
	- b. Pole nie jest widoczne dla studiów standaryzowanych (wskazano zawód)
- 5. Liczba godzin praktyk zawodowych
	- a. Pole obowiązkowe dla profilu praktycznego oraz ogólnoakademickiego, jeśli są to studia standaryzowane
	- b. Pole nieobowiązkowe dla profilu ogólnoakademickiego, jeśli nie są to studia standaryzowane
- 6. Łączna liczba punktów ECTS jaką student musi uzyskać w ramach praktyk
	- a. Pole nieobowiązkowe dla profilu ogólnoakademickiego
	- b. Wartość musi być mniejsza niż w polu **Liczba punktów ECTS konieczna do ukończenia studiów**
- 7. Liczba godzin zajęć z wychowania fizycznego
	- a. pole występuje, jeśli wskazano:
		- i. forme studiów: stacionarna
		- ii. poziom studiów: I stopnia lub jednolite magisterskie
	- b. Wartość musi być większa lub równa 60

#### **Dla profilu praktycznego**

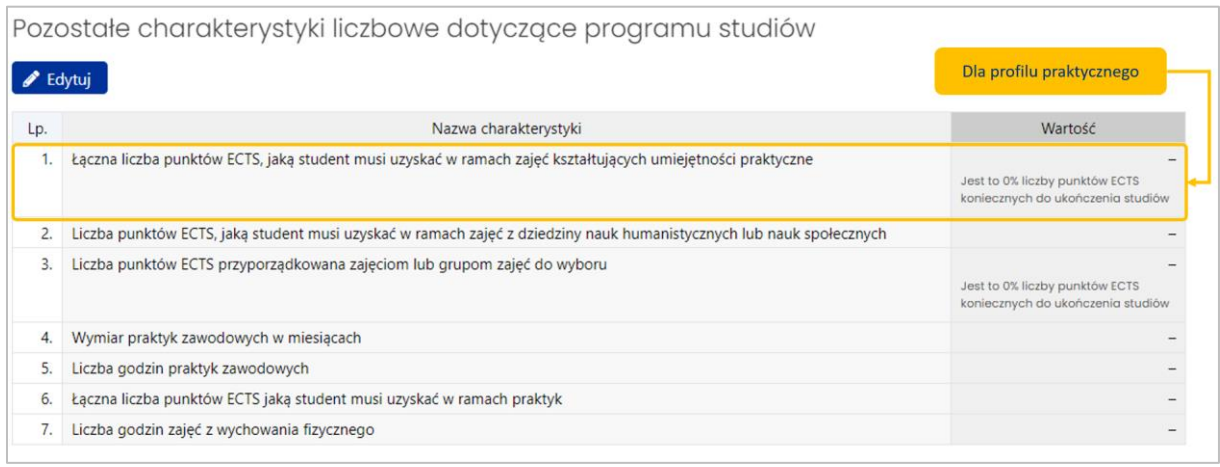

- 1. Łączna liczba punktów ECTS, jaką student musi uzyskać w ramach zajęć kształtujących umiejętności praktyczne
	- c. Pole występuje tylko dla profilu praktycznego
	- *d.* Wartość musi być mniejsza niż w polu *Liczba punktów ECTS konieczna do ukończenia studiów*
	- e. System automatycznie wylicza wartość procentową wg wzoru:

Wartość % = Liczba punktów ECTS konieczna do ukończenia studiów Wartość pkt.1

- f. Wartość % musi być >=51%
- 2. Liczba punktów ECTS, jaką student musi uzyskać w ramach zajęć z dziedziny nauk humanistycznych lub nauk społecznych – tak jak w profilu ogólnoakademickim
- 3. Liczba punktów ECTS przyporządkowana zajęciom lub grupom zajęć do wyboru tak jak w profilu ogólnoakademickim
- 4. Wymiar praktyk zawodowych w miesiącach
	- a. Pole obowiązkowe dla profilu praktycznego, jeśli nie są to studia standaryzowane (na etapie tworzenia wniosku nie wybrano zawodu z listy)
		- Dla studiów jednolitych magisterskich lub studiów I stopnia wartość pola **wymiar praktyk zawodowych w miesiącach** musi być >= 6
		- Dla studiów II stopnia wartość pola **wymiar praktyk zawodowych w miesiącach** musi być >= 3
	- b. Pole nieobowiązkowe dla profilu ogólnoakademickiego (dowolna wartość lub pole puste)
- 5. Liczba godzin praktyk zawodowych tak jak w profilu ogólnoakademickim
- 6. Łączna liczba punktów ECTS jaką student musi uzyskać w ramach praktyk
	- a. Pole obowiązkowe dla profilu praktycznego
- b. Wartość musi być mniejsza niż wartość w polu **Liczba punktów ECTS konieczna do ukończenia studiów**
- 7. Liczba godzin zajęć z wychowania fizycznego tak jak w profilu ogólnoakademickim

#### <span id="page-20-0"></span>**VI. Sekcja KONCEPCJA KSZTAŁCENIA**

**1.** Sekcja KONCEPCJA KSZTAŁCENIA - podsekcja **STUDIA A STRATEGIA UCZELNI**

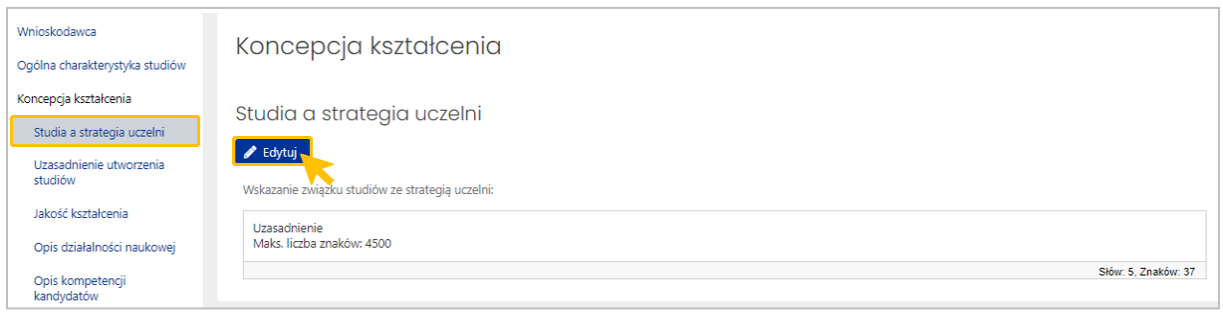

**2.** Sekcja KONCEPCJA KSZTAŁCENIA – podsekcja **UZASADNIENIE UTWORZENIA STUDIÓW**

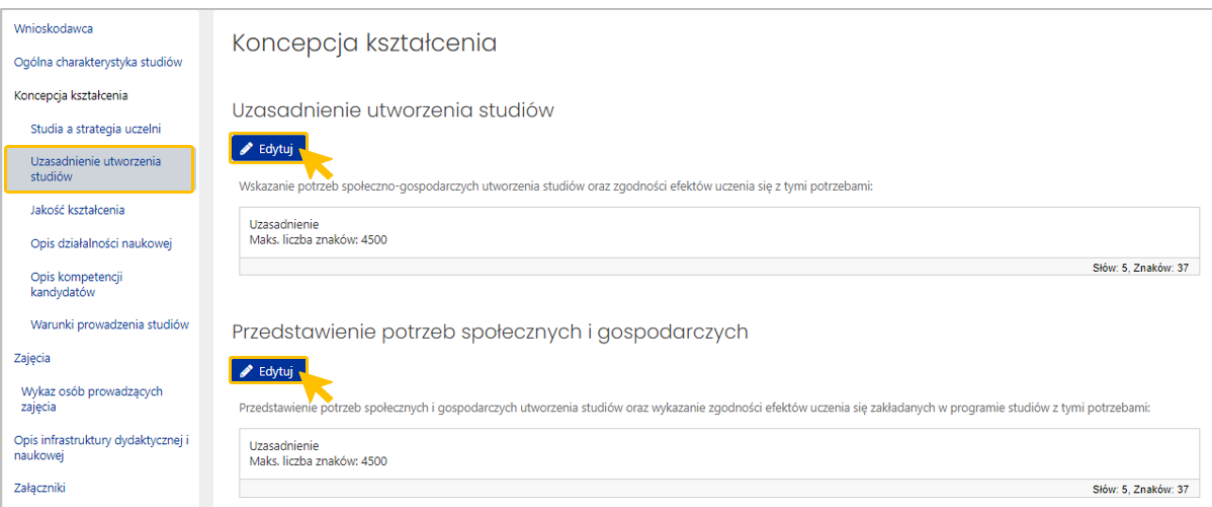

#### **3.** Sekcja KONCEPCJA KSZTAŁCENIA – podsekcja **JAKOŚĆ KSZTAŁCENIA**

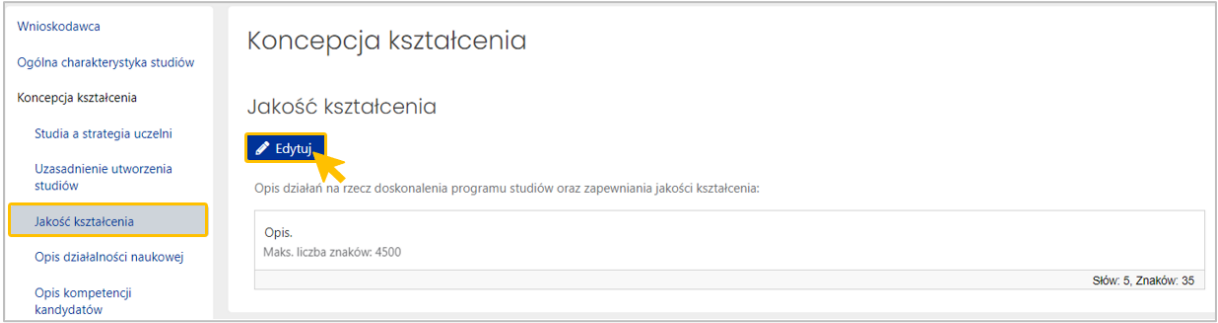

**4.** Sekcja KONCEPCJA KSZTAŁCENIA – podsekcja **OPIS DZIAŁALNOŚCI NAUKOWEJ** (podsekcja widoczna tylko dla profilu ogólnoakademickiego)

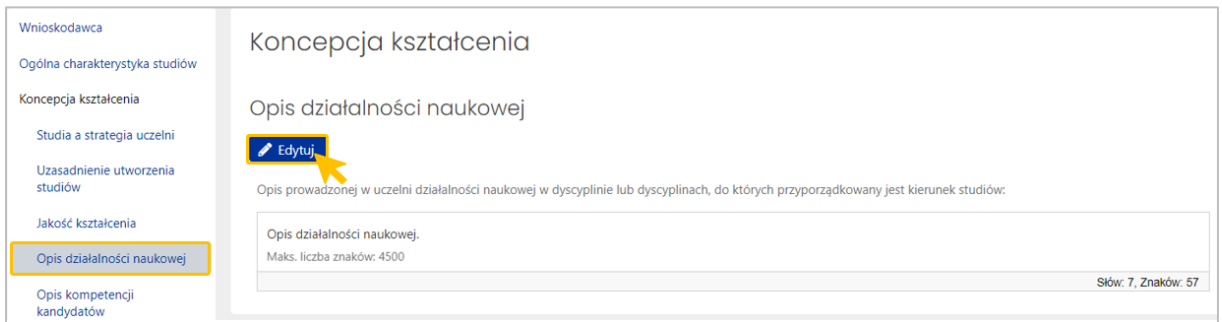

**5.** Sekcja KONCEPCJA KSZTAŁCENIA – podsekcja **OPIS KOMPETENCJI KANDYDATÓW**

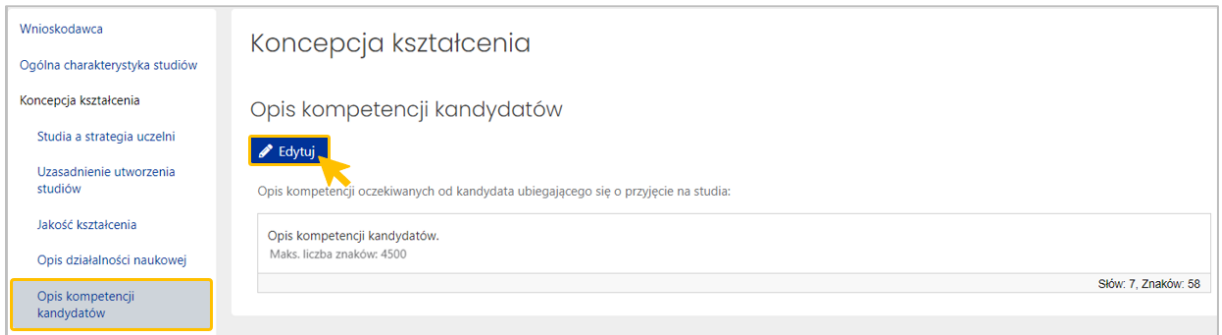

**6.** Sekcja KONCEPCJA KSZTAŁCENIA – podsekcja **WARUNKI PROWADZENIA STUDIÓW**

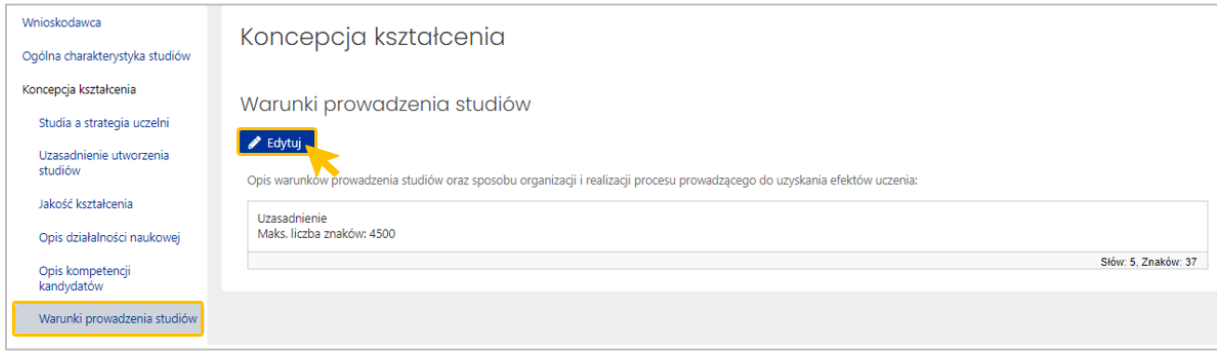

#### <span id="page-22-0"></span>**VII. Sekcja ZAJĘCIA**

System umożliwia wprowadzenie maksymalnie 300 zajęć, czyli w przypadku 12 semestrów jest to 25 zajęć na semestr.

Formatki wprowadzania zajęć:

- dla profilu ogólnoakademickiego
- dla profilu praktycznego

Dodatkowo w ramach obu profili:

- przygotowujące do wykonywania zawodu
- przygotowujące do wykonywania zawodu nauczyciela

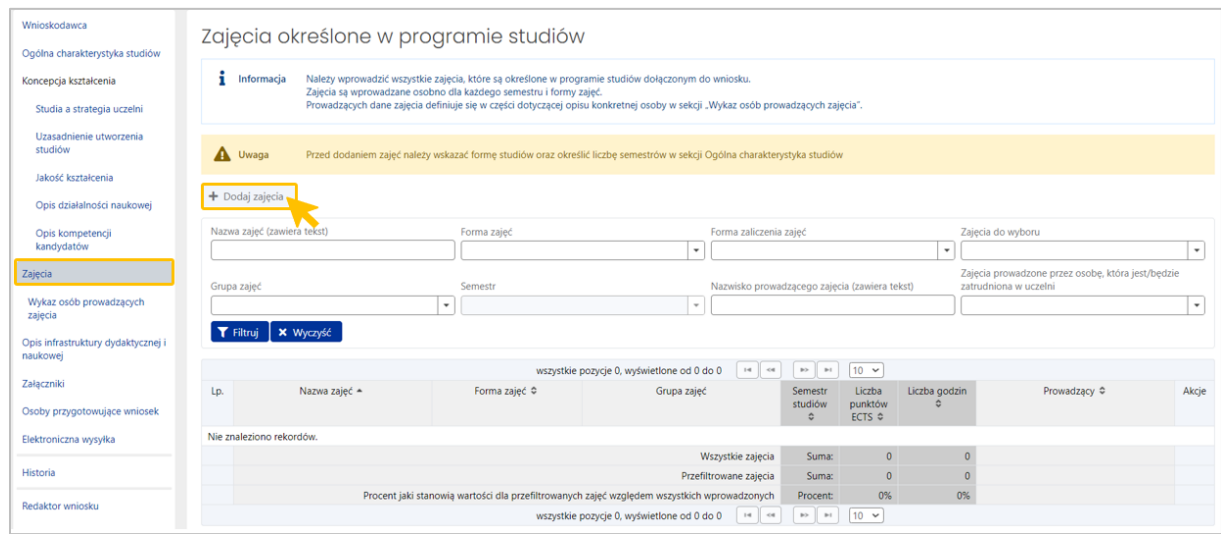

Formatki wprowadzania zajęć:

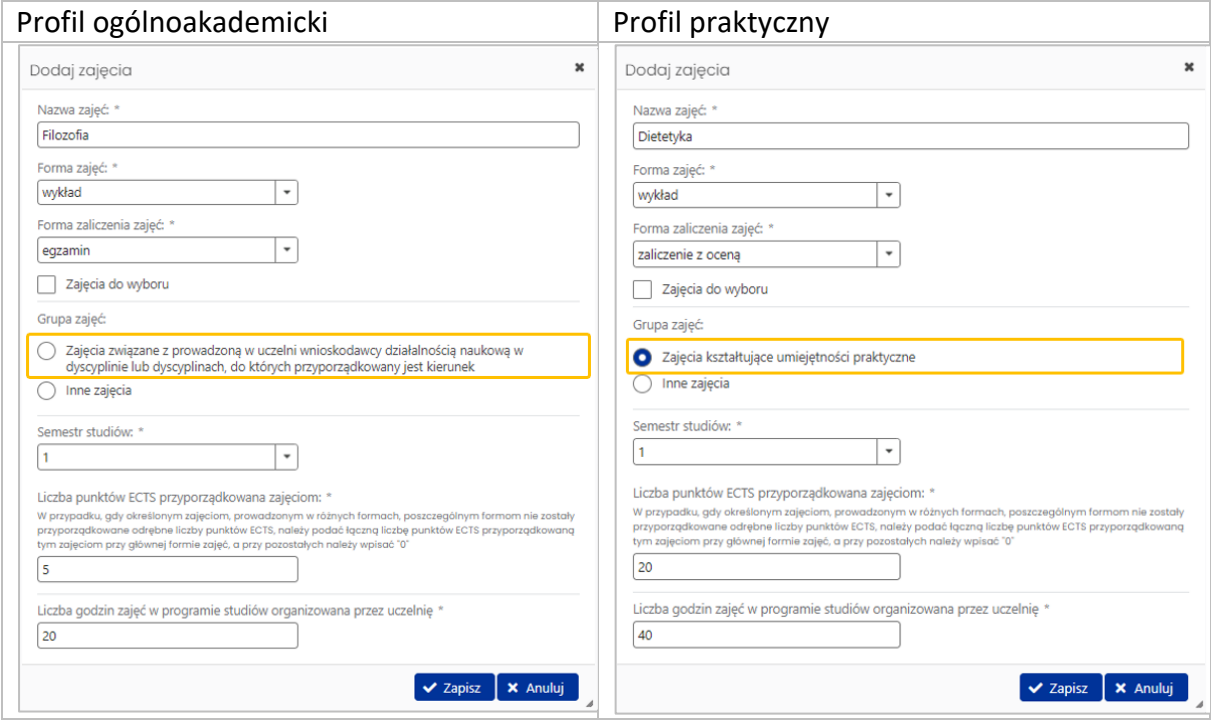

Formatka dla profilu ogólnoakademickiego i praktycznego różni się jedynie opisem pierwszej grupy zajęć.

#### **Forma zajęć i Forma zaliczenia zajęć**:

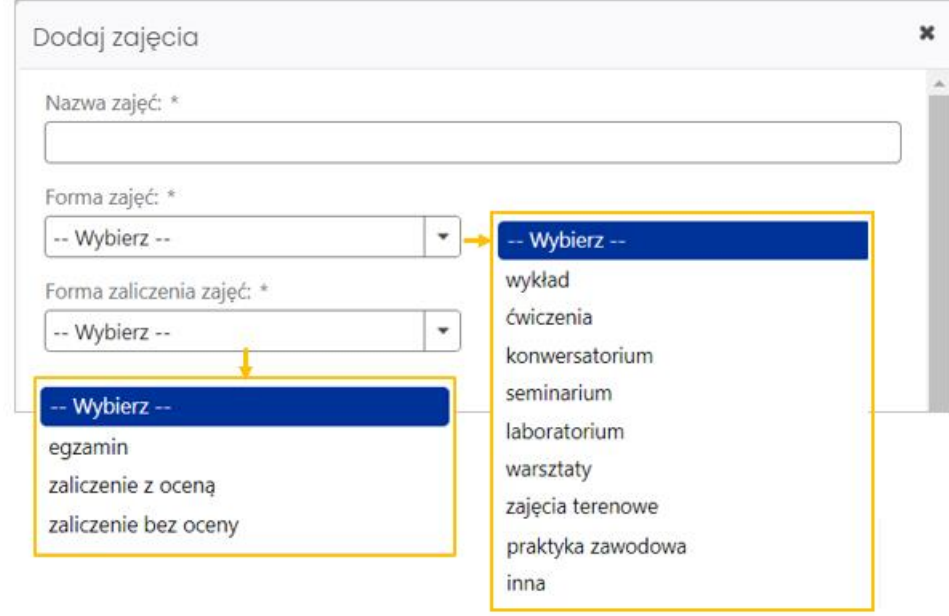

Jeśli jako formę zajęć wybrano pozycję **inna**, to w formatce dodawania zajęć pojawi się pole umożliwiające wprowadzenie nazwy formy zajęć.

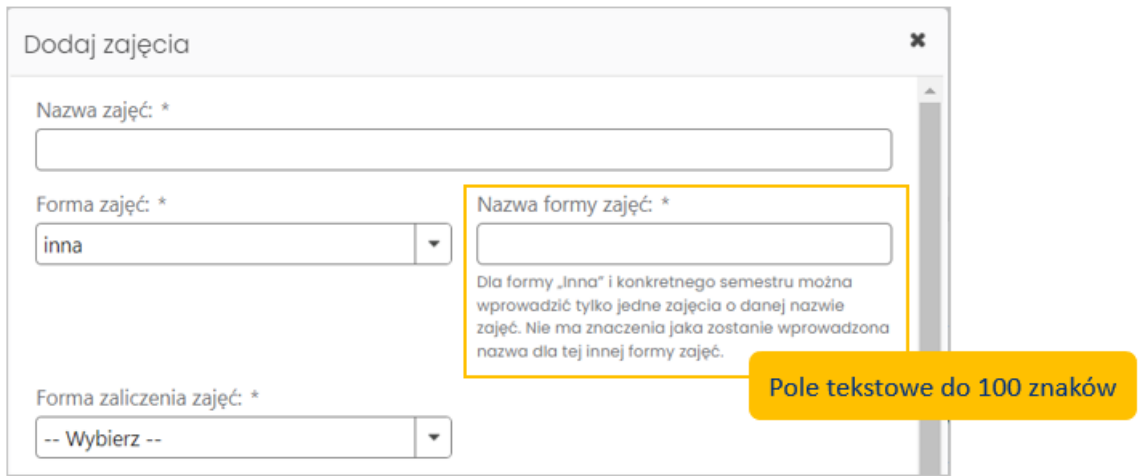

Na liście zajęć informacja z tego pola będzie wyświetlała się w kolumnie **Forma zajęć** w formacie **Inna:[nazwa formy zajęć]**.

**Semestr studiów** – lista semestrów zgodna z polem Liczba semestrów konieczna do ukończenia studiów.

**Liczba punktów ECTS przyporządkowana zajęciom** - w przypadku, gdy określonym zajęciom, prowadzonym w różnych formach, poszczególnym formom nie zostały przyporządkowane odrębne liczby punktów ECTS, należy podać łączną liczbę punktów ECTS przyporządkowaną tym zajęciom przy głównej formie zajęć, a przy pozostałych należy wpisać "0".

**Liczba godzin zajęć z bezpośrednim udziałem nauczyciela akademickiego lub innej osoby prowadzącej zajęcia i studentów planowana w programie studiów** – zgodnie z programem studiów.

Dodatkowe możliwe pola:

**Zajęcia umożliwiające uzyskanie kompetencji inżynierskich** (Checkbox) – występuje tylko w przypadku, gdy nie są to studia standaryzowane oraz wskazano tytuł: **Inżynier, Inżynier pożarnictwa, Magister inżynier, Magister inżynier pożarnictwa**.

 Formatka wprowadzania zajęć dla kierunku **przygotowującego do wykonywania zawodu -** tzw. studia standaryzowane.

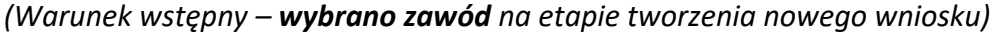

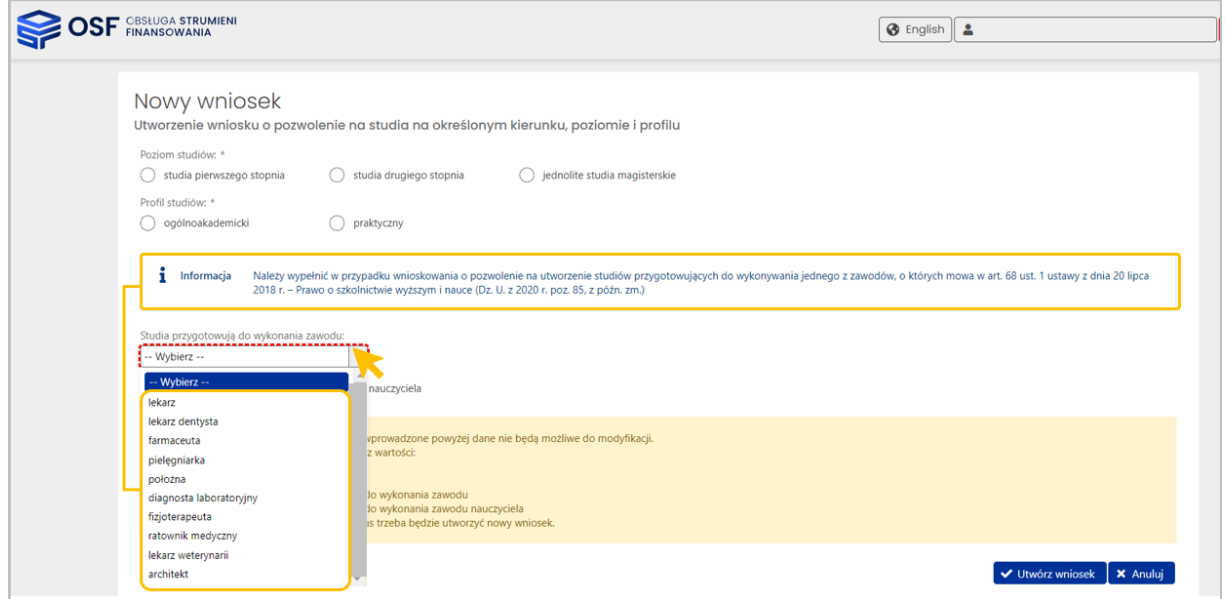

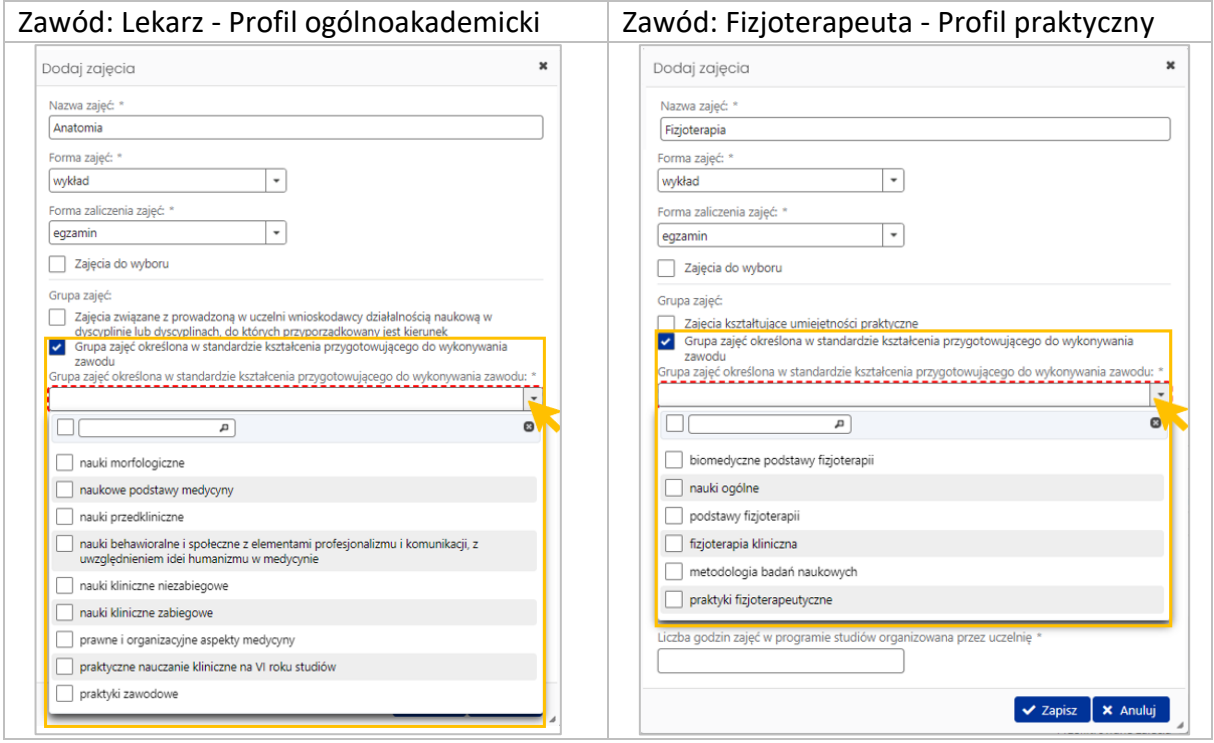

Uwaga: w przypadku studiów standaryzowanych w polu **Grupa zajęć w standardzie kształcenia przygotowującego do wykonywania zawodu** można wybrać więcej niż jedną pozycję.

Jeśli natomiast wskazaliśmy pole **Inne zajęcia**, nie zaznaczamy żadnego innego checkboxa w sekcji Grupa zajęć.

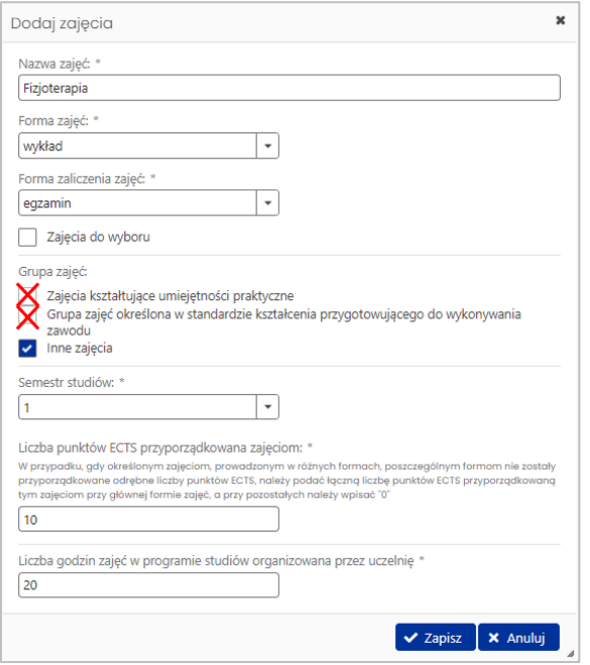

**Listy grup zajęć** określonych **w standardzie kształcenia przygotowującego do wykonywania zawodu** są zależne od **poziomu studiów** oraz **zawodu wskazanego podczas tworzenia wniosku**.

Na ekranie powyżej widać inną listę grup w przypadku profilu ogólnoakademickiego niż dla profilu praktycznego tylko ze względu na to, że wskazano dla tych przykładów inny zawód podczas tworzenia wniosku – nie ma tu znaczenia sam profil studiów. Przykładowe ekrany prezentują listy grup zajęć dla zawodu "Lekarz" i studiów jednolitych magisterskich (dla profilu ogólnoakademickiego) oraz dla zawodu "Fizjoterapeuta" (dla profilu praktycznego).

Poniższa tabela przedstawia wszystkie możliwe warianty:

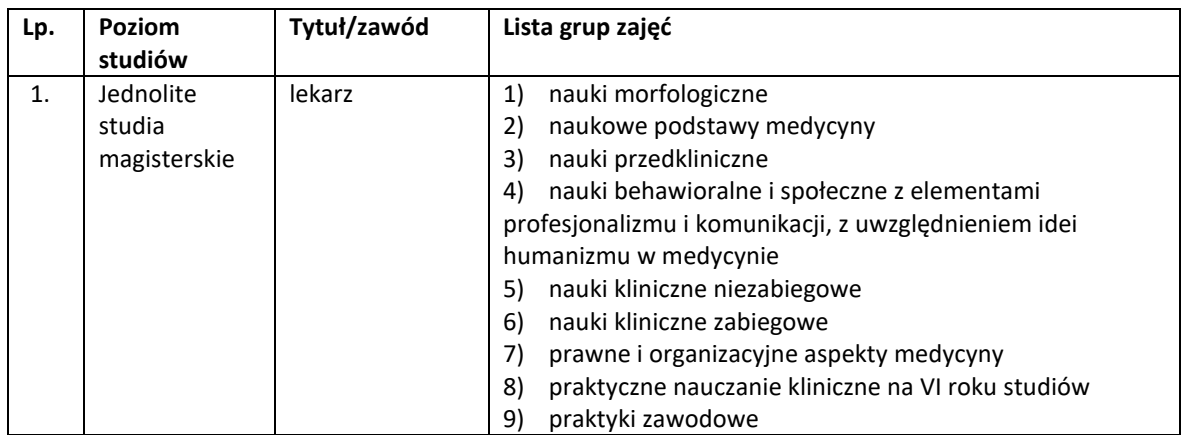

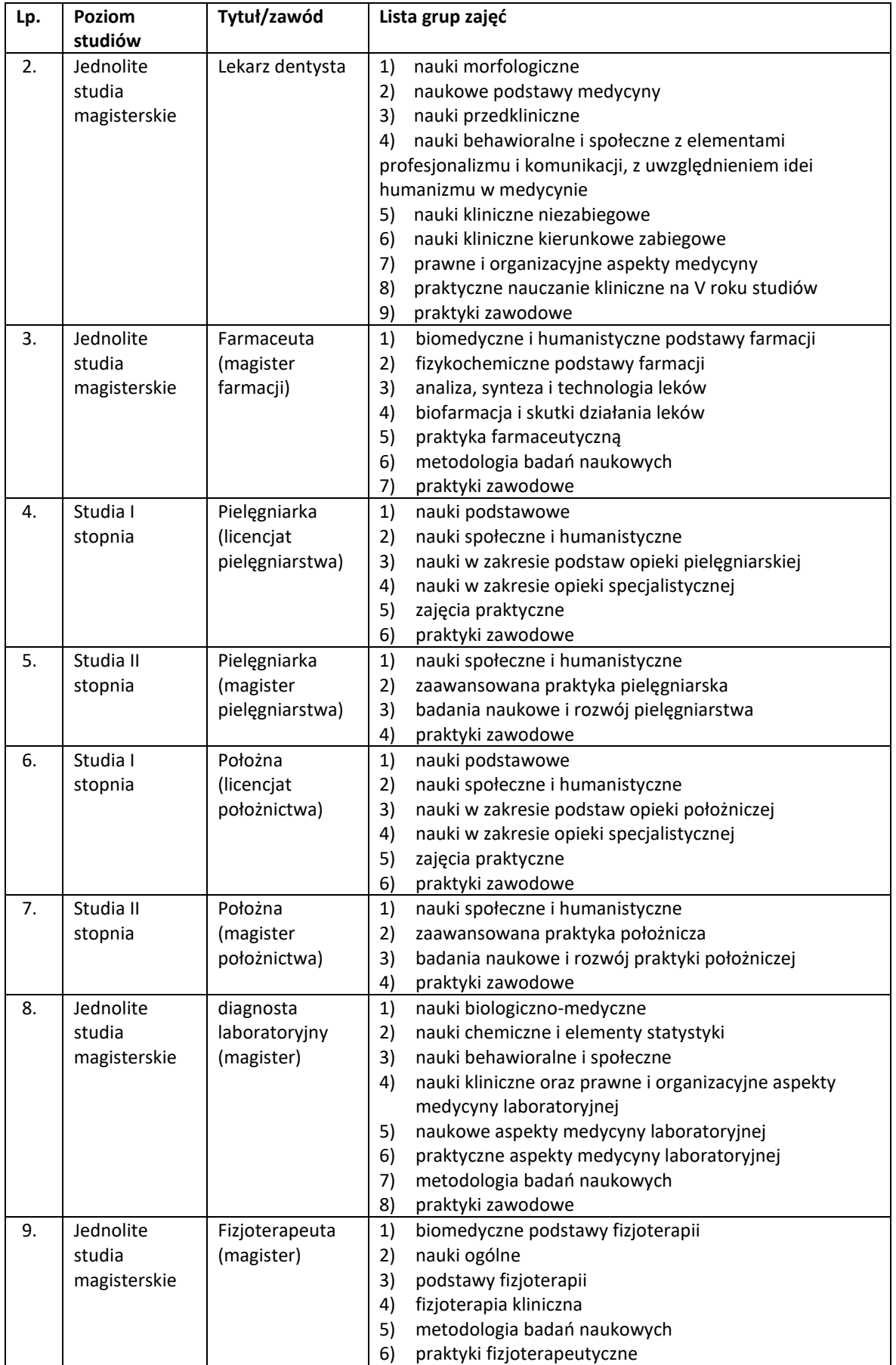

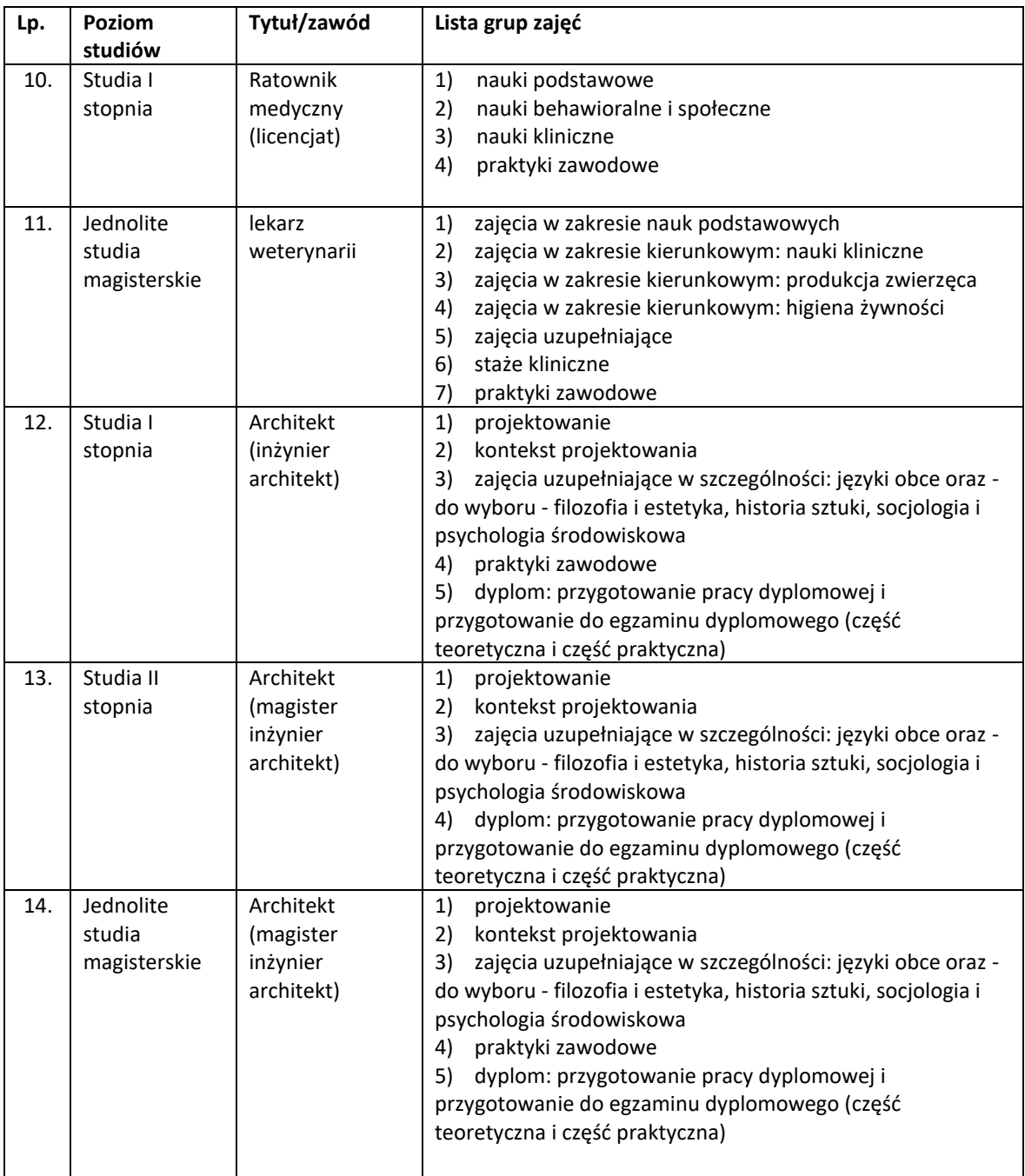

 Formatka wprowadzania zajęć dla kierunku przygotowującego do wykonywania zawodu nauczyciela

*(Warunek wstępny – zaznaczono opcję Studia przygotowują do wykonywania zawodu nauczyciela na etapie tworzenia nowego wniosku)*

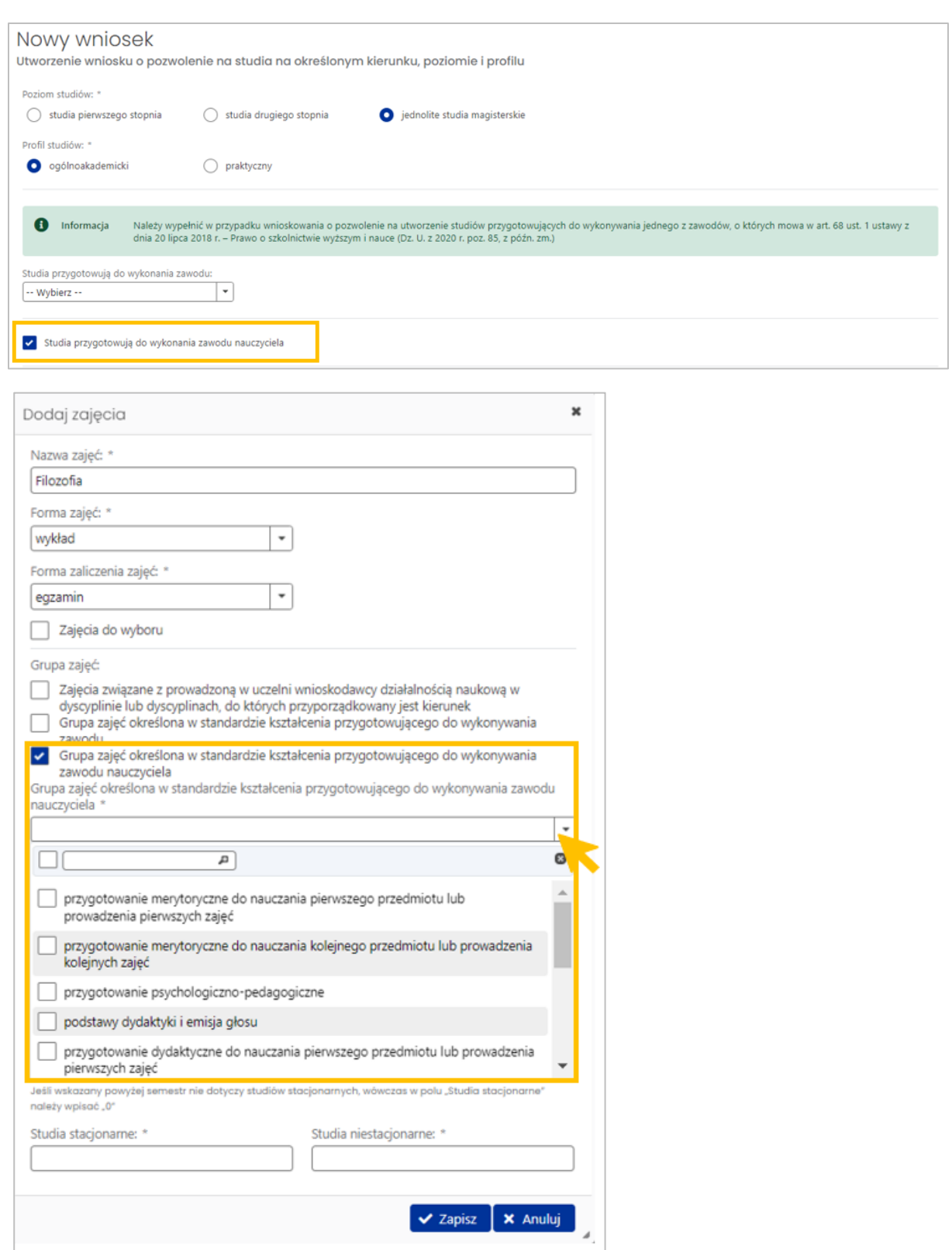

**Listy grup zajęć** określonych w standardzie kształcenia **przygotowującego do wykonywania zawodu nauczyciela** są zależne od wartości wybranej w polu **Studia przygotowują do wykonywania zawodu nauczyciela - [link](#page-12-0)** (w sekcji Ogólna charakterystyka studiów). W przypadku wykonywania zawodu nauczyciela w zakresie grupy 1 i 2 (np. na kierunku "Pedagogika"), istnieje możliwość wyboru zajęć z listy zajęć dla grupy 1 i 2.

Ekran powyżej przedstawia fragment listy grup dla przypadku, gdy wskazano "Nauczyciel prowadzący zajęcia" i "Nauczyciel pedagog specjalny".

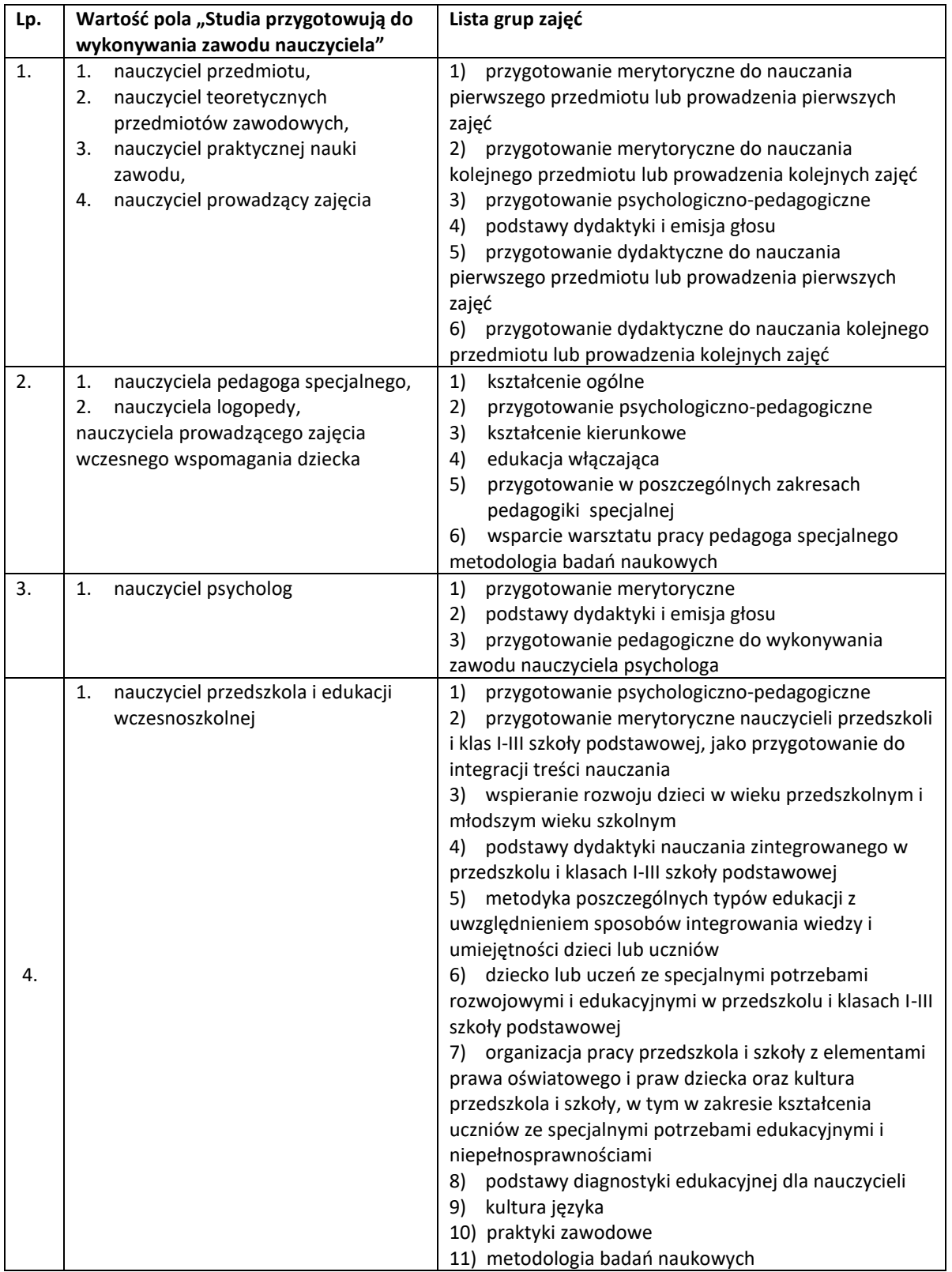

Poniższa tabela przedstawia wszystkie możliwe warianty:

#### **Filtry w sekcji Zajęcia**

Filtry umożliwiają wybranie więcej niż jednej pozycji z listy.

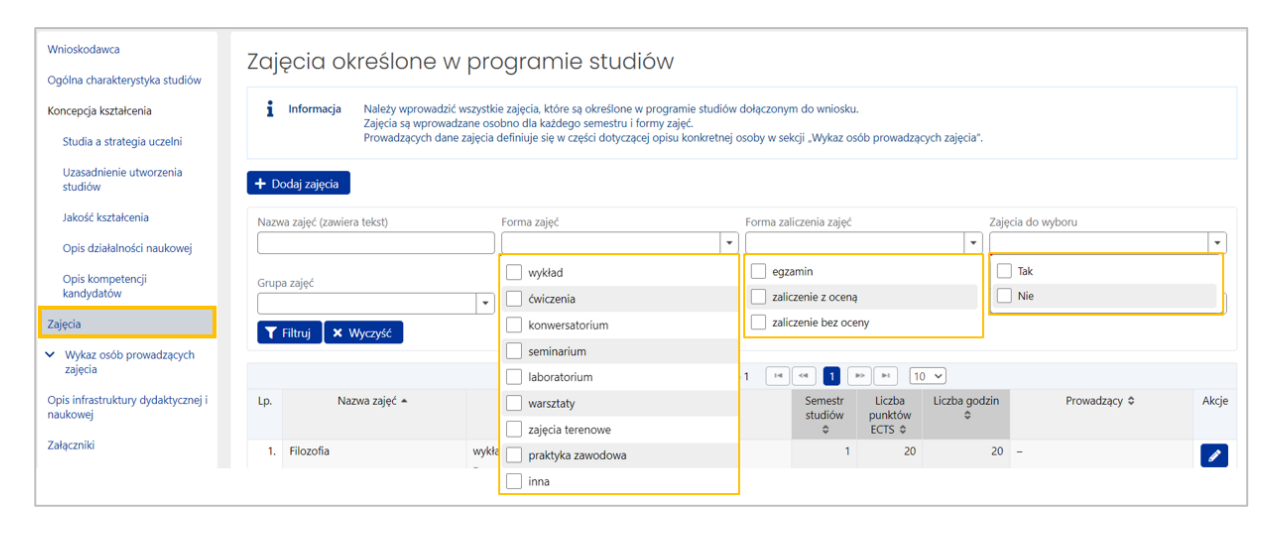

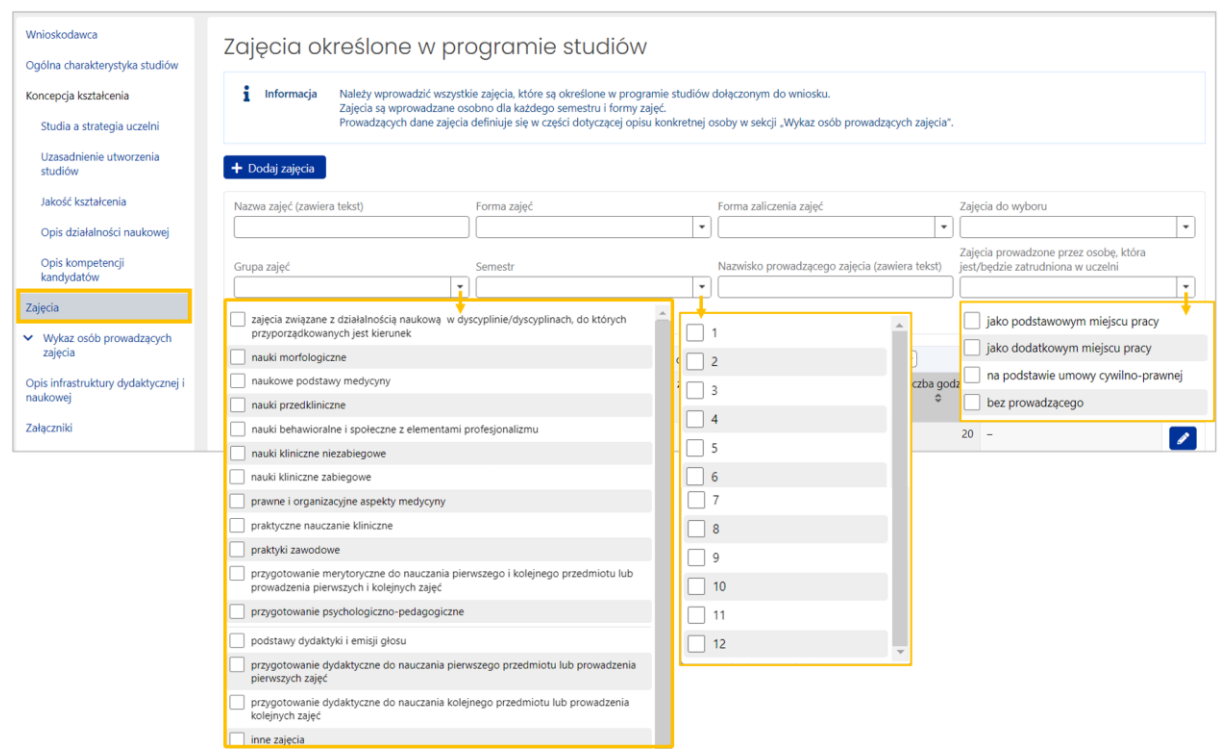

Osoby zatrudnione na podstawie umowy cywilno-prawnej – tzw. inne osoby prowadzące zajęcia.

#### Wpływ filtrów na panel podsumowania:

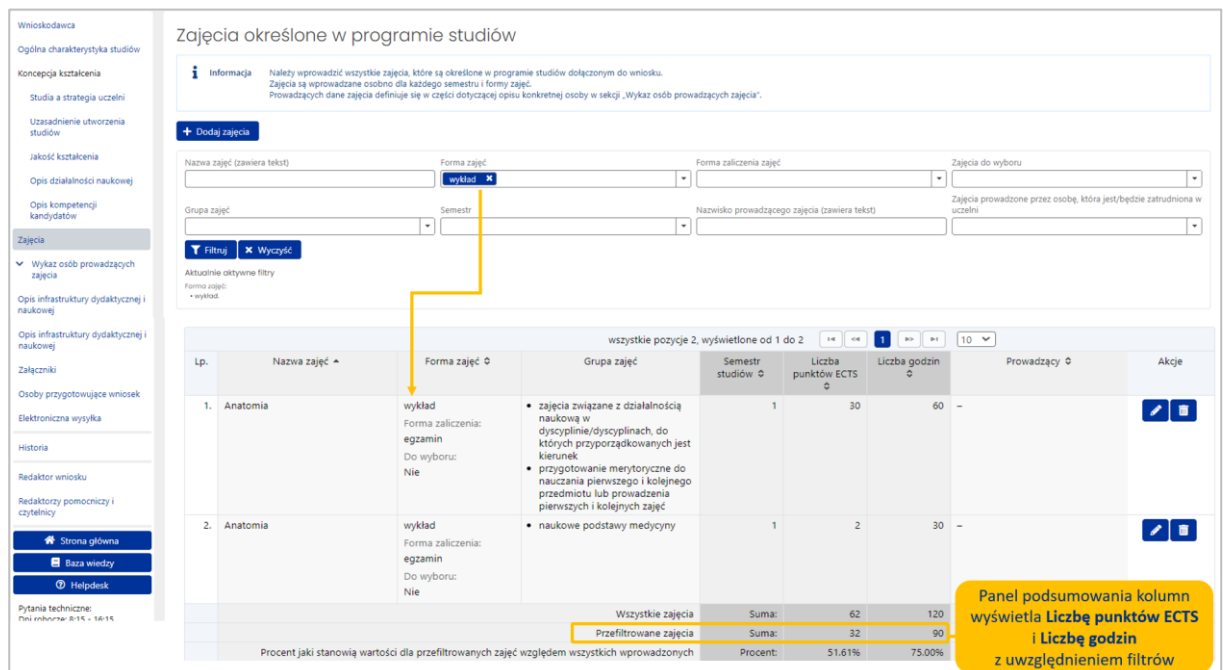

#### **Reguły poprawności**:

- 1. Nie można wprowadzić **zajęć o tej samej nazwie** i tej samej **formie zajęć** (np. wykład), w ramach tego samego **semestru**
- 2. **Dla każdego semestru**, z wyjątkiem ostatniego, musi być wprowadzonych **minimum 5 zajęć**
- 3. **W ostatnim semestrze** muszą być wprowadzone **co najmniej 1 zajęcia**
- 4. Dla danych zajęć liczba godzin w programie studiów musi być większa od 0 dla przynajmniej jednej formy zajęć. Oznacza to, że jeśli studia są prowadzone tylko dla jednej formy zajęć to zawsze ta liczba musi być większa od 0.
- 5. **Do każdego przedmiotu musi być przypisana osoba prowadząca.** W przypadku studiów prowadzonych w formie stacjonarnej i niestacjonarnej osoba prowadząca może nie być przypisana do zajęć, tylko wtedy jeśli dla tej formy zajęć liczba godzin zajęć wynosi 0.

#### **Usuwanie wprowadzonych zajęć**:

Zajęcia mogą byś usunięte jeśli nie jest przypisany do nich żaden prowadzący.

W sekcji **Zajęcia** na tym etapie brakuje danych w kolumnie **Prowadzący**. Dane osób prowadzących zajęcia należy wprowadzić w sekcji **Wykaz osób prowadzących zajęcia** i przypisać im wcześniej wprowadzone zajęcia.

#### <span id="page-33-0"></span>**VIII. Sekcja WYKAZ OSÓB PROWADZĄCYCH ZAJĘCIA**

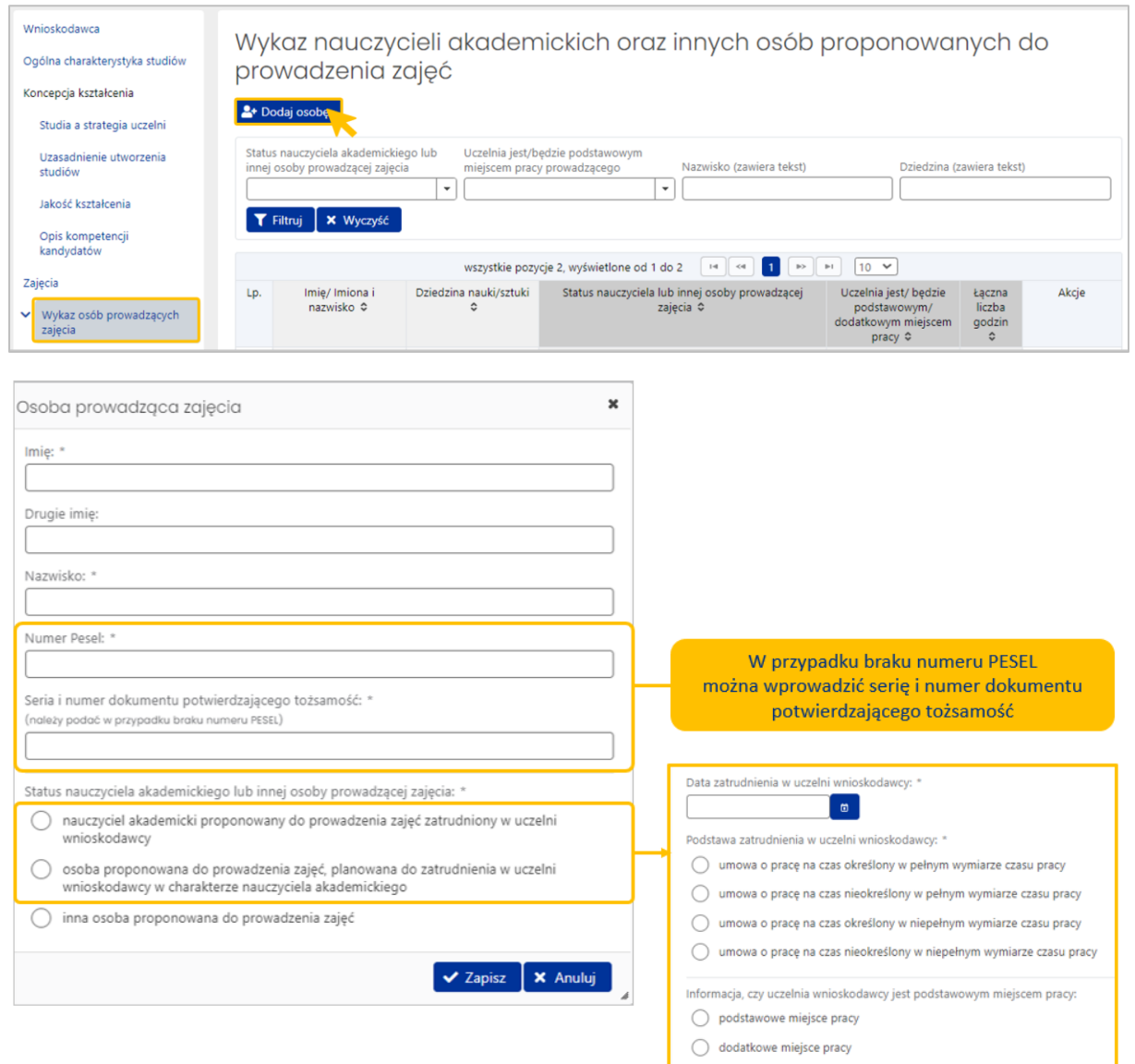

W przypadku konieczności zmiany rodzaju danych np. z serii i numeru dokumentu na PESEL (lub odwrotnie), wystarczy w Wykazie osób prowadzących zajęcia wyedytować dane osoby i usunąć wartość z nieaktualnego pola. Po usunięciu danych ponownie pojawią się oba pola.

Wskazanie statusu wprowadzanej do systemu osoby jako nauczyciela akademickiego lub osoby planowanej do zatrudnienia w charakterze nauczyciela akademickiego spowoduje wyświetlenie się w formatce dodatkowych pól do wypełnienia:

- 1. Daty zatrudnienia lub daty planowanego zatrudnienia
- 2. Podstawy zatrudnienia
- 3. Wymiar czasu pracy w uczelni wnioskodawcy, jeśli jest mniejszy niż cały etat
- 4. Informacji, czy uczelnia wnioskodawcy jest / będzie podstawowym miejscem pracy możliwość wyboru dotyczy zatrudnienia w pełnym wymiarze godzin. W przypadku zatrudnienia w niepełnym wymiarze godzin system automatycznie zaznaczy, że jest to **dodatkowe miejsce pracy**.

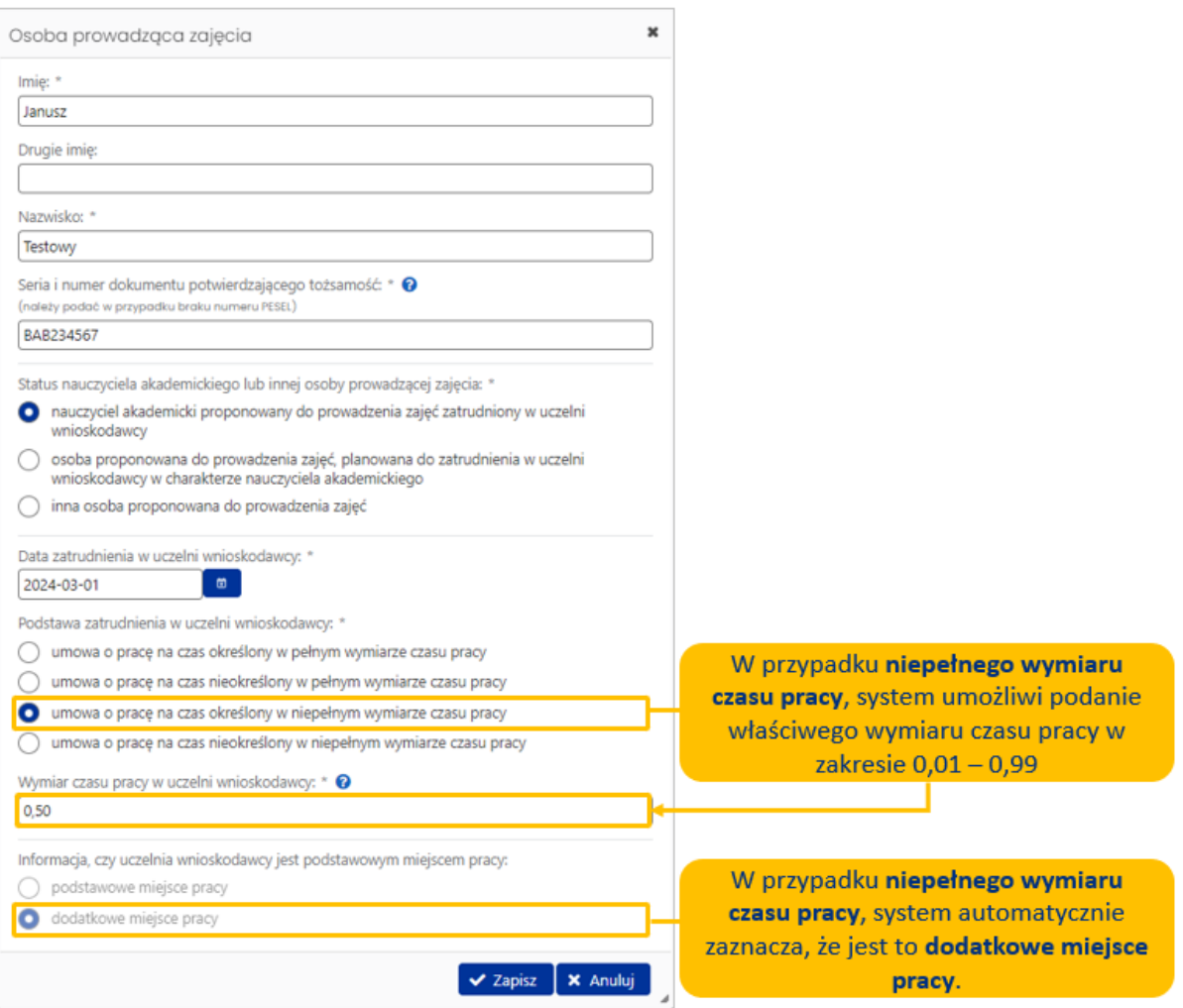

### Wprowadzone informacje wyświetlą się w tabeli:

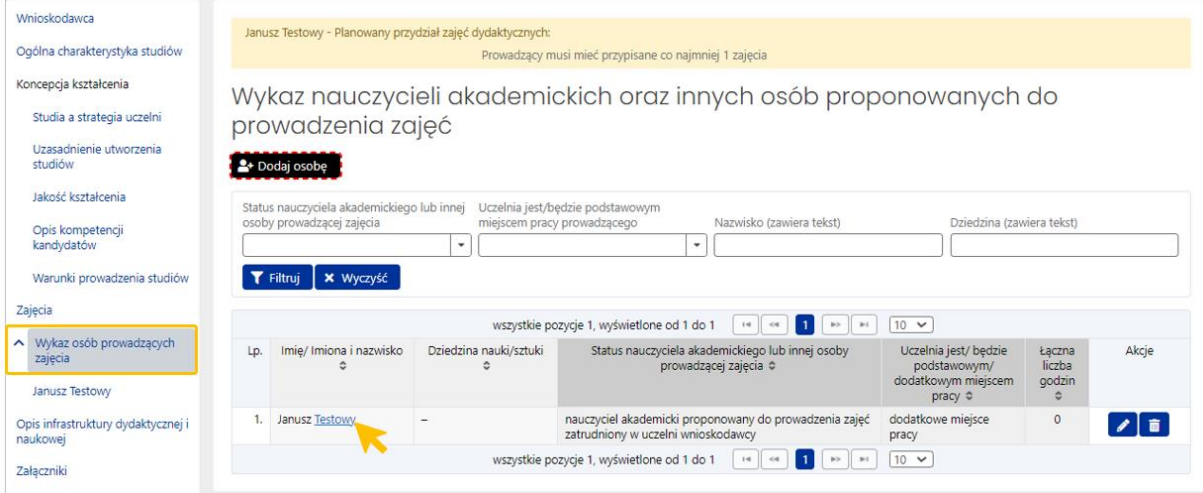

W celu uzupełnienia pozostałych wymaganych danych osoby, należy kliknąć w nazwisko osoby, które jest jednocześnie linkiem do formatki wprowadzania danych o osobie.

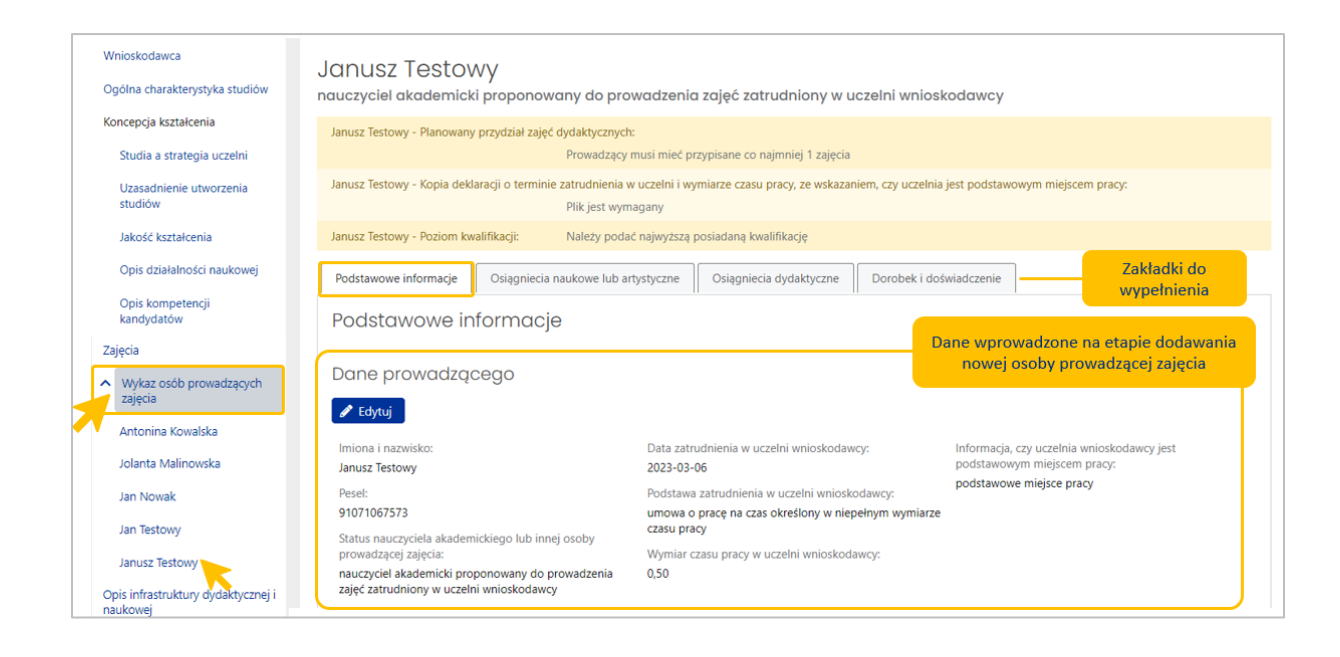

Zakładka **Podstawowe informacje**

**Posiadane kwalifikacje** – należy podać najwyższą posiadaną kwalifikację wybierając z listy dostępnych poziomów.

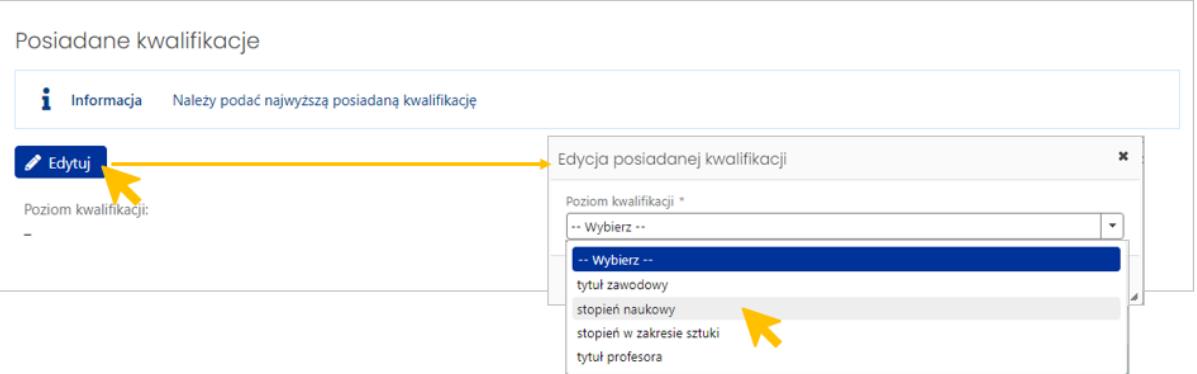

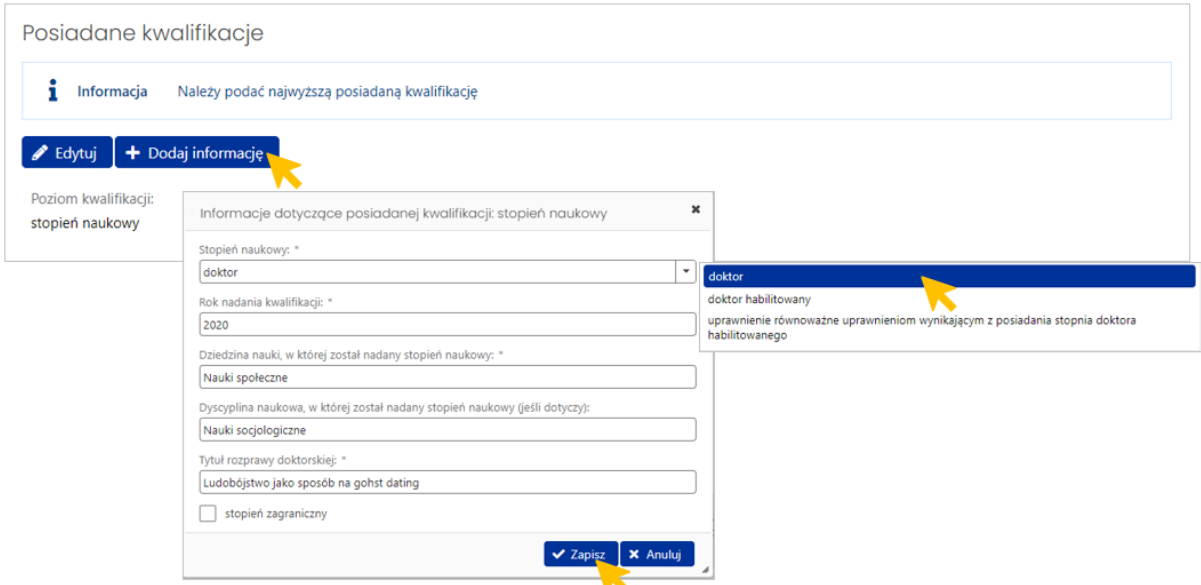

**Dodaj informację** - w przypadku gdy dana osoba ma więcej niż jedną kwalifikację na danym poziomie, to może wymienić maksymalnie 3.

W zestawieniu zajęć oraz na liście osób prowadzących System prezentuje **skrót tytułu/stopnia** danej osoby z pierwszej wprowadzonej kwalifikacji.

**Planowany przydział zajęć dydaktycznych –** w formatce należy wybrać zajęcia w konkretnej **formie** i dla konkretnego **semestru.** Dodatkowo należy wpisać **liczbę grup** dla planowanej liczby studentów. W przypadku studiów prowadzonych w formie stacjonarnej i niestacjonarnej, jeśli osoba nie prowadzi zajęć np. w formie niestacjonarnej, należy w tym polu wpisać "0".

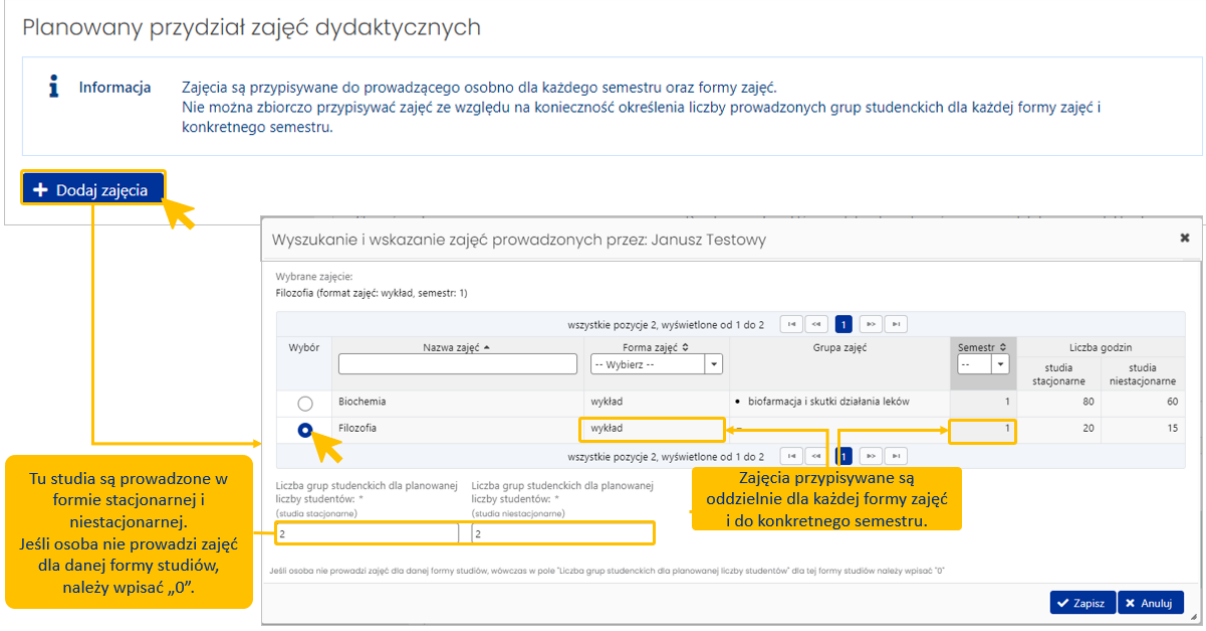

#### Wprowadzony przydział dla osoby:

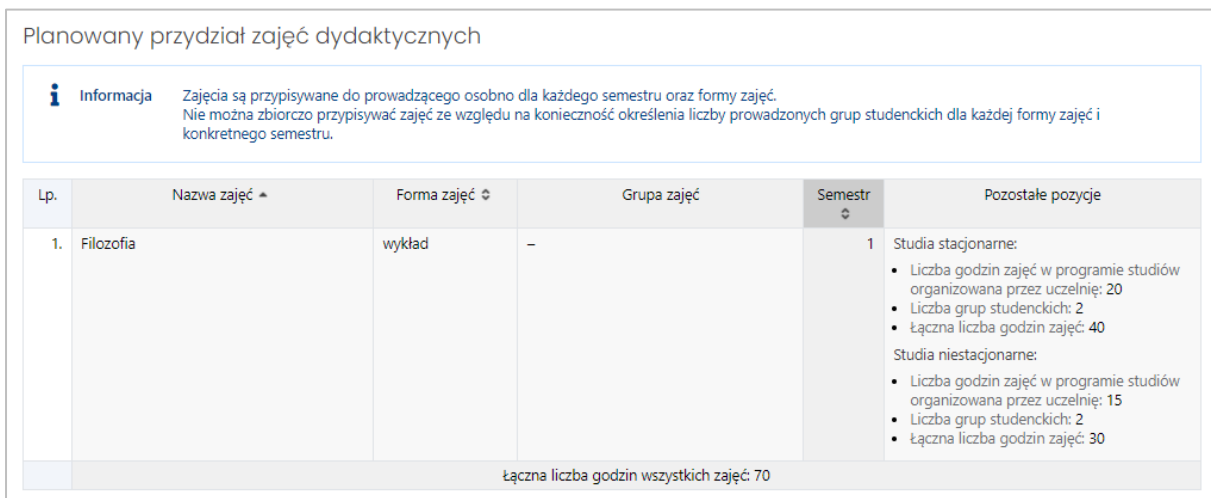

#### Dane prowadzącego widoczne są również w sekcji Zajęcia:

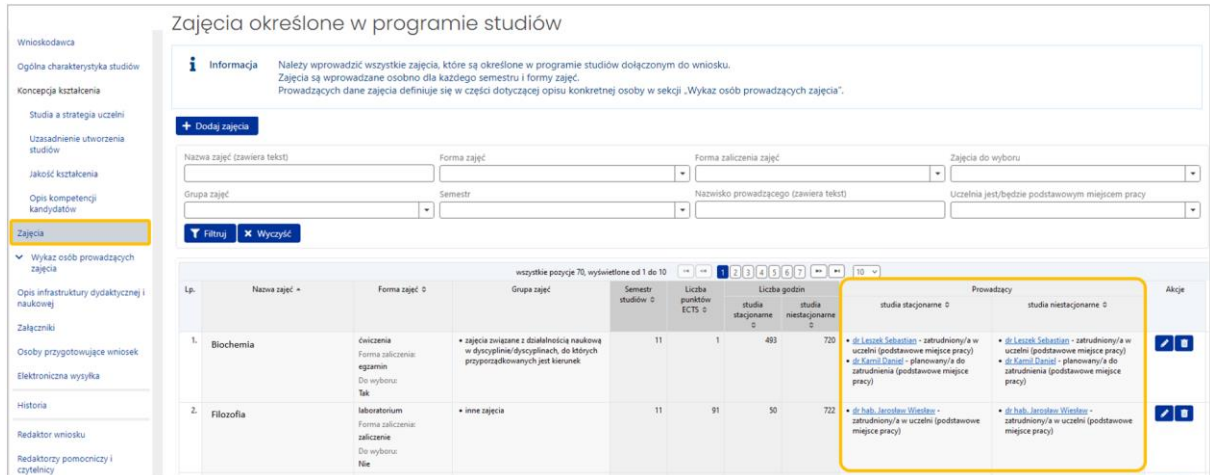

**Informacje potwierdzające spełnienie wymagań -** informacje potwierdzające spełnienie wymagań dotyczących osób prowadzących kształcenie zawartych w standardzie kształcenia przygotowującego do wykonywania zawodu właściwego dla studiów będących przedmiotem wniosku.

Pole występuje tylko w przypadku studiów standaryzowanych (przygotowujące do wykonywania zawodu, w tym zawodu nauczyciela)

Informacje potwierdzające spełnienie wymagań

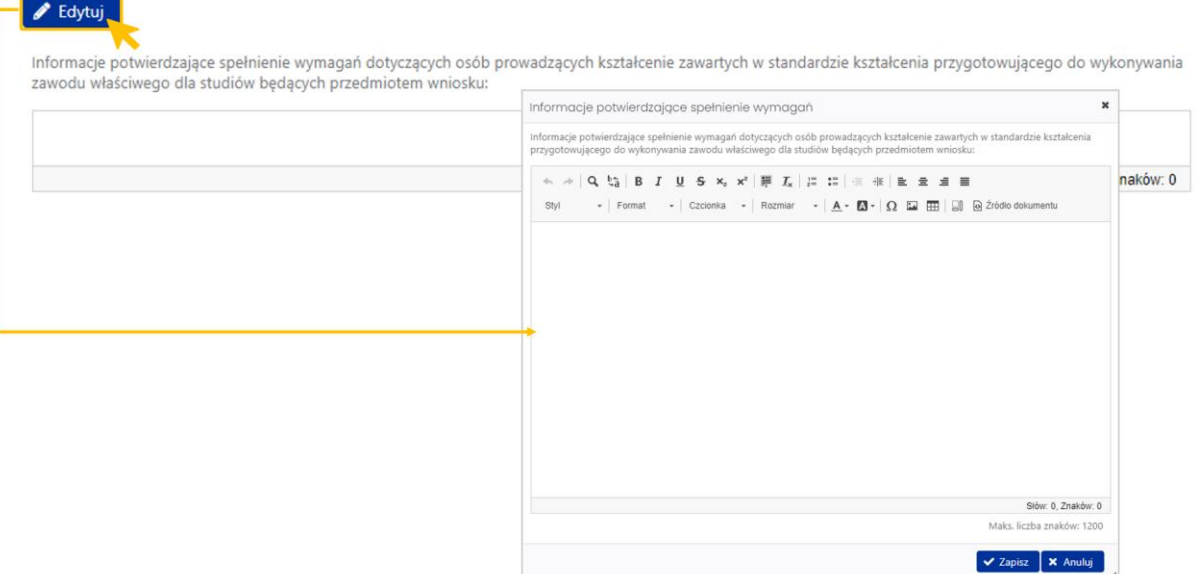

**Kopia deklaracji o terminie zatrudnienia w uczelni** - kopia deklaracji o terminie zatrudnienia (lub planowanym terminie zatrudnienia) w uczelni i wymiarze czasu pracy, ze wskazaniem, czy uczelnia jest podstawowym miejscem pracy. Pole dotyczy osoby zatrudnionej bądź planowanej do zatrudnienia w uczelni wnioskodawcy. W przypadku innej osoby prowadzącej będzie tu pole **Kopia deklaracji o terminie rozpoczęcia prowadzenia zajęć.**

Maksymalny rozmiar załączanego pojedynczego pliku nie może przekroczyć 10 MB. Rozmiar wszystkich załączonych plików we wniosku, nie może być większy niż 100 MB. Objętość aktualnie załączonych plików prezentowana jest w sekcji **Załączniki**.

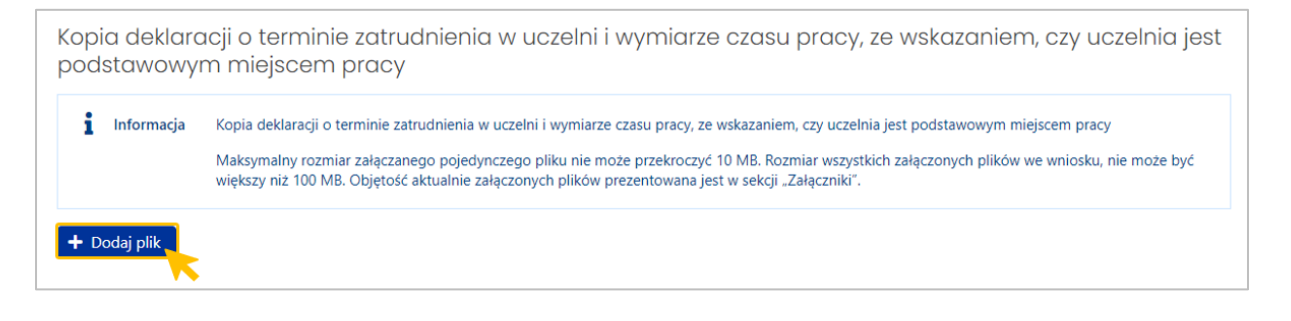

 Zakładka **Osiągnięcia naukowe i artystyczne -** Wykaz maksymalnie 10 najważniejszych osiągnięć naukowych lub artystycznych z ostatnich 10 lat.

Należy wypełnić, gdy dotyczy (nie jest wymagane wskazanie osiągnięcia naukowego lub artystycznego z każdej kategorii).

Przy każdej kategorii osiągnięcia naukowego lub artystycznego znajduje się informacja dotycząca zakresu danych, który należy podać w opisie.

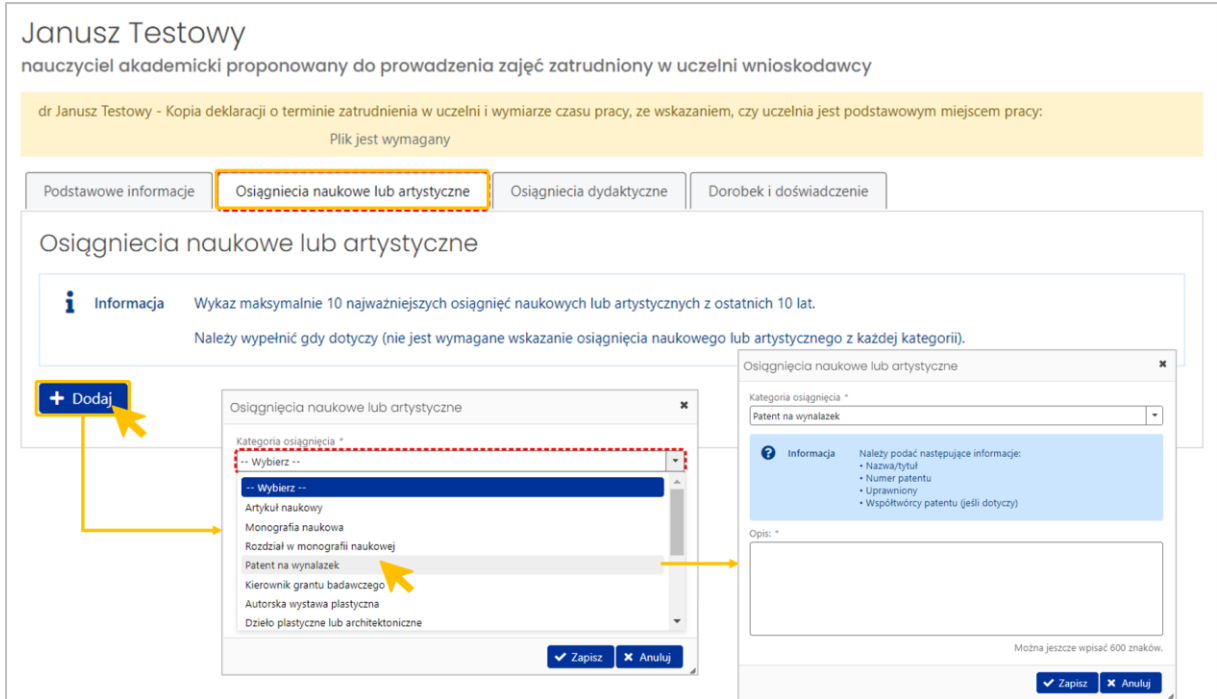

 Zakładka **Osiągnięcia dydaktyczne** - Wykaz maksymalnie 10 najważniejszych osiągnięć dydaktycznych z ostatnich 10 lat.

Należy wypełnić, gdy dotyczy (nie jest wymagane wskazanie osiągnięcia dydaktycznego z każdej kategorii).

Przy każdej kategorii osiągnięcia dydaktycznego znajduje się informacja dotycząca zakresu danych, który należy podać w opisie.

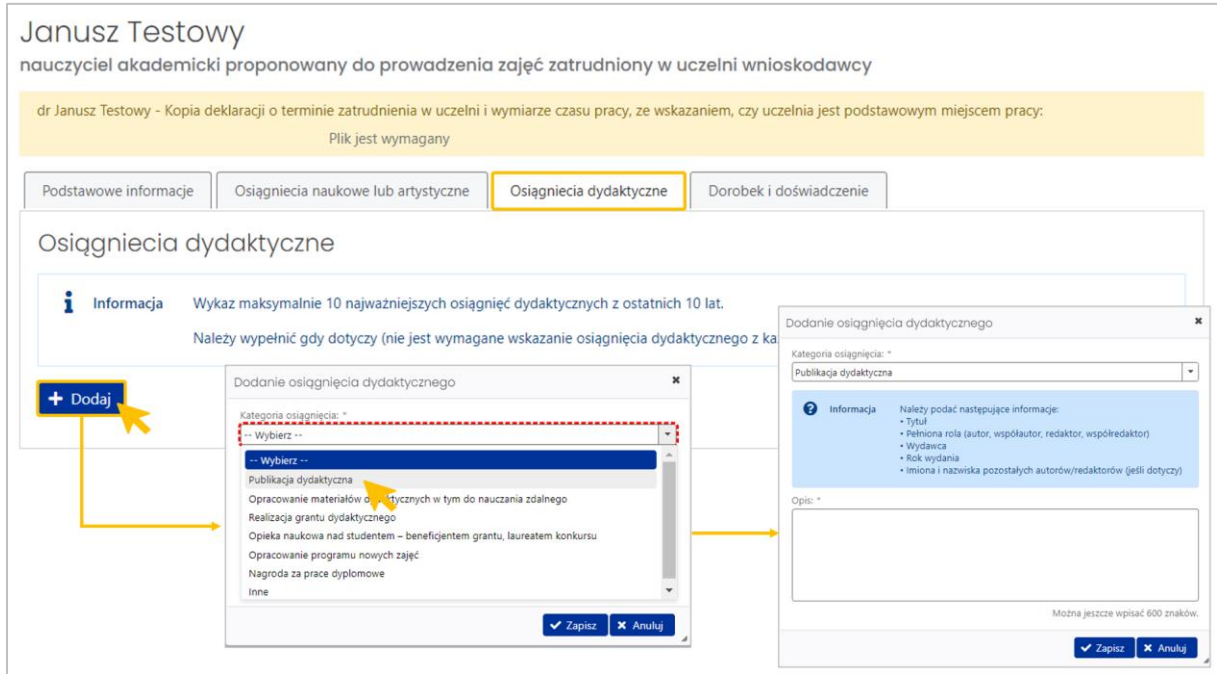

- Zakładka **Dorobek i doświadczenie**, w tym:
	- o **Opis dorobku naukowego lub artystycznego** Opis dorobku naukowego lub artystycznego wraz ze wskazaniem dziedziny/dziedzin nauki/sztuki, dyscypliny/dyscyplin naukowej/artystycznej/naukowych/artystycznych, w których dorobek się mieści. Maksymalnie 1200 znaków.
	- o **Opis doświadczenia zawodowego** Opis doświadczenia zawodowego w zakresie programu studiów, w tym informacja o posiadanym prawie wykonywania zawodu lub uprawnieniu do wykonywania zawodu. Maksymalnie 1200 znaków.
	- o **Opis dorobku i doświadczenia dydaktycznego -** Maksymalnie 1200 znaków.

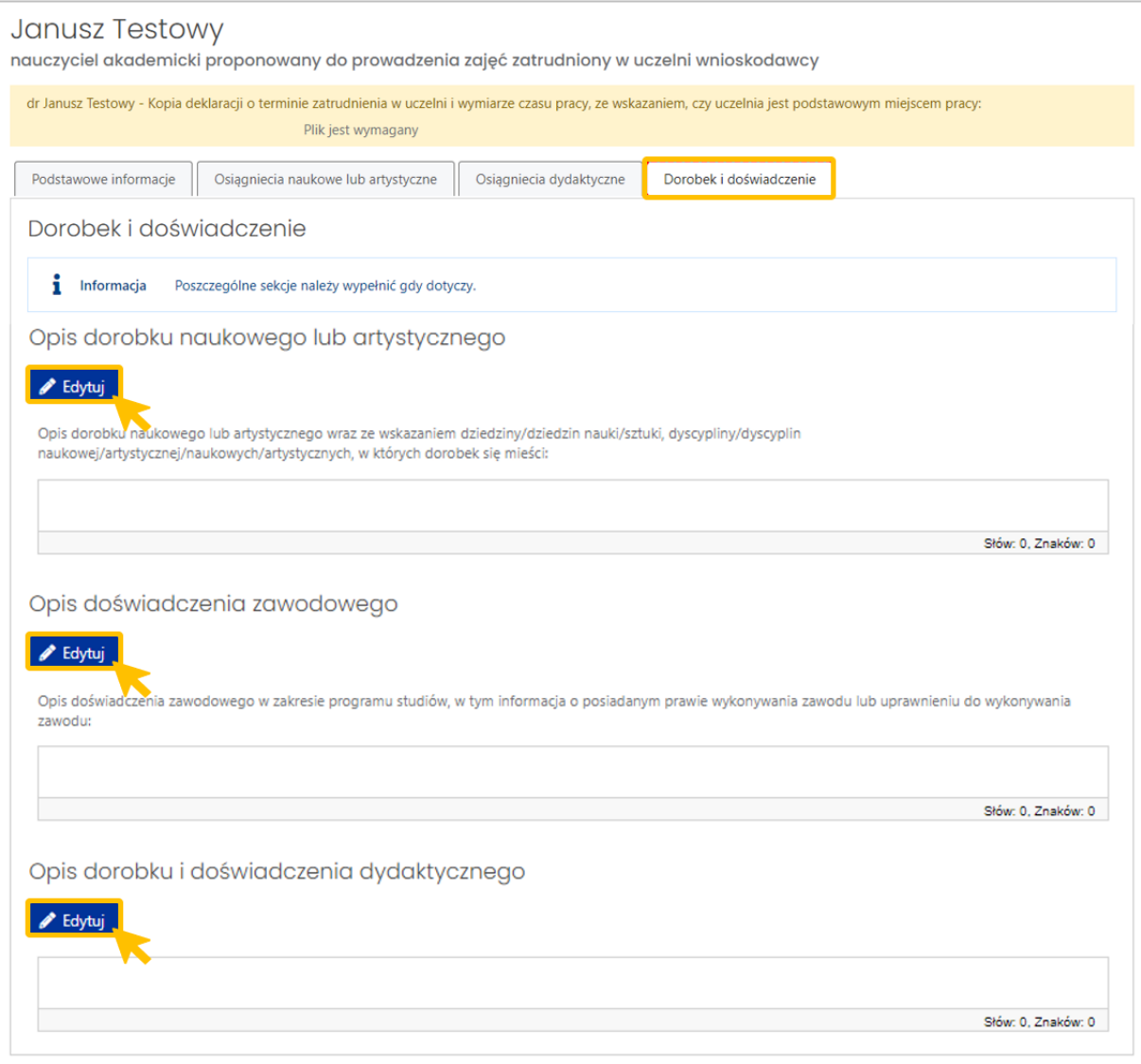

Po dodaniu osób, ich lista dostępna jest w panelu z lewej strony, po rozwinięciu sekcji **Wykaz osób prowadzących zajęcia**.

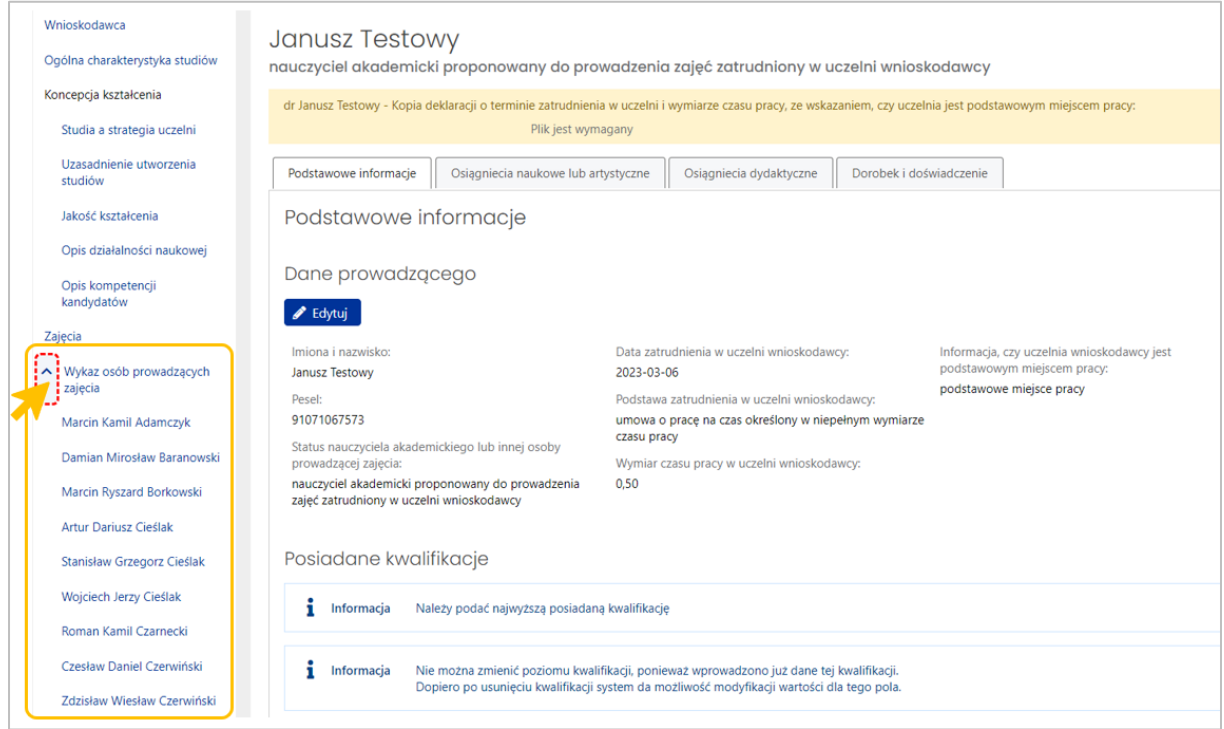

#### <span id="page-41-0"></span>**IX. Sekcja OPIS INFRASTRUKTURY DYDAKTYCZNEJ I NAUKOWEJ**

- **Opis infrastruktury dydaktycznej i naukowej** Informacje na temat infrastruktury, w tym opis laboratoriów, pracowni, sprzętu i wyposażenia, niezbędnych do prowadzenia kształcenia. Maksymalnie 4500 znaków.
- **Możliwość korzystania z zasobów** Informacje na temat zapewnienia możliwości korzystania z zasobów bibliotecznych oraz z elektronicznych zasobów wiedzy, w szczególności z Wirtualnej Biblioteki Nauki i Cyfrowej Wypożyczalni Publikacji Naukowych Academica. Maksymalnie 4500 znaków.

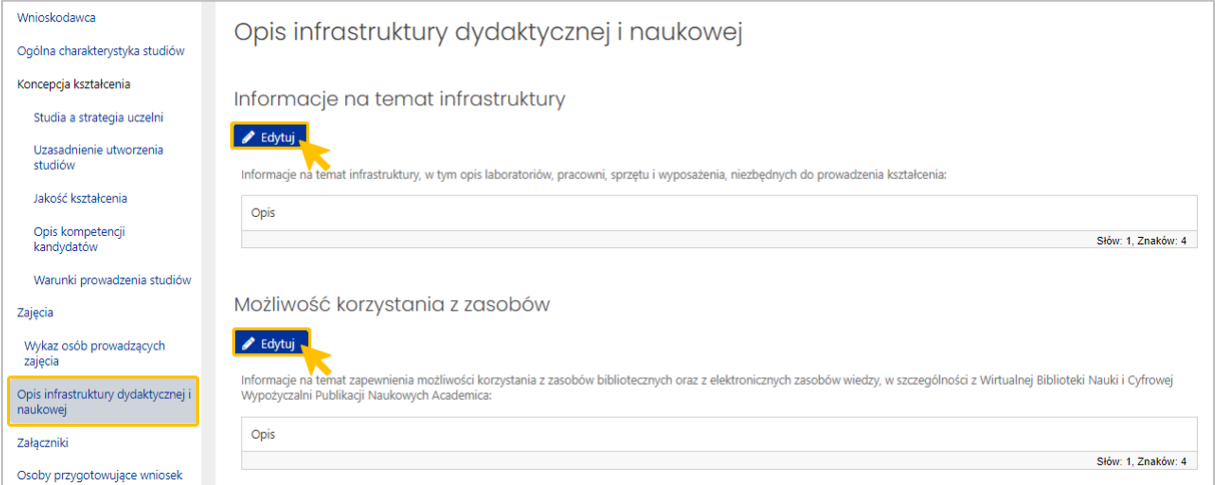

42 Stan systemu na dzień 20.05.2024

#### <span id="page-42-0"></span>**X. Sekcja ZAŁĄCZNIKI**

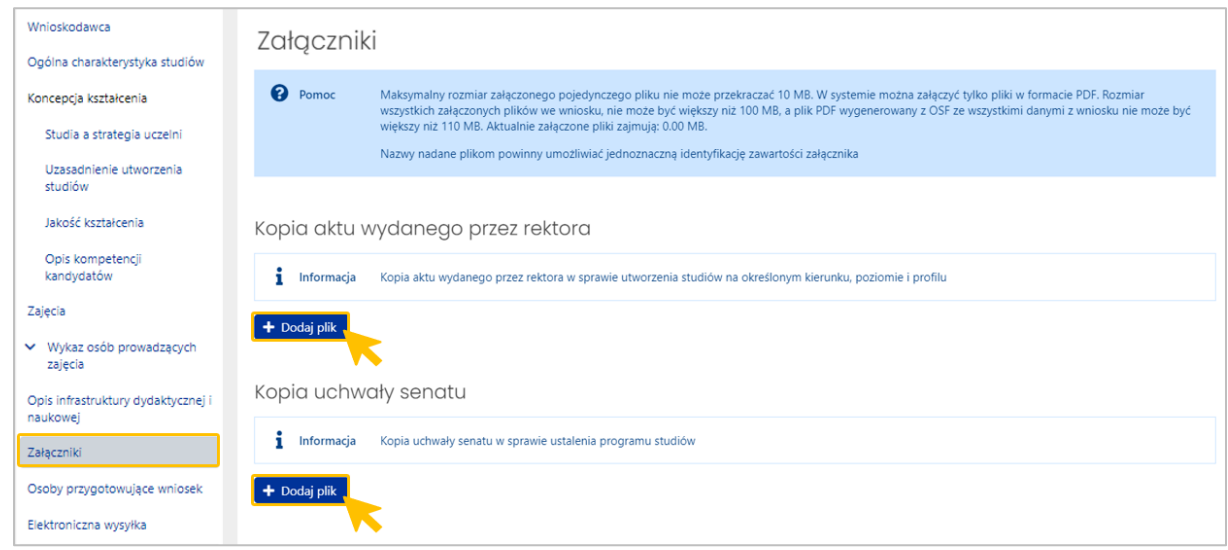

Lista wymaganych załączników:

- **Kopia aktu wydanego przez rektora** kopia aktu wydanego przez rektora w sprawie utworzenia studiów na określonym kierunku, poziomie i profilu
- **Kopia uchwały senatu** kopia uchwały senatu w sprawie ustalenia programu studiów wraz z tym programem studiów
- **Program studiów** możliwość załączenia maksymalnie 10 plików
- **Harmonogram realizacji programu studiów** harmonogram realizacji programu studiów w poszczególnych semestrach i latach cyklu kształcenia
- **Kopia opinii samorządu studenckiego** Kopia opinii samorządu studenckiego dotycząca programu studiów
- **Kopia dokumentacji potwierdzającej dysponowanie infrastrukturą** kopia dokumentacji potwierdzającej dysponowanie infrastrukturą niezbędną do prowadzenia kształcenia w zakresie przewidzianym w programie studiów od dnia rozpoczęcia prowadzenia zajęć. Możliwość załączenia maksymalnie 5 plików.
- **Opis zasobów bibliotecznych oraz elektronicznych** opis zasobów bibliotecznych oraz elektronicznych zasobów wiedzy obejmujących literaturę zalecaną na kierunku studiów, do których uczelnia zapewni dostęp
- **Kopie porozumień z pracodawcami** kopie porozumień z pracodawcami albo deklaracji pracodawców w sprawie przyjęcia określonej liczby studentów na praktyki. Możliwość załączenia maksymalnie 40 plików.
- **Oświadczenia rektora** Oświadczenia rektora o niewystąpieniu okoliczności, o których mowa w: – art. 53 ust. 10 ustawy z dnia 20 lipca 2018 r. – Prawo o szkolnictwie wyższym i nauce, – art. 55 ust. 1 pkt 1 lit. b i d ustawy z dnia 20 lipca 2018 r. – Prawo o szkolnictwie wyższym i nauce
- ▶ Inne ważne dokumenty (pole opcjonalne) Inne ważne dokumenty, które zdaniem wnioskodawcy powinny być dołączone do wniosku. Możliwość załączenia maksymalnie 10 plików.

#### **Kryteria techniczne dotyczące wszystkich załączanych do wniosku plików (również tych w innych sekcjach):**

- Nazwy nadane plikom powinny umożliwiać jednoznaczną identyfikację zawartości załącznika
- Maksymalny rozmiar załączonego pojedynczego pliku nie może przekraczać 10 MB.
- W systemie można załączyć tylko pliki w formacie PDF.
- Rozmiar wszystkich załączonych plików we wniosku, nie może być większy niż 100 MB, a plik PDF wygenerowany z OSF ze wszystkimi danymi z wniosku nie może być większy niż 110 MB.

#### <span id="page-43-0"></span>**XI. Sekcja OSOBY PRZYGOTOWUJĄCE WNIOSEK**

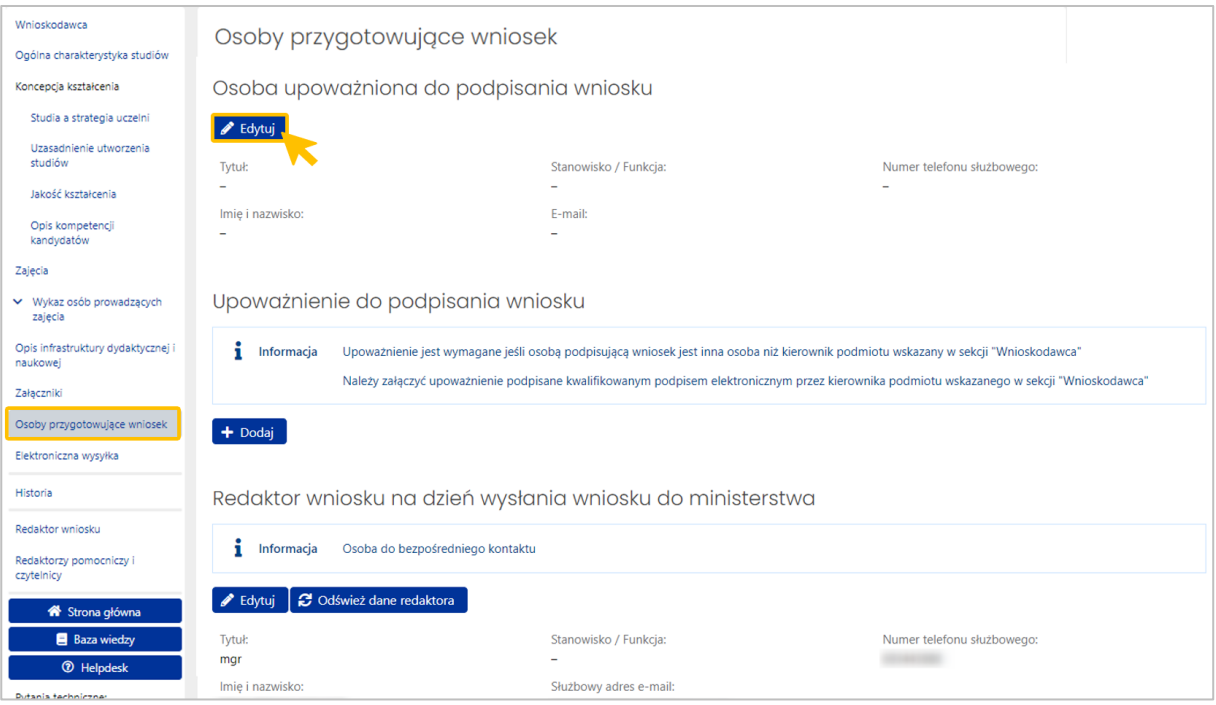

W tej sekcji należy wprowadzić dane osoby upoważnionej do podpisania wniosku. Sekcja powiązana jest z sekcją **Wnioskodawca** poz. **Kierownik podmiotu**. Jeśli w tej sekcji zostaną wprowadzone dane innej osoby upoważnionej do podpisania wniosku, niż wskazany wcześniej **Kierownik podmiotu**, wówczas system wyświetli pole **Upoważnienie do podpisania wniosku** i zażąda dołączenia stosowego pełnomocnictwa w formacie pdf. podpisanego kwalifikowanym podpisem cyfrowym.

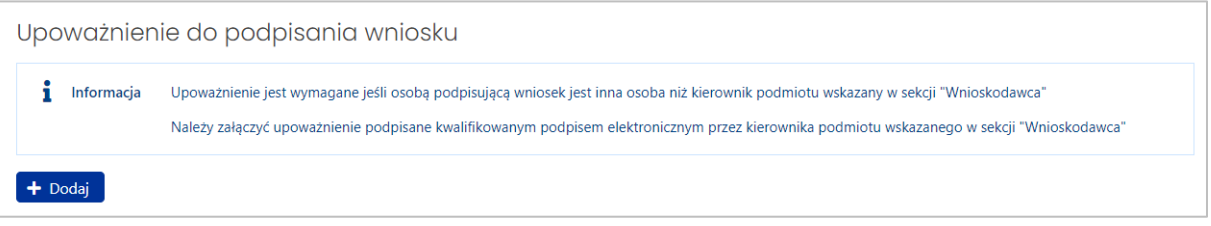

Uwaga: literówka lub dodatkowa spacja w danych Kierownika podmiotu będzie odczytana przez system jako niezgodność danych i spowoduje żądanie załączenia upoważnienia.

Dane kierownika można pobrać z sekcji Wnioskodawca przyciskiem **Wypełnij danymi kierownika podmiotu**. Jest to metoda rekomendowana ze względu na gwarantowaną zgodność danych z sekcją Wnioskodawca.

Jeśli dane osoby przygotowującej wniosek są zgodne z danymi kierownika, pole **Upoważnienie do podpisania wniosku** zostanie ukryte.

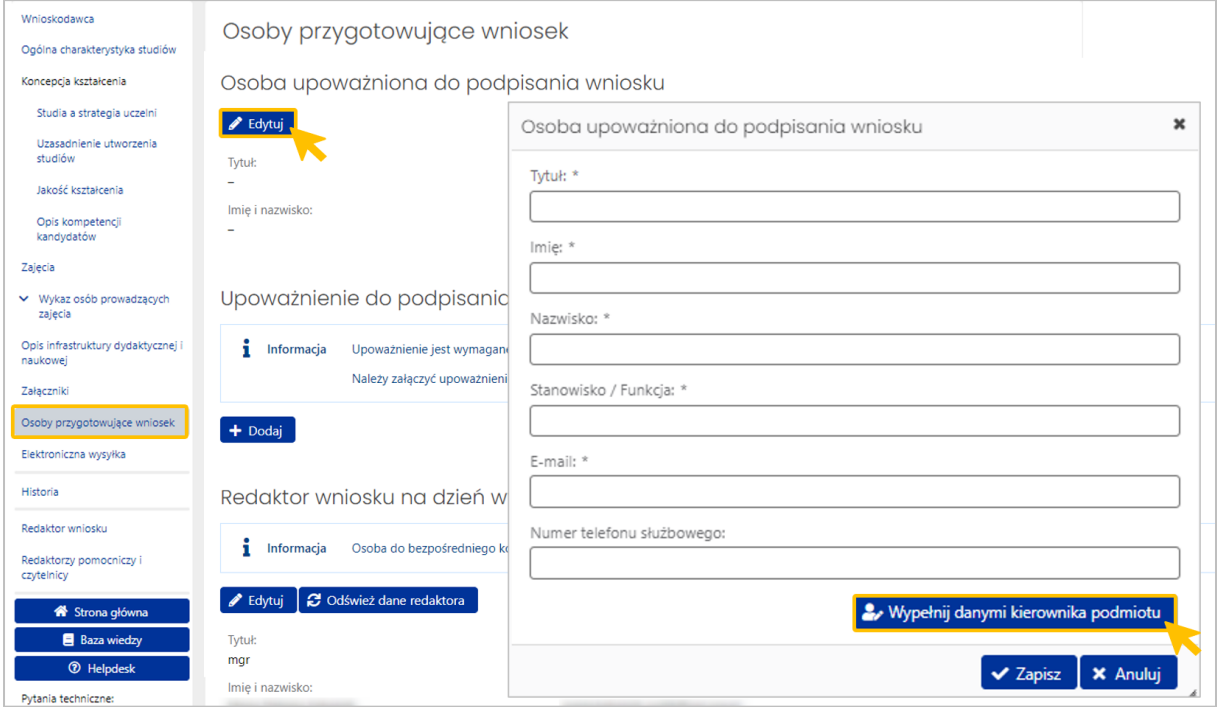

W części **Redaktor wniosku (na dzień wysłania wniosku do ministerstwa) – osoba do bezpośredniego kontaktu** należy uzupełnić dane osoby, która wprowadza wniosek do systemu OSF (Redaktora wniosku). Dane uzupełniają się automatycznie na podstawie danych z profilu Redaktora wniosku. Edycji podlegają pola: Stanowisko/Funkcja, email i telefon.

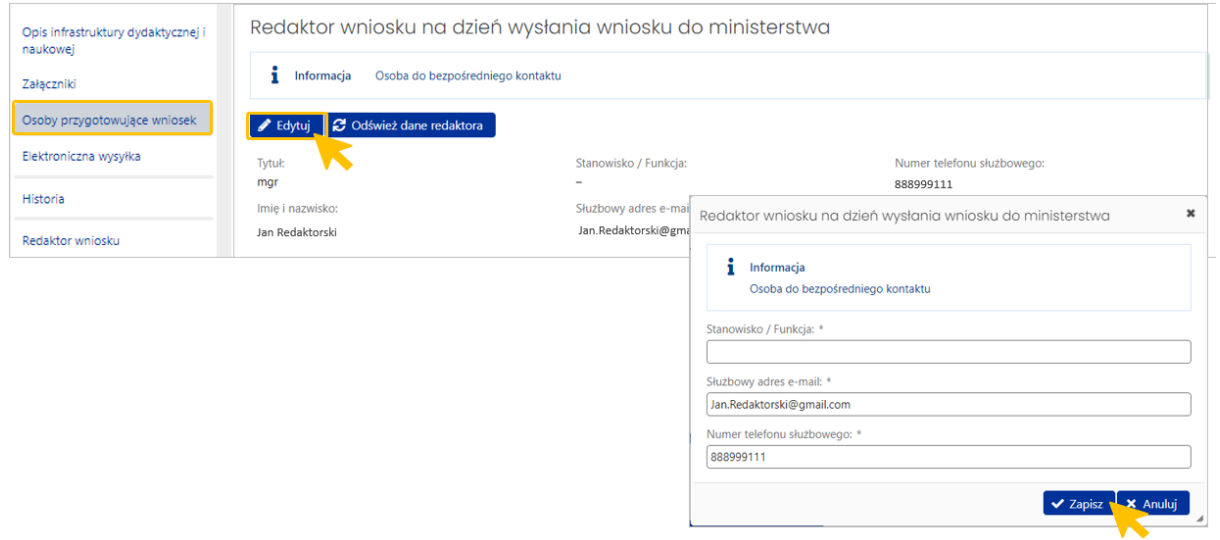

Uwaga! Brakujące dane Redaktora wniosku, np. tytuł naukowy, może powodować wyświetlenie się komunikatu błędu. Dane należy zaktualizować w **Profilu użytkownika** w następujący sposób:

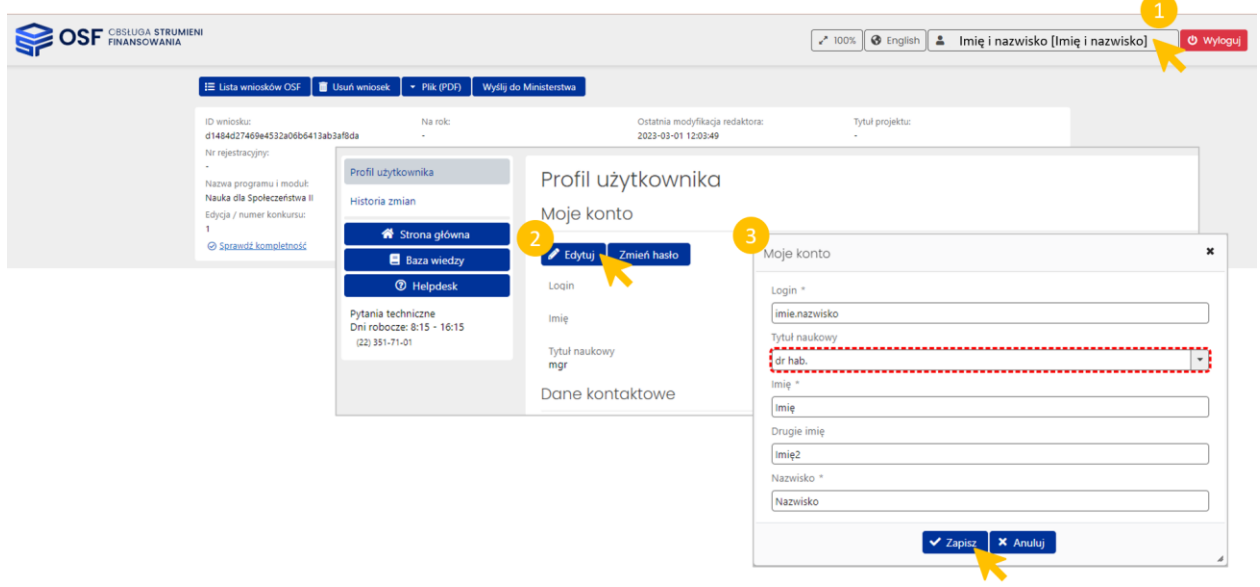

#### <span id="page-46-0"></span>**XII. Sekcja ELEKTRONICZNA WYSYŁKA**

Domyślnym sposobem wysyłki wniosku do Ministerstwa jest skrzynka ePUAP.

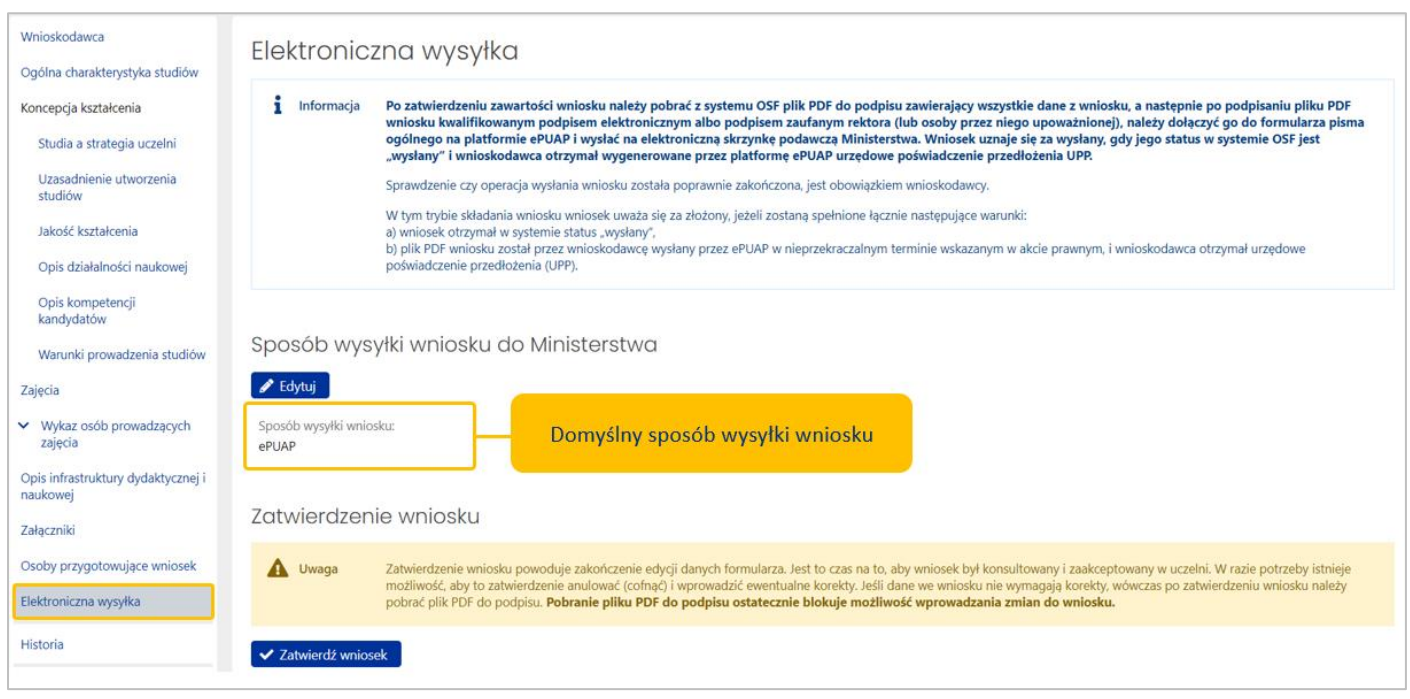

#### **Krok 1 – zatwierdzenie wniosku**

Pierwszym krokiem jest zatwierdzenie wniosku za pomocą przycisku **Zatwierdź wniosek**. Po zatwierdzeniu wniosku uruchomi się sprawdzenie kompletności wniosku. Jeśli wniosek jest kompletny, zostanie zablokowany do edycji a jego status zmieni się na **Zatwierdzony**.

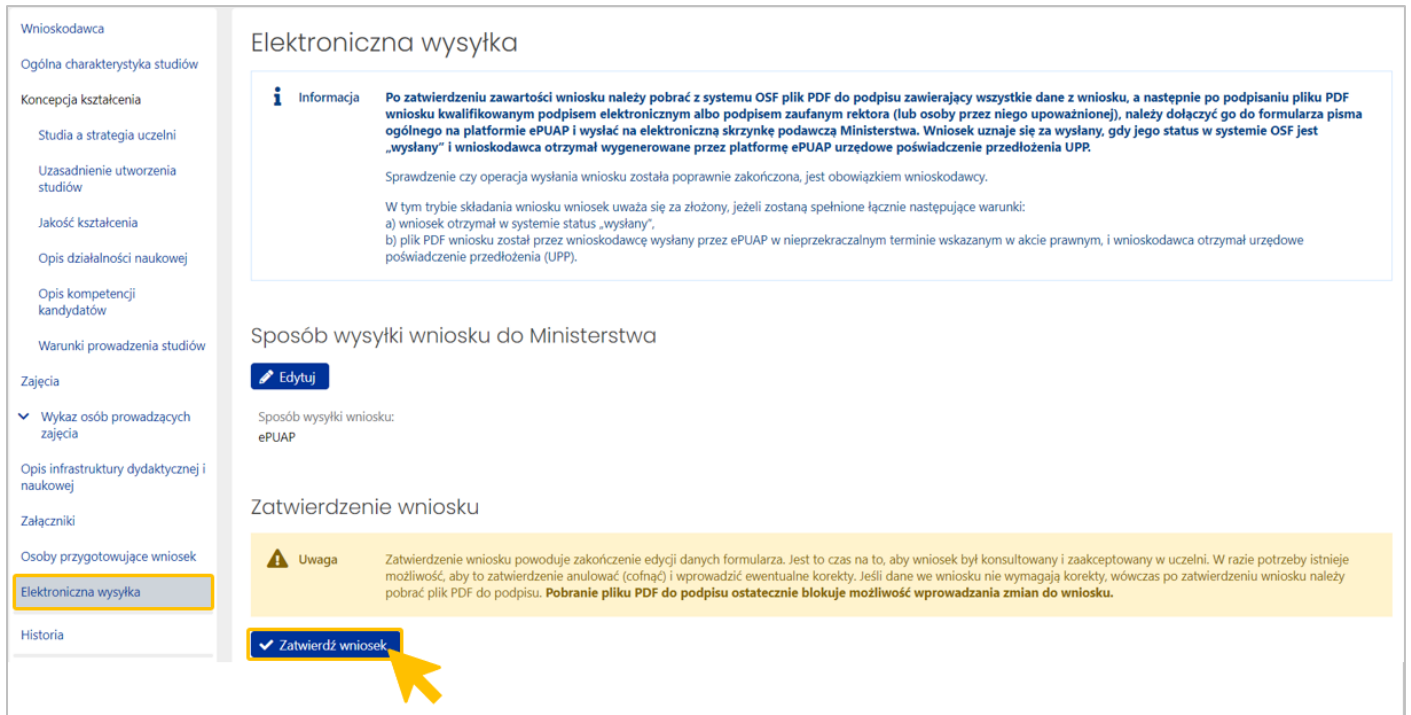

W momencie zatwierdzania wniosku uruchamia się sprawdzanie kompletności.

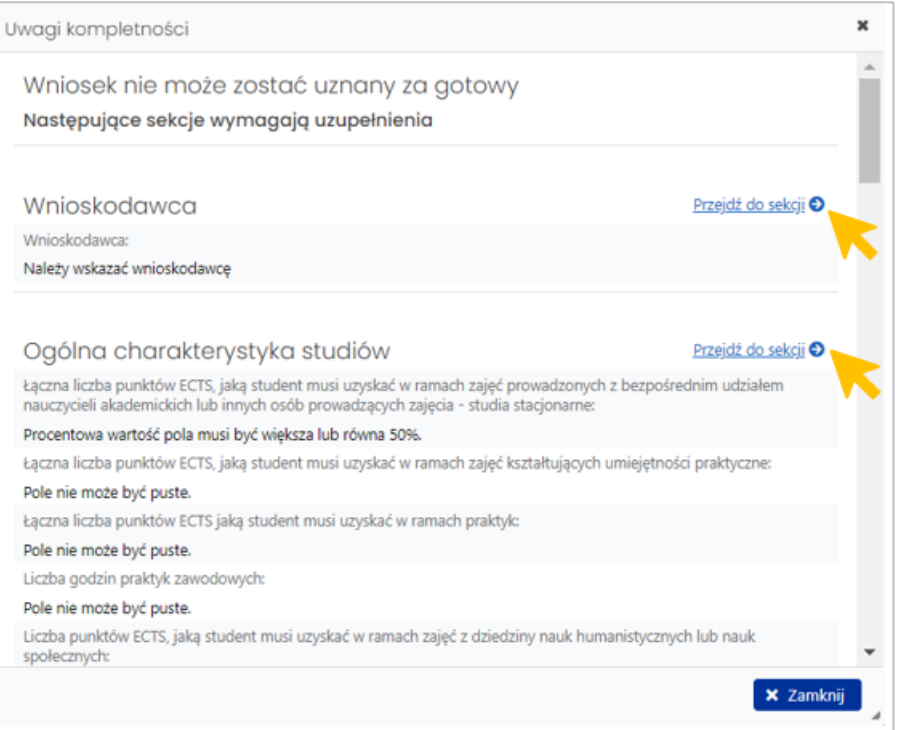

Kompletność wniosku można sprawdzić w dowolnym momencie za pomocą opcji **Sprawdź kompletność** w górnym panelu wniosku:

ID wniosku: 12d0f26d09a94963a16c1387ac4dc62e Nr rejestracyjny PKA: Wnioskodawca © Sprawdź kompletnoś

#### Nazwa kierunku studiów: Dietetyka Poziom studiów: jednolite studia magisterskie Profil studiów: praktyczny

#### Forma studiów studia stacjonarne Studia przygotowują do wykonywania zawodu: Data utworzenia: 2024-03-08 11:24:46

Data wpływu: Ostatnia modyfikacja przez redaktora: 2024-03-08 15:18:22 Status W przygotowaniu O Instrukcja wypełniania wniosku

Uwaga: Funkcjonalność "Sprawdź kompletność" nie zwalnia Redaktora Wniosku z obowiązku upewnienia się, że wszystkie sekcje są uzupełnione, a wprowadzone dane prawidłowe. Przed zatwierdzeniem wniosku system **nie sprawdza**, czy dane we wniosku spełniają wszystkie reguły poprawności, wymagane dla danego kierunku.

Po zatwierdzeniu:

▪

- Brak możliwości wprowadzania zmian
- Zawartość jest dostępna w trybie podglądu dla użytkowników posiadających dostęp do wniosku
- Zawartość wniosku można pobrać w postaci roboczego **pliku PDF.**
- W przypadku konieczności wprowadzenia zmian, można przywrócić edycję wniosku przyciskiem **Cofnij zatwierdzenie wniosku**

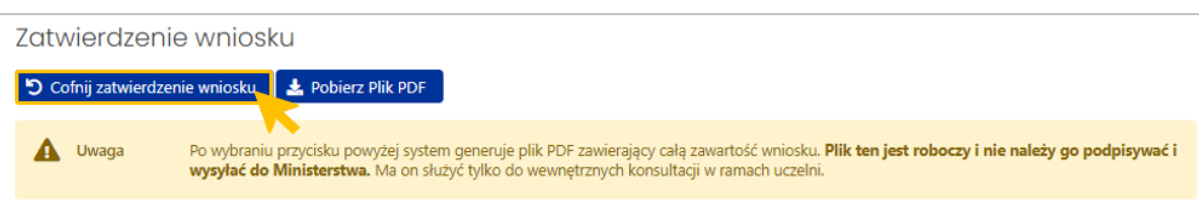

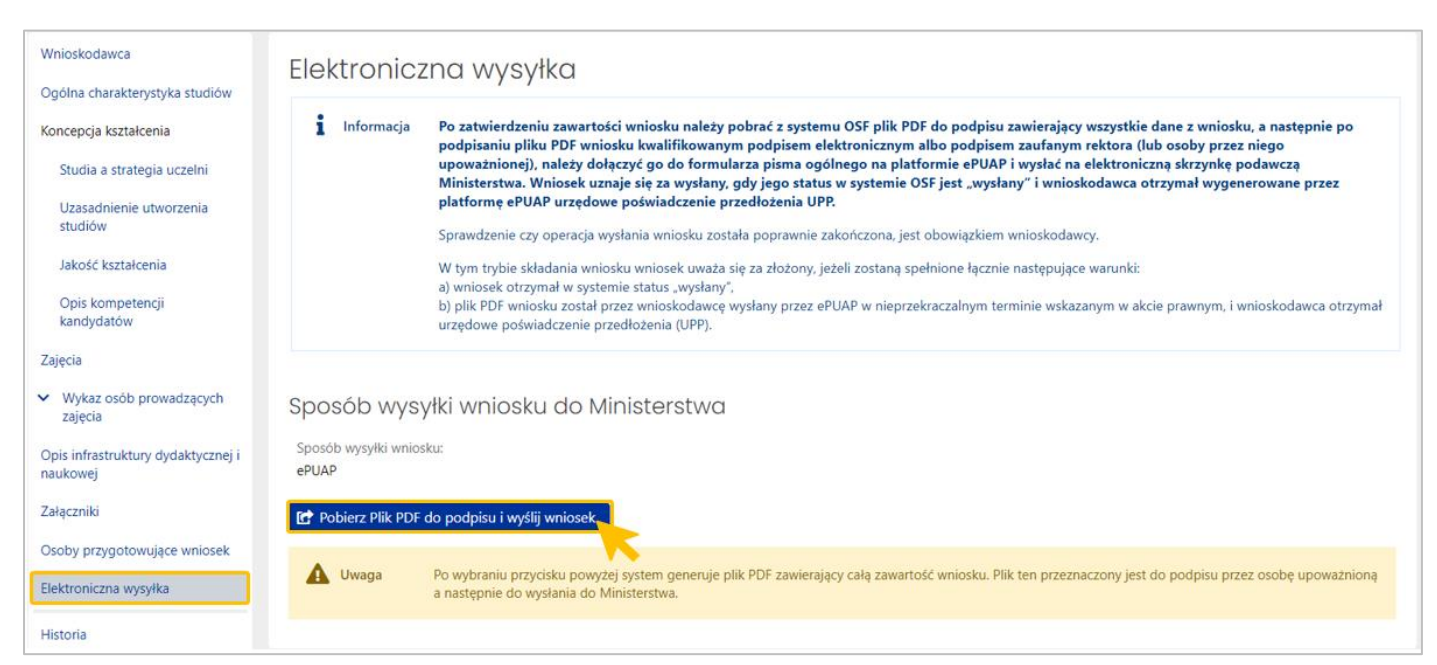

**Krok 2 – Pobranie pliku PDF do podpisu i wysłanie wniosku do Ministerstwa w systemie OSF**

Po wysłaniu wniosku status zmieni się na **Wysłany**. Wniosek można pobrać ponownie za pomocą przycisku **Pobierz ponownie plik PDF do podpisu**.

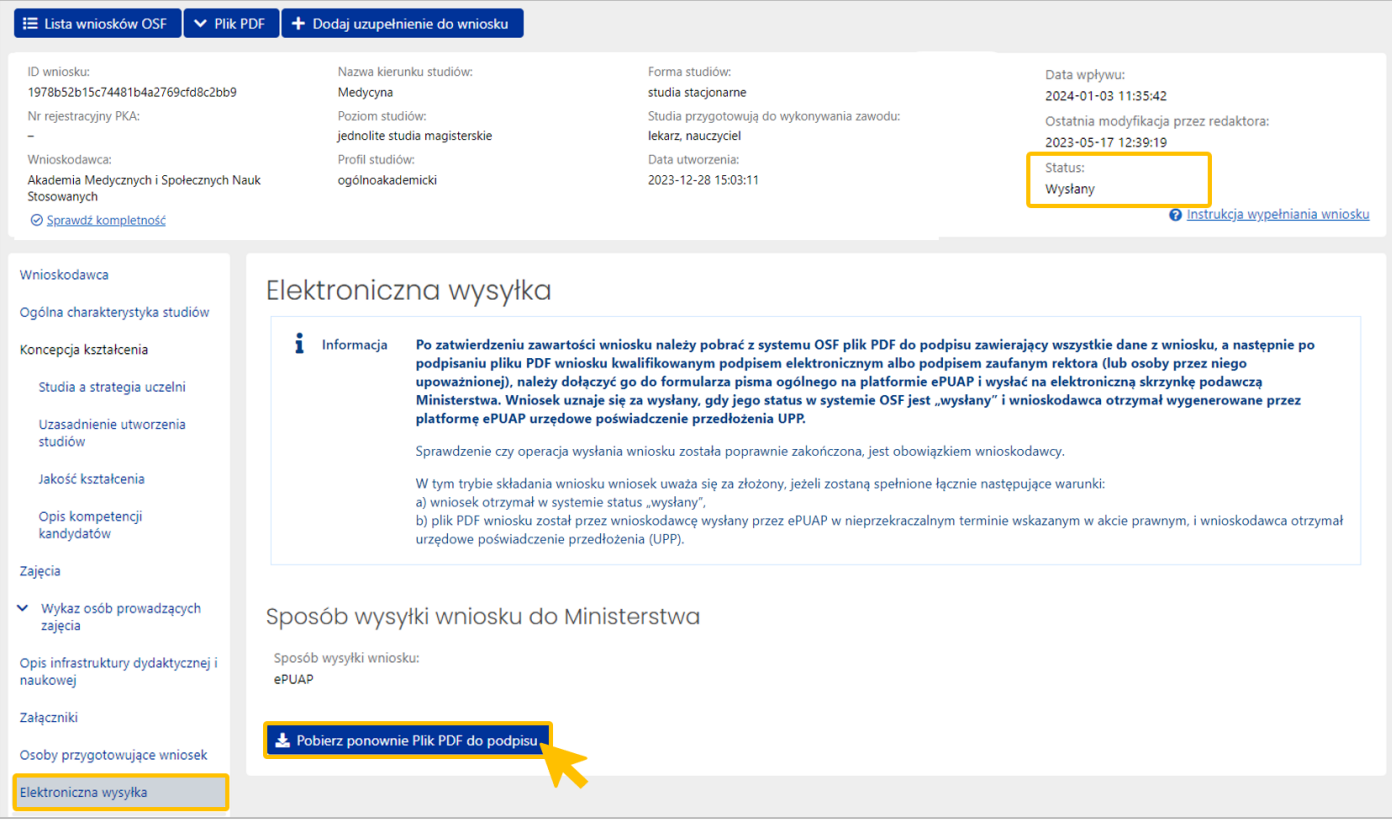

Pobrany **plik PDF do podpisu** dostępny jest w folderze **Pobrane**.

#### **Krok 3 – Wysłanie wniosku do Ministerstwa na elektroniczną skrzynkę podawczą ministerstwa (e-PUAP)**

Wygenerowany pdf wniosku należy przekazać osobie upoważnionej do podpisania wniosku podpisem zaufanym albo kwalifikowanym podpisem elektronicznym zgodnie z obecnie obowiązującym §10 rozporządzenia ws. studiów – Wniosek o pozwolenie na utworzenie studiów, wraz z dołączanymi do niego dokumentami, składa się w formie dokumentu elektronicznego sporządzonego **w formacie pdf** i **opatrzonego podpisem zaufanym albo kwalifikowanym podpisem elektronicznym** rektora przez **elektroniczną skrzynkę podawczą**.

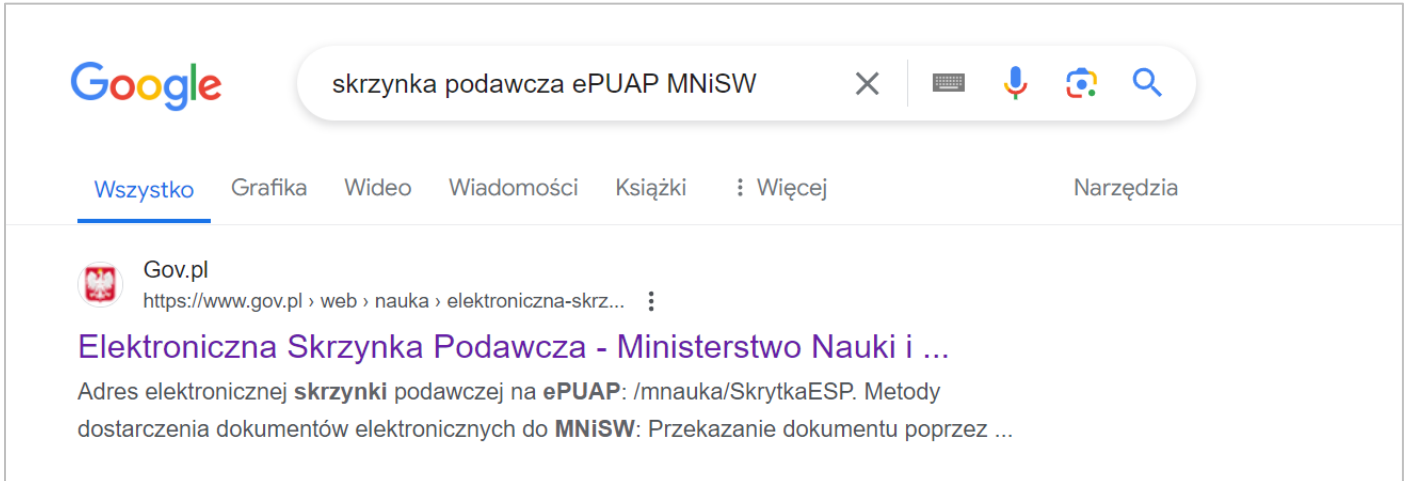

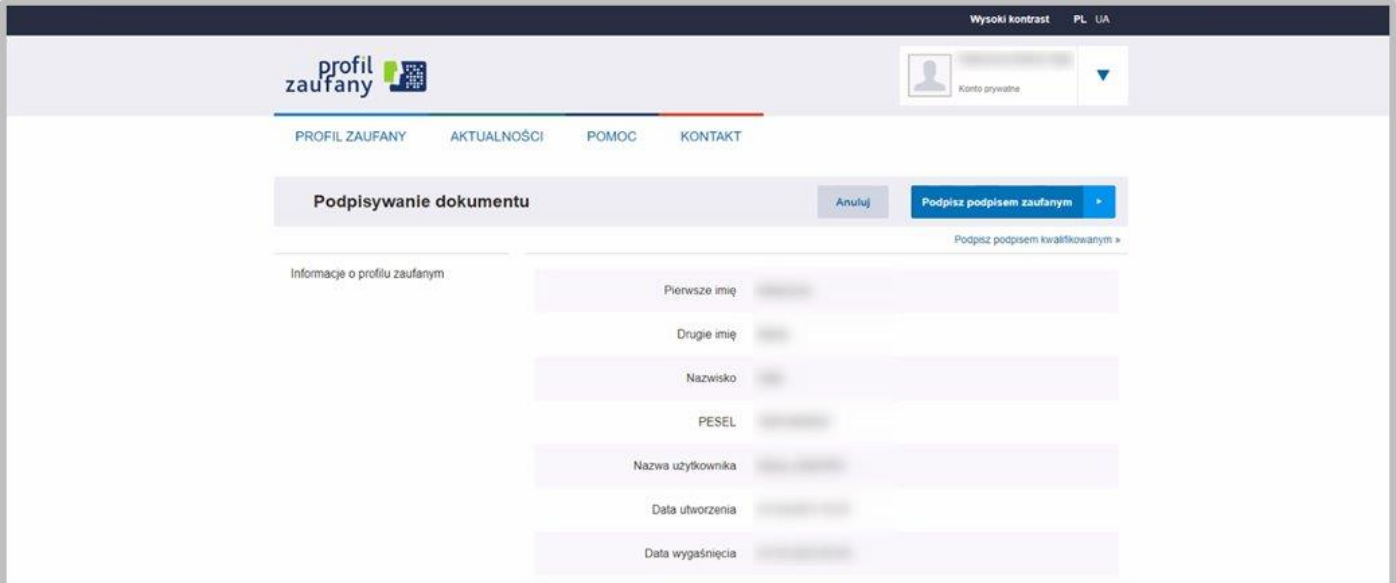

**WAŻNE!** Tylko skuteczne **Wysłanie wniosku do Ministerstwa w systemie OSF** oraz podpisanie podpisem zaufanym albo kwalifikowanym podpisem elektronicznym i wysłanie **na elektroniczną skrzynkę podawczą ministerstwa (e-PUAP)** jest podstawą do przyjęcia wniosku przez ministerstwo i dalszego procedowania.

#### <span id="page-51-0"></span>**XIII. Uzupełnienie wniosku**

Jeśli po wysłaniu wniosku do Ministerstwa pojawi się potrzeba uzupełnienia informacji we wniosku, można skorzystać z opcji **Dodaj uzupełnienie do wniosku**.

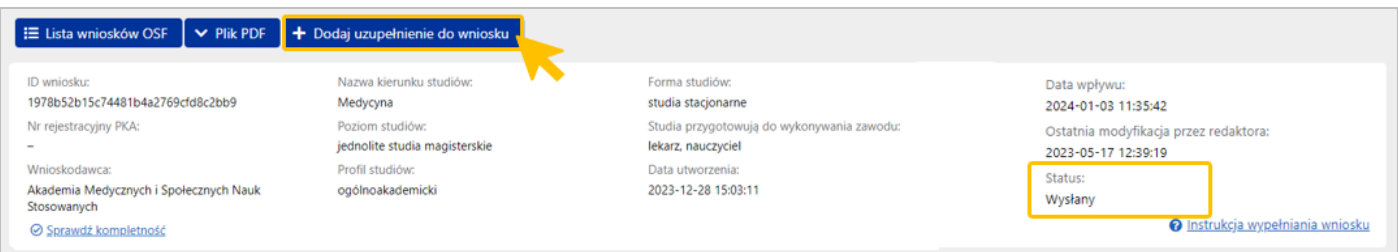

Formatka uzupełnienia do wniosku składa się z sekcji Wnioskodawca, Uzupełnienie, Osoby przygotowujące uzupełnienie oraz Elektroniczna wysyłka.

Dane do sekcji Wnioskodawca (Dane podmiotu oraz dane Kierownika podmiotu) oraz do sekcji Osoby przygotowujące uzupełnienie (Osoba upoważniona do podpisania uzupełnienia wniosku oraz Redaktor wniosku na dzień wysłania uzupełnienia wniosku do ministerstwa) są uzupełnione na podstawie pierwotnego wniosku. Dane te mogą być edytowane.

Należy wypełnić sekcję Uzupełnienie.

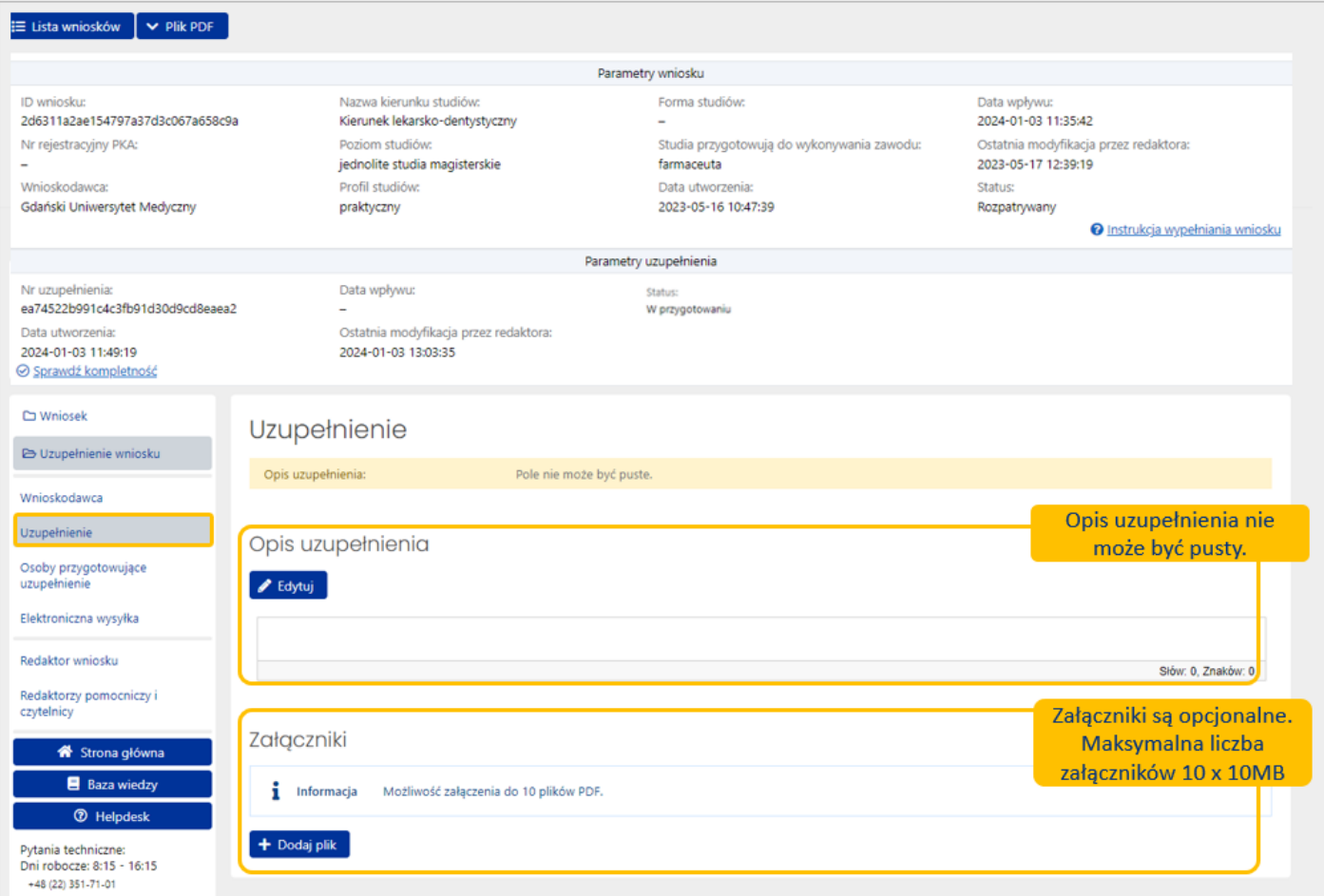

Uzupełnienie do wniosku należy wysłać przez ePUAP, tak samo jak pierwotny wniosek.

W tym celu w sekcji Elektroniczna wysyłka należy:

Krok 1 - **zatwierdzić uzupełnienie wniosku**

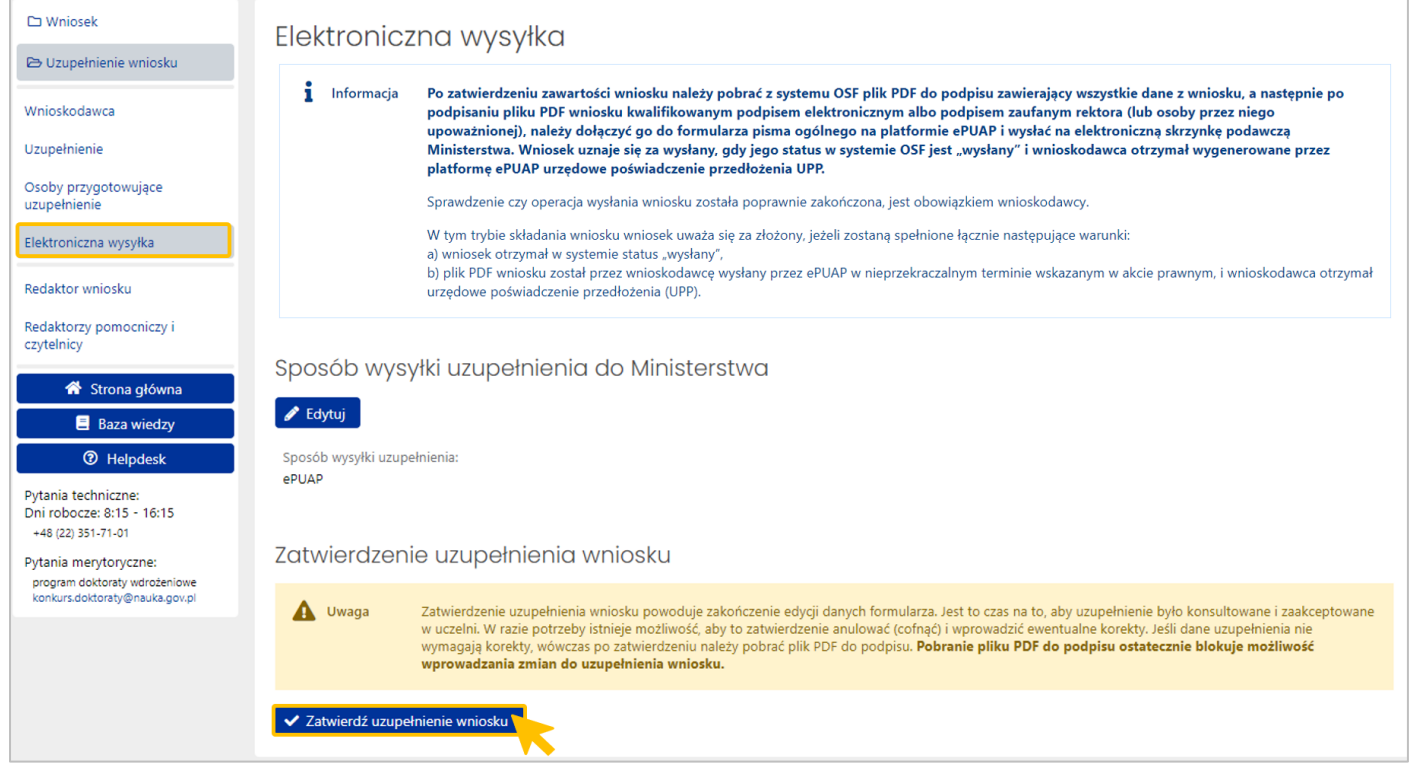

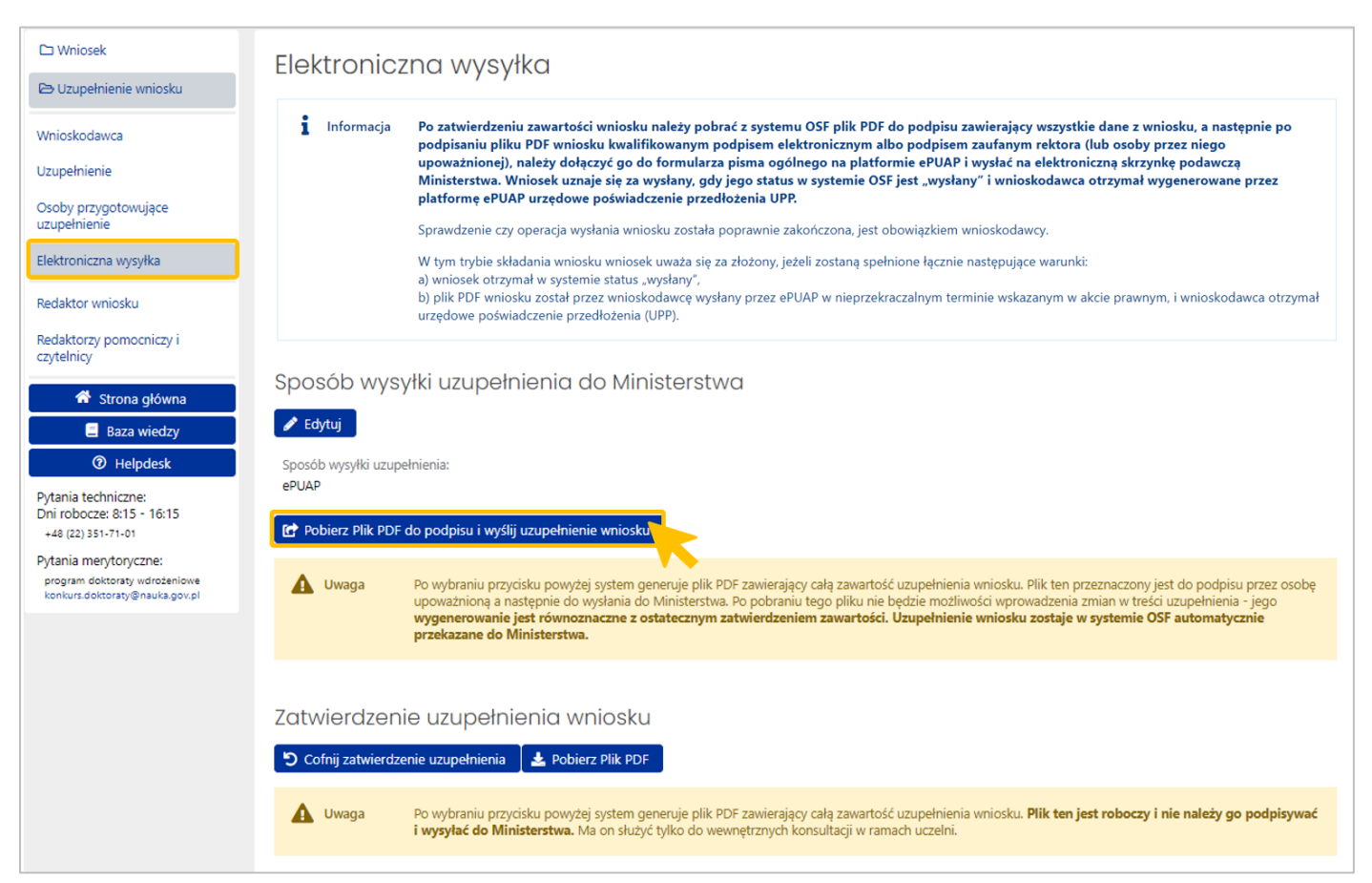

### Krok 2 – **pobrać plik PDF i wysłać uzupełnienie wniosku** w systemie OSF do Ministerstwa

Pobrany **plik PDF do podpisu** dostępny jest w folderze **Pobrane**.

## **Krok 3 – Wysłanie uzupełnienia do wniosku do Ministerstwa na elektroniczną skrzynkę podawczą ministerstwa (e-PUAP)**

Wygenerowany pdf wniosku należy przekazać osobie upoważnionej **do podpisania wniosku podpisem zaufanym albo kwalifikowanym podpisem elektronicznym** a następnie **wysłać na elektroniczną skrzynkę podawczą ministerstwa (e-PUAP)**.